Die in dieser Veröffentlichung enthaltenen Angaben und technischen Daten waren zum Zeitpunkt der Drucklegung korrekt. Honda Motor Co., Ltd. behält sich das Recht vor, Spezifikationen oder Design jederzeit ohne Vorankündigung einzustellen oder zu ändern, ohne irgendwelche Verpflichtungen einzugehen.

#### **Vorsichtshinweise für das Zubehör**

Die GPS-Antenne befindet sich im Armaturenbrett. Bei einer metallenen Tönung der Front- oder Seitenscheibe kann es zu einer erheblichen Verschlechterung oder Verhinderung des GPS-Empfangs kommen.

Das Signalrauschen von Geräten wie einem Radardetektor, Fahrzeugverfolgungsgerät, Fernstarter und zusätzlichem Verstärker kann das Navigationssystem stören. Sollten Sie solche Geräte installieren, positionieren Sie sie entfernt von der Navigationsanzeige und der Antenne.

#### **Wichtige Sicherheitsinformationen**

## 3 **WARNUNG**

Durch die Nutzung des Navigationssystems während der Fahrt besteht die Möglichkeit, dass Sie abgelenkt werden und Ihre Aufmerksamkeit dadurch nicht auf das Verkehrsgeschehen richten. Dadurch können Unfälle verursacht werden, die schwere Verletzungen bis hin zum Tod zur Folge haben können.

Bedienen Sie die Systemsteuerung nur, wenn die Umstände deren sichere Verwendung erlauben.

Vermeiden Sie es, während der Fahrt auf den Bildschirm zu sehen oder die Systemsteuerungen manuell zu bedienen.

Bestimmte Bedienvorgänge auf der Anzeige sind während der Fahrt deaktiviert, doch die meisten Sprachbefehle funktionieren weiterhin. Halten Sie am Straßenrand an, wenn Sie der Anzeige mehr Aufmerksamkeit schenken müssen oder auf zusätzliche Menüs zugreifen möchten.

Die Routenführung kann aufgrund von Straßensperrungen, Straßenbauarbeiten, Umleitungen und veralteten Kartendaten von der tatsächlichen Straßenführung abweichen.

Das System selbst kann möglicherweise auch Beschränkungen unterliegen. Bestätigen Sie die Routeninformationen, indem Sie sorgfältig auf Straßen, Beschilderungen und Ampeln achten. Verlassen Sie sich immer auf Ihr eigenes Beurteilungsvermögen und befolgen Sie die Straßenverkehrsordnung.

2 **[Systembegrenzungen](#page-98-0)** S. [98](#page-98-0)

#### ACHTUNG

Reinigen Sie den Bildschirm mit einem weichen, angefeuchteten Tuch. Sie können ein mildes für Navigationsbildschirme bestimmtes Reinigungsmittel verwenden.

<span id="page-1-0"></span>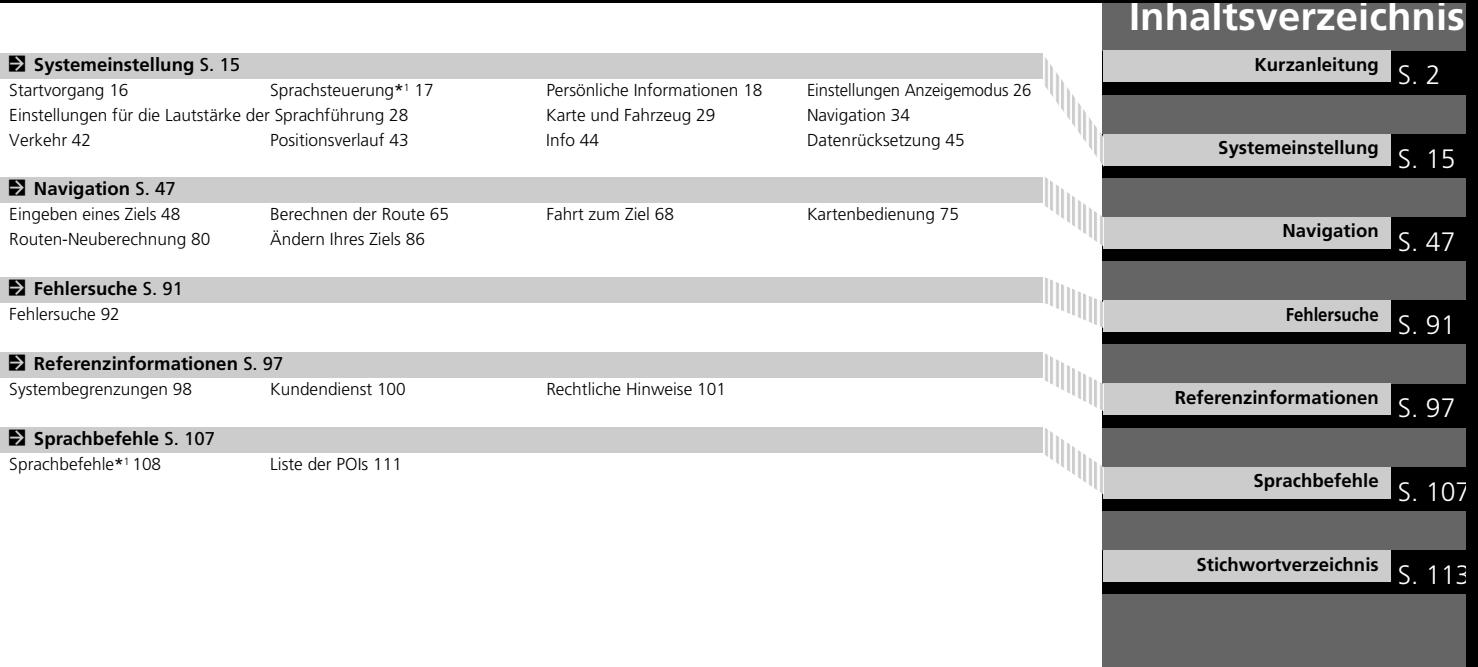

## <span id="page-2-0"></span>**Übersicht – Funktionen auf einen Blick**

**Navigation** Sie können einen Ort/Orientierungspunkt mithilfe des Touchscreens als Ziel wählen. Das Navigationssystem bietet sogenannte Schritt-für-Schritt-Wegbeschreibungen, bei denen Anweisungen Sie an jedem Abbiegepunkt zu Ihrem Ziel leiten.

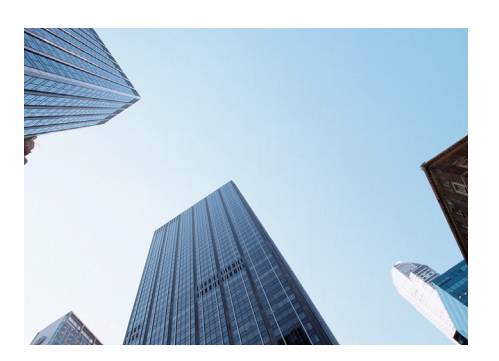

**Heimatadresse speichern CS18** 

Registrieren Sie *1* Heimatadresse.

**Kontakte speichern (S[19\)](#page-19-0)** 

Speichern Sie Orte, um sie als Ziel zu verwenden.

#### **Ziel eingeben** (S[48\)](#page-48-0)

Wählen Sie Ihr Ziel anhand von mehreren Methoden.

#### **Route wählen CS66**

Legen Sie die Routenpräferenz fest und wählen Sie eine der verfügbaren Routen aus.

#### **Routenführung S68**

Folgen Sie Ihrer Route in Echtzeit mithilfe der akustischen Routenführung.

#### Verkehrsinformationen<sup>\*</sup> ([S73\)](#page-73-0)

Verfolgen und umfahren Sie Staus und Verkehrsstörungen.

\*: Nur in bestimmten Gebieten verfügbar.

#### **Bestimmte Gebiete vermeiden CS387**

Wählen Sie zu umfahrende Straßen und Gebiete aus.

#### **Wegpunkte hinzufügen** (S.82)

Fügen Sie "Zwischenstationen" entlang Ihrer Route hinzu.

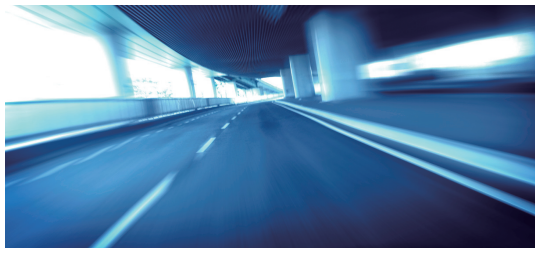

## **Startbildschirm**

Das System zeigt über den Startbildschirm verschiedene Funktionen an. Sie können jederzeit auf die **Franktig verste (Startbildschirm**) drücken, um zum Startbildschirm zurückzukehren.

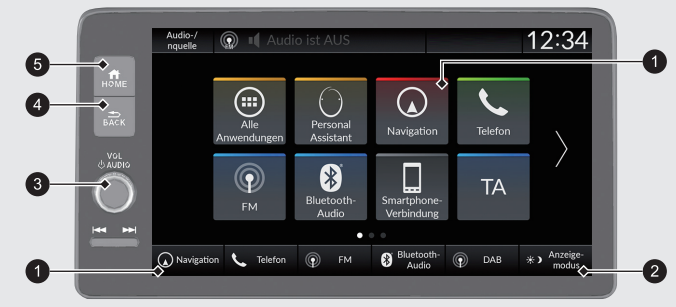

#### $\bullet$  Navigation

Die Navigationsfunktion anzeigen, die beim letzten Mal genutzt wurde.

Bei der Ersteinstellung wird der Kartenbildschirm angezeigt.

#### **2** <del>米</del> ) (Anzeigemodus)

Bildschirmhelligkeit ändern.

#### 3 **VOL** (Lautstärke)

Lautstärke für Audio/Sprachführung erhöhen oder verringern.

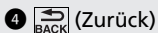

Zum vorherigen Bildschirm zurückkehren.

 $\bigoplus$   $\overline{\bigoplus}$  (Home)

Startbildschirm aufrufen.

## **Bedienung des Touchscreens**

Sie können das System bedienen, indem Sie den Touchscreen mit dem Finger berühren.

Der Touchscreen kann auch bedient werden, wenn Sie dünne Handschuhe tragen. Das Ansprechverhalten des Systems könnte in diesem Fall allerdings eingeschränkt sein.

# **Tippen**

Berühren Sie den Bildschirm leicht mit Ihrem Finger, um eine Option auf dem Bildschirm auszuwählen.

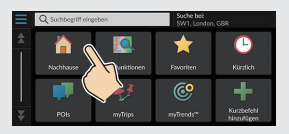

## **Wischen**

Wischen Sie mit Ihrem Finger von einer Seite zur anderen oder nach oben oder unten, um durch eine Liste zu blättern oder die Karte zu verschieben.

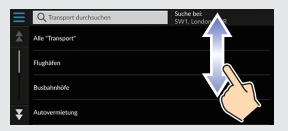

Sie können die eingestellte Empfindlichkeit des Touchscreens ändern. 2 **Siehe Fahrerhandbuch.**

## **Streichen**

Bewegen Sie Ihren Finger langsam über den Bildschirm, um die Karte zu verschieben.

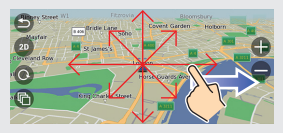

## **Auf-/Zuziehen**

Führen Sie Ihre Finger auf dem Bildschirm auseinander oder zusammen, um die Karte zu vergrößern oder zu verkleinern.

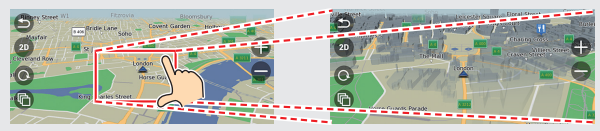

## **Eingabe von Informationen**

Wenn Sie auf dem Eingabebildschirm dazu aufgefordert werden, können Sie Informationen (z. B. Ortsnamen, Straßennamen, Nummern und Symbole) eingeben.

#### **Verwendung von Sprachbefehlen\*1**

Wenn Sie in diesem Handbuch das Symbol  $|\psi \rangle$  sehen, stehen Sprachbefehle für die jeweilige Funktion zur Verfügung.

Das System erkennt nur bestimmte Befehle.

Verfügbare Navigationsbefehle  $\sum S_1$ 108

- Drücken Sie die Taste |u<sup>2</sup> (Sprechen) und sagen Sie den Befehl, den Satz, den Buchstaben, die Zahl oder das Symbol (z. B.  $\left[\frac{1}{\left\langle h \right\rangle^2}\right]$  , 1").
- Wird ein Sprachbefehl nicht erkannt, zeigt das System eine Liste mit möglichen Optionen an.

#### **Bei Listenbildschirmen:**

- Sagen Sie die Zahl des Listenelements (z. B.  $\left[\frac{1}{2}\right]$  "Drei", um das Element 3 zu wählen).
- Sagen Sie  $|w_2^*|$  "Zurück", um zum vorherigen Bildschirm zurückkehren.
- Sagen Sie "*Weiter*", um die nächste Seite zu öffnen.
- Sagen Sie "*Zurück*", um die vorherige Seite zu öffnen.
- Sagen Sie  $\left| \psi_{k}^{*} \right|$  "Abbrechen", um die Sprachbefehlsfunktion zu beenden.

#### **Verwendung des Touchscreens**

Berühren Sie auf dem Bildschirm einen Buchstaben oder ein Symbol, um ihn bzw. es auszuwählen.

- Wählen Sie **X** aus, um das zuletzt eingegebene Zeichen zu löschen.
- $\bullet$  Wählen Sie  $\mathbb X$  aus, um alle eingegebenen Zeichen zu löschen.
- Wählen Sie  $\hat{\theta}$  aus, um zwischen Groß- und Kleinbuchstaben umzuschalten.
- Wählen Sie **Leerzeichen** aus, um ein Leerzeichen einzugeben.
- Wählen Sie <sup>2123</sup> aus, um andere Arten von Zeichen anzuzeigen.
- Wählen Sie **aus**, um die Tastatursprache zu ändern.

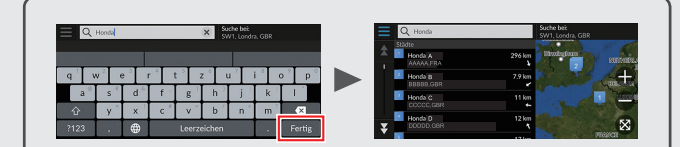

Auf den Eingabesuchbildschirmen werden die vorgeschlagenen Suchbegriffe angezeigt. Wählen Sie **Fertig** aus, um eine Liste mit möglichen Einträgen anzuzeigen.

\*1: Zu den von der Sprachsteuerung erkannten Sprachen gehören Englisch, Deutsch, Französisch, Spanisch und Italienisch.

# **Legende des Kartenbildschirms** Die Farbe der Karte hängt vom auswählten Kartendesign ab.

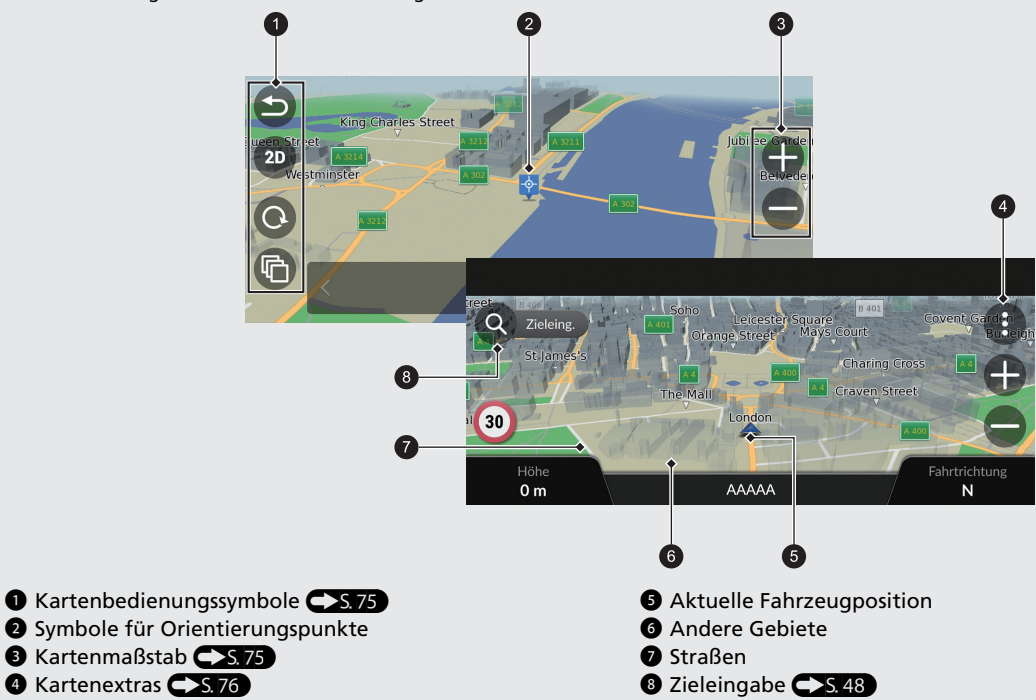

## **Während der Routenführung**

Während der Routenführung werden die Routeninformationen auf dem Kartenbildschirm angezeigt. Sie können die detaillierten Informationen auf dem Abbiegungslistenbildschirm sehen.

#### **Kartenbildschirm**

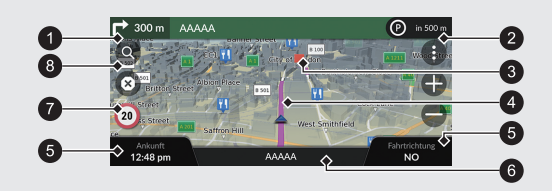

**4** Berechnete Route  $\odot$  Cockpits  $\bigodot$  S.68 6 Aktueller Straßenname

- **1** Nächste Wegrichtungsanzeige CS.68 Entfernung bis zum nächsten Wegverfolgungspunkt und Straßenname des nächsten Wegverfolgungspunkts.
	- Wählen Sie die Option, um die nächste akustische Routenführung zu erhalten.
- **2** Warteschlangenanzeige 7 Symbol Geschwindigkeitsbegrenzung
- **3** Wegpunkt 8 2ieleingabe ([S48](#page-48-0))

## **Wegverfolgungsbild**

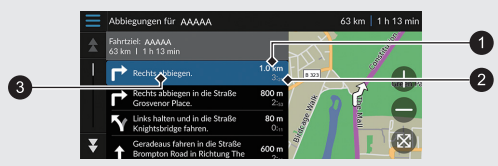

- 1 Entfernung bis zum nächsten Wegverfolgungspunkt
- 2 Geschätzte Zeit bis zum nächsten Wegverfolgungspunkt
- **3** Straßenname des nächsten Wegverfolgungspunkts

#### **Schritt-für-Schritt-Wegbeschreibung**

Der nächste Wegverfolgungspunkt erscheint am Fahrer-Informationsdisplay.

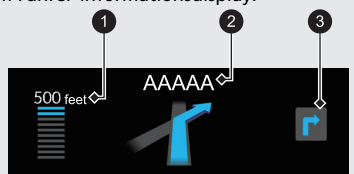

- 1 Verbleibende Entfernung
- **2** Straßenname des nächsten
- Wegverfolgungspunkts
- 3 Nachfolgendes Fahrmanöver

## **Navigation – Heimatadressen und nach Hause fahren**

Die "Zuhause"-Funktion leitet Sie von jedem Ort aus automatisch zu Ihrer Heimatadresse, indem Sie einfach **Nachhause** auswählen.

Sie können eine Heimatadresse speichern.  $\sum S_1$ 18

<span id="page-8-0"></span>Die Reihenfolge der Schritte kann sich abhängig von den Kartendaten, die auf Ihr System geladen wurden, ändern.

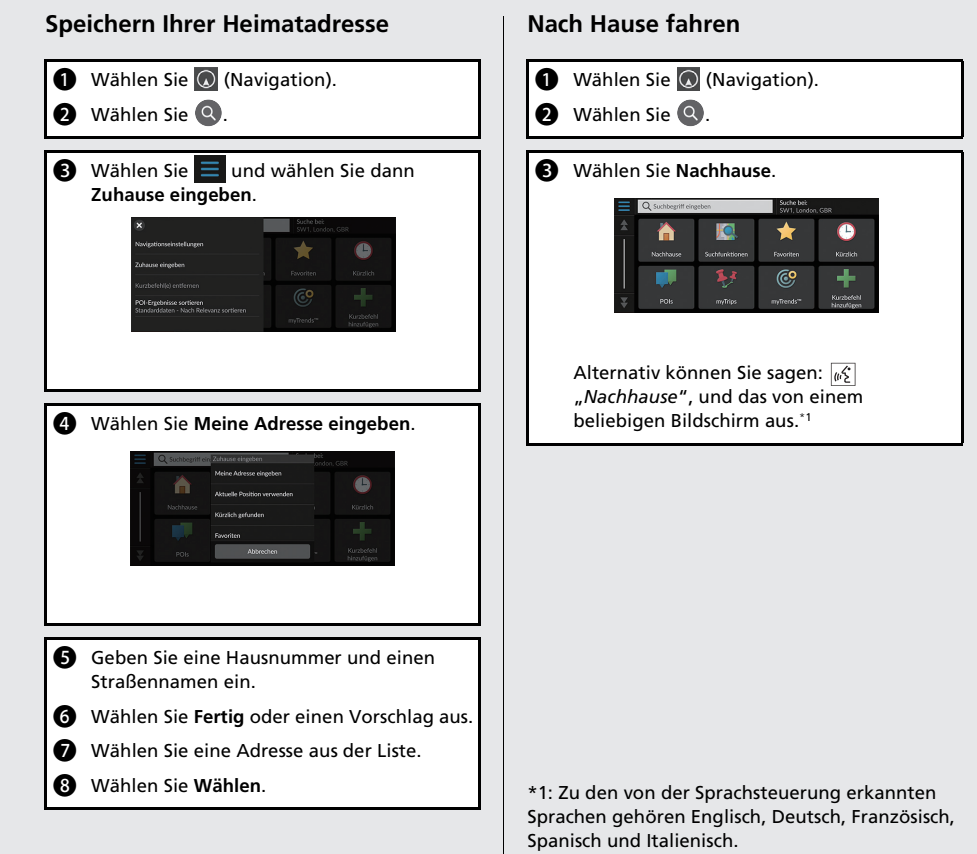

# Kurzanleitung Kurzanleitung der Statten der Statten der Statten der Statten der Statten der Statten der Statten der Statten

## **Navigation – Eingeben eines Ziels**

Geben Sie Ihr Ziel mithilfe einer der verschiedenen Methoden ein und folgen Sie dann der Routenführung auf der Karte, um an Ihren Zielort zu gelangen. Die Reihenfolge der Schritte kann sich abhängig von den Kartendaten, die auf Ihr System geladen wurden, ändern.

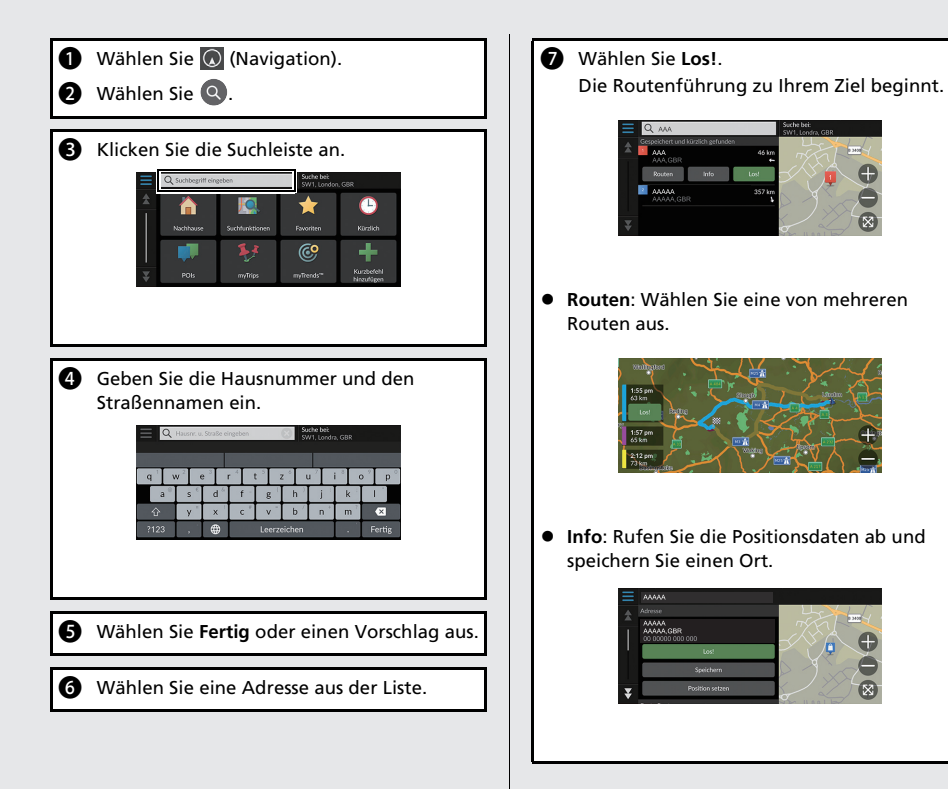

## **Navigation – Route oder Ziel ändern**

Sie können Ihre Route ändern, indem Sie Wegpunkte hinzufügen, oder während der Routenführung Ihr Ziel ändern.

#### **Hinzufügen eines Wegpunkts ("Zwischenstation")**

Sie können Wegpunkte entlang Ihrer Route festlegen.  $S$  S. 82

- $\bullet$  Wählen Sie  $\circledcirc$  (Navigation).
- **a** Wählen Sie .
- C Wählen Sie eine Suchmethode.
- **4** Wählen Sie den der Zielliste hinzuzufügenden Ort aus und gehen Sie anschließend auf **Los!**.
- e Wählen Sie **Als nächsten Stopp hinzufügen** oder **Der Route hinzufügen**.
- **6** Bearbeiten Sie bei Bedarf die Reihenfolge der Ziele.

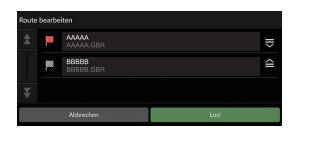

#### **Ändern Ihres Ziels**

Es gibt mehrere Methoden, um während der Routenführung ein neues Ziel festzulegen.

● Suche nach Krankenhäusern, Polizei, Tankstellen oder Abschleppdiensten in der Nähe  $S$ . 87) Wählen Sie das Fahrzeugsymbol und

anschließend eine Option aus.

 Auswählen eines Symbols auf der Karte  $S<sub>5</sub>86$ 

Wählen Sie das Symbol eines Ortes/ Orientierungspunktes oder ein neues Gebiet auf der Karte zweimal aus.

 $\bullet$  Eingeben eines neuen Ziels  $\bullet$  S. 89) Wählen Sie **Zieleingabe** und geben Sie ein neues Ziel ein.

#### **Abbrechen Ihrer Route**

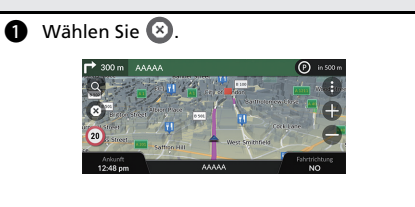

Alternativ können Sie sagen: [u2] "*Navigation beenden*", und das von einem beliebigen Bildschirm aus.\*<sup>1</sup>

\*1: Zu den von der Sprachsteuerung erkannten Sprachen gehören Englisch, Deutsch, Französisch, Spanisch und Italienisch.

## **Sprachsteuerungsbetrieb\*1**

#### **Sprachportalbildschirm**

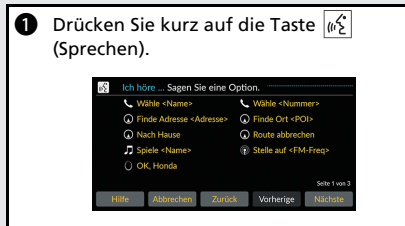

- Das System piept, wenn es für den Sprachbefehl bereitsteht. Drücken Sie zum Abbrechen auf die Schaltfläche (Zurück).
- **2** Sagen Sie  $\left[\sqrt{k}\right]$  "Navigation". Der Sprachbefehl-Bildschirm wird angezeigt. Befolgen Sie daraufhin die Aufforderung zur Spracheingabe und sagen Sie einen Sprachbefehl.

\*1: Zu den von der Sprachsteuerung erkannten Sprachen gehören Englisch, Deutsch, Französisch, Spanisch und Italienisch.

- Das Audiosystem wird während des Sprachsteuerungsmodus stumm geschaltet.
- Sie können weitere Sprachbefehle auf dem Sprachportalbildschirm nutzen.
- Lesen Sie den Benutzungshinweis für die Sprachsteuerung sorgfältig durch. **[Sprachsteuerung](#page-17-0)**\***1**([S17\)](#page-17-0)
- Das System erkennt nur bestimmte Befehle. Verfügbare Navigationsbefehle CS.108

#### **Sprachbefehlsbildschirm**

- **a** Nachdem Sie  $\sqrt[n]{2}$  "*Navigation*" auf dem Sprachportalbildschirm gesagt haben, erscheint der unten gezeigte Bildschirm.
- **b** Hören Sie sich die Aufforderung zur Spracheingabe an und sagen Sie dann einen Sprachbefehl.

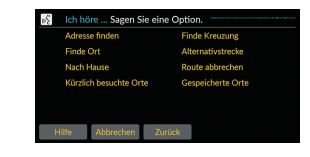

- Auf dem Sprachbefehl-Bildschirm müssen Sie die Taste (Sprechen) nicht erneut drücken.
- Die verfügbaren Sprachbefehle sind auf dem Bildschirm hervorgehoben.

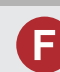

Warum weicht das Fahrzeugpositionssymbol auf der Karte leicht von meiner tatsächlichen Position ab, besonders an Kreuzungen?

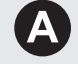

Dies ist normal. Das Navigationssystem erkennt die Breite von Kreuzungen nicht. Große Unterschiede in der Fahrzeugposition weisen auf einen vorübergehenden Verlust des GPS-Signals hin.

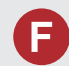

Warum erhöht sich manchmal die Anzeige der "Ankunftszeit", obwohl ich meinem Ziel näher komme?

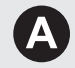

Die "Ankunftszeit" basiert auf der Geschwindigkeitsbegrenzung, die für die jeweilige Straße gilt. Abhängig von der Verkehrslage kann somit unter Umständen eine frühere oder spätere "Ankunftszeit" berechnet werden.

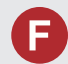

Warum wechselt die Uhranzeige fortwährend eine Stunde nach vorn oder zurück?

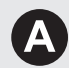

Die Uhreinstellung wird automatisch entsprechend Ihres GPS-Standorts aktualisiert. Wenn Sie in der Nähe einer Zeitzonengrenze fahren, ist wahrscheinlich die automatische Aktualisierung hierfür verantwortlich.

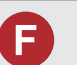

Wie aktiviere ich die akustische Routenführung des Navigationssystems?

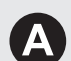

● Stellen Sie die Lautstärke bei der akustischen Routenführung mit dem Lautstärkeregler ein.

Drücken Sie die Home-Taste. Wählen Sie **Allgemeine Einstellungen** > **System** > **Systemlautstärke**.

Erhöhen Sie die Lautstärke unter **Navigationsführung**, wenn sie zu niedrig ist.

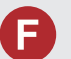

Wie kann ich ein Ziel festlegen, wenn die eingegebene Stadt oder Straße nicht gefunden werden kann?

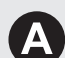

Versuchen Sie, das Ziel direkt über die Karte auszuwählen.

## **Verwendung dieser Anleitung**

Dieser Abschnitt erläutert verschiedene Methoden zum einfachen Auffinden von Informationen in dieser Anleitung.

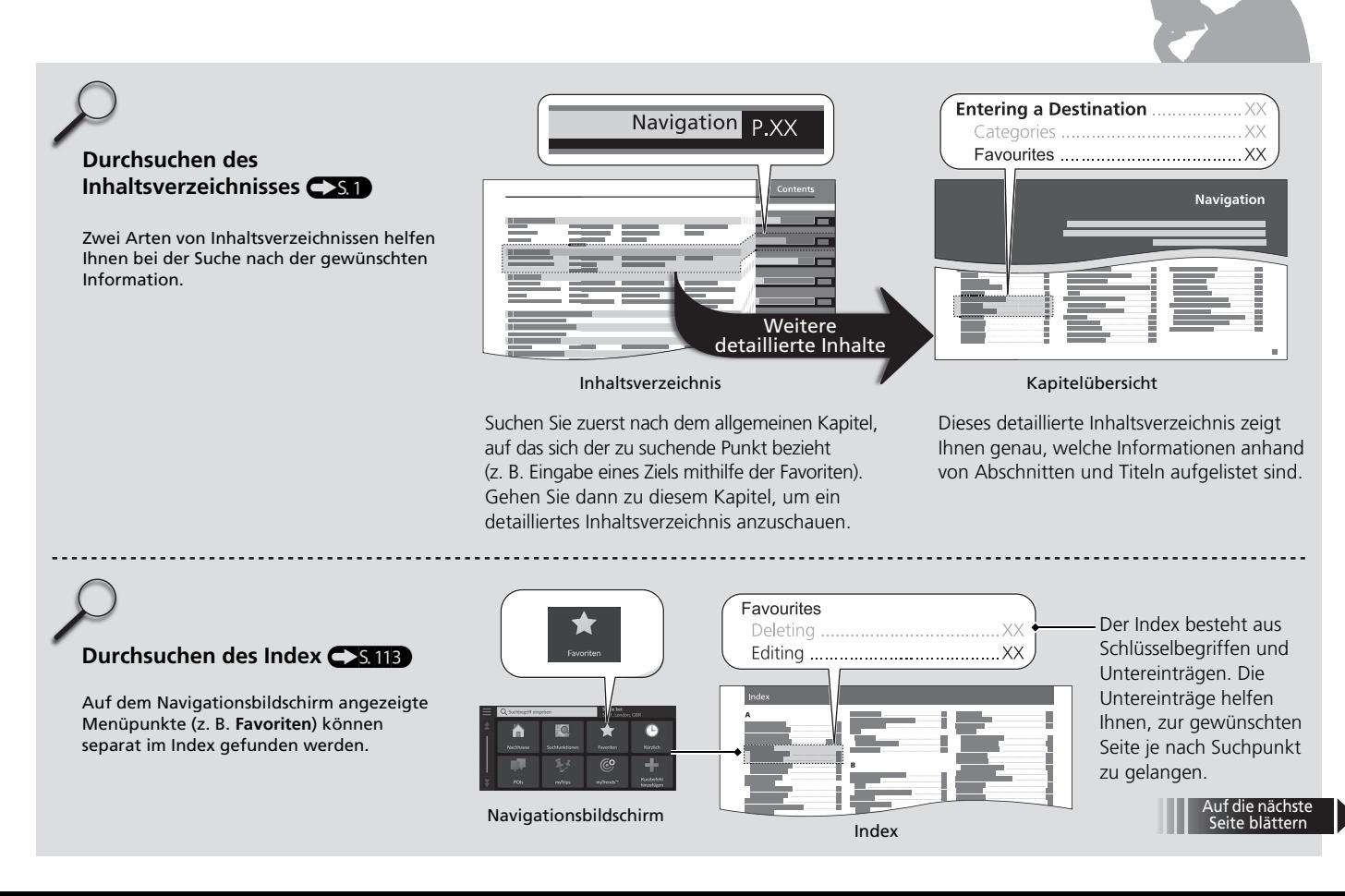

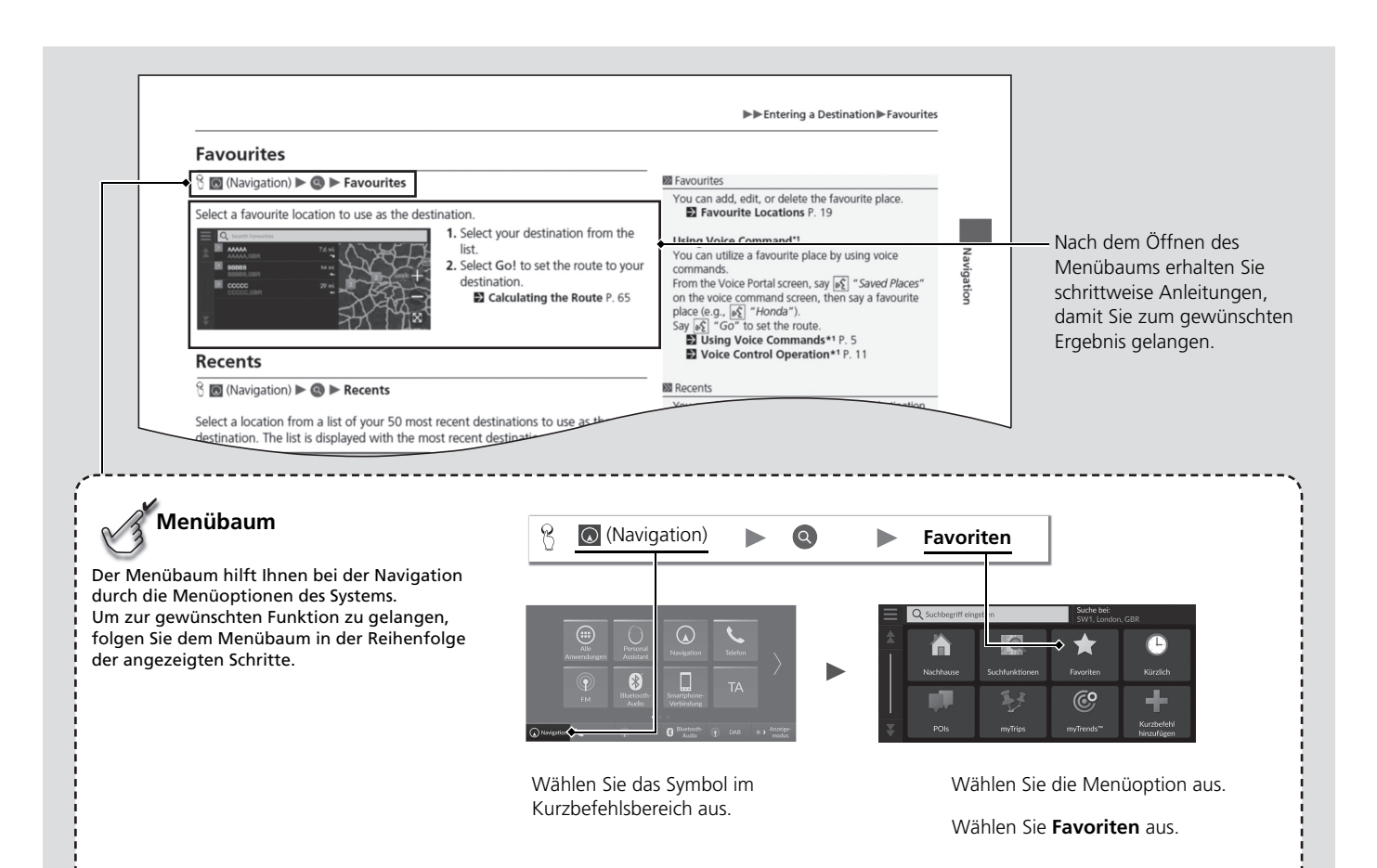

\* Die Beispielseiten und Bilder in diesem Abschnitt können sich von den tatsächlichen Seiten und Bildern unterscheiden.

# <span id="page-15-0"></span>**Systemeinstellung**

Dieser Abschnitt erläutert die Ersteinrichtung sowie die Navigations- und Einrichtungsfunktionen.

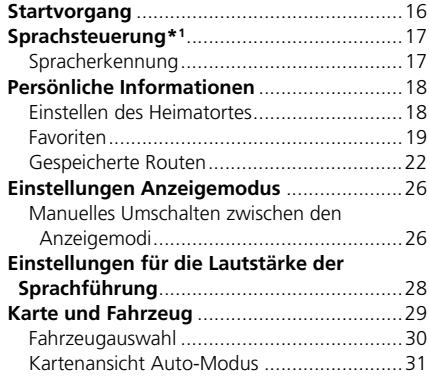

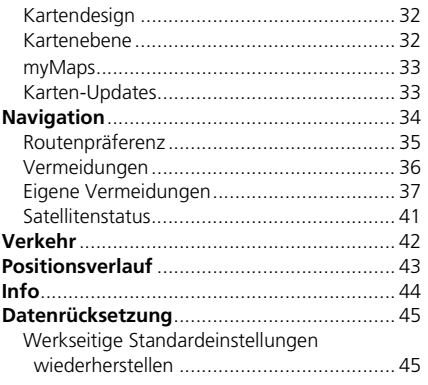

## <span id="page-16-1"></span><span id="page-16-0"></span>Startvorgang

Das System startet automatisch, wenn der Betriebsmodus auf ZUBEHÖR oder EIN gestellt wird. Bei der Ersteinstellung wird der Bestätigungsbildschirm angezeigt.

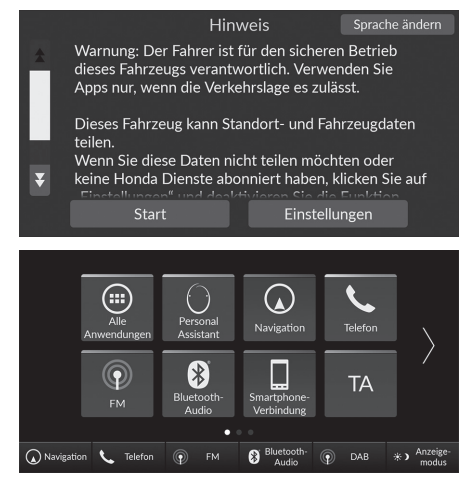

- **1.** Wählen Sie Start.
	- Wenn Sie nicht Start wählen, schaltet das System nach einer bestimmten Zeit automatisch auf den Startbildschirm.
- **2.** Wählen Sie (Navigation).
	- $\blacktriangleright$  Der Kartenbildschirm wird angezeigt.

#### $\sum$  [Startvorgang](#page-16-1)

Lassen Sie sich nicht durch den Bildschirm ablenken und fahren Sie sicher.

Wenn Sie das Navigationssystem verwenden, werden andere Apps möglicherweise vom System geschlossen.

Wenn Sie (O (Navigation) wählen, zeigt das System die Navigationsfunktion an, die beim letzten Mal verwendet wurde. Bei der Ersteinstellung wird der Kartenbildschirm angezeigt.

#### ■ Einschränkungen bei manueller Bedienung

Bestimmte manuelle Funktionen sind während der Fahrt deaktiviert. Deaktivierte Funktionen können erst bei stehendem Fahrzeug wieder ausgewählt werden. Sprachbefehle\*1 bleiben weiterhin möglich, während sich das Fahrzeug bewegt.

\*1: Zu den von der Sprachsteuerung erkannten Sprachen gehören Englisch, Deutsch, Französisch, Spanisch und Italienisch.

<span id="page-17-1"></span><span id="page-17-0"></span>Ihr Fahrzeug verfügt über ein Sprachsteuerungssystem, das eine freihändige Bedienung des Navigationssystems ermöglicht.

Für die Sprachsteuerung kommen die Tasten  $\sqrt{\frac{K}{2}}$  (Sprechen) und  $\boxed{\triangle}$  (Zurück) am Lenkrad sowie ein Mikrofon in der Nähe der Lesebeleuchtung am Dachhimmel zum Einsatz.

Details zu den Tasten  $\sqrt{2}$  (Sprechen) und  $\boxed{\triangle}$  (Zurück) sowie zur Mikrofonposition finden Sie im Fahrerhandbuch.

## <span id="page-17-2"></span>**Spracherkennung**

# 1 [Sprachsteuerung](#page-17-1)\*<sup>1</sup>

Wenn Sie die Taste  $|\psi_{\mathbf{k}}^{\mathbf{c}}|$  (Sprechen) drücken, fordert Sie das System auf, einen Sprachbefehl zu sagen. Drücken Sie die Taste  $|\psi_{\mathbf{k}}|$  (Sprechen) erneut, um diese Aufforderung zu umgehen und einen Befehl zu erteilen.

#### >> [Spracherkennung](#page-17-2)

Das Sprachsteuerungssystem kann nur vom Fahrersitz aus verwendet werden, da das Mikrofon Geräusche von der Beifahrerseite unterdrückt.

So erreichen Sie eine optimale Spracherkennung, wenn Sie die Sprachsteuerung für das Navigationssystem verwenden:

• Stellen Sie sicher, dass der richtige Bildschirm für den verwendeten Sprachbefehl angezeigt wird.

Das System erkennt nur bestimmte Befehle.

Verfügbare Navigationsbefehle:

2 **[Sprachbefehle](#page-108-0)**\***1** S. [108](#page-108-0)

- Schließen Sie die Fenster.
- Stellen Sie die Armaturenbrett- und Seitendüsen so ein, dass keine Luft auf das Mikrofon im Dachhimmel strömt.
- Sprechen Sie mit einer deutlichen und normalen Stimme, ohne Pausen zwischen den Wörtern zu machen.
- Reduzieren Sie Hintergrundgeräusche so gut wie möglich. Wenn mehr als eine Person gleichzeitig sprechen, kann das System Ihren Befehl möglicherweise nicht richtig verstehen.

\*1: Zu den von der Sprachsteuerung erkannten Sprachen gehören Englisch, Deutsch, Französisch, Spanisch und Italienisch.

## <span id="page-18-3"></span><span id="page-18-2"></span><span id="page-18-1"></span><span id="page-18-0"></span>**Einstellen des Heimatortes**

#### $\begin{array}{c} \circ \\ \circ \end{array}$  (Navigation)  $\triangleright$  Q  $\triangleright$

Wählen Sie an einem beliebigen Standort die Option Nachhause. Das System stellt Ihnen dann mindestens eine Rückroute zu Ihrem Wohnort zur Verfügung.

Bevor Sie diese Funktion verwenden können, müssen Sie Ihre Heimatadresse im System registrieren.

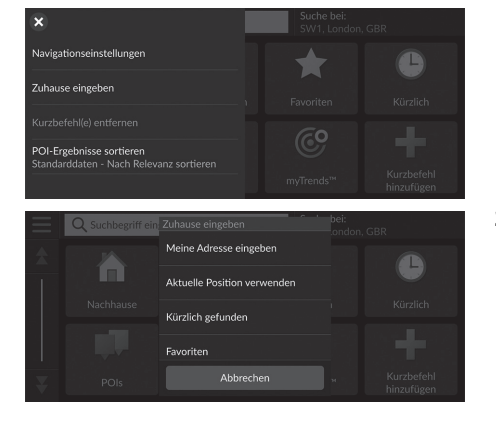

**1.** Wählen Sie Zuhause eingeben.

- **2.** Wählen Sie eine Option aus.
	- u Wählen Sie Aktuelle Position verwenden, um den Heimatort einzustellen.
	- Wenn Sie Meine Adresse eingeben, Kürzlich gefunden oder Favoriten auswählen, fahren Sie mit den Schritten 3 und 4 fort.
- **3.** Wählen Sie Ihren Heimatort aus.
- **4.** Wählen Sie Wählen.

Die folgenden Optionen stehen zur Auswahl:

- Meine Adresse eingeben: Stellt den Heimatort durch die Eingabe der Adresse ein. 2 **[Speichern Ihrer Heimatadresse](#page-8-0)** S. [8](#page-8-0)
- Aktuelle Position verwenden: Stellt Ihren aktuellen Standort als Ihren Heimatort ein.
- Verlauf: Stellt den Heimatort mithilfe eines kürzlich gefundenen Ortes ein.
- Favoriten: Legt den Heimatort von einem bevorzugten Ort aus fest.

#### $\gg$  [Persönliche Informationen](#page-18-2)

Der Heimatort kann überschrieben werden. Wählen Sie in Schritt 1 die Option Zu Hause-Position ändern.

## <span id="page-19-1"></span><span id="page-19-0"></span>**Favoriten**

Sie können Orte speichern, damit Sie sie schneller wiederfinden und Routen zu ihnen erstellen können.

## ■ Speichern eines Lieblingsortes

 $\mathcal{B}$  (Navigation)  $\triangleright$   $\odot$ 

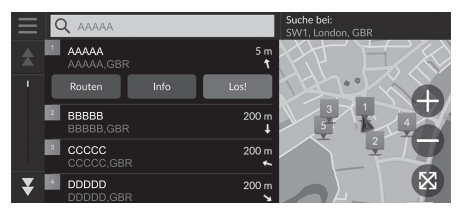

- **1.** Wählen Sie eine Suchmethode.
	- $\blacktriangleright$  Suchen Sie nach einem Ort, den Sie speichern möchten.
		- 2 **[Eingeben eines Ziels](#page-48-0)** S. [48](#page-48-0)
- **2.** Wählen Sie Info aus.
- **3.** Wählen Sie Speichern.
- **4.** Geben Sie einen Namen ein und wählen Sie Fertig.

#### ■ Favoriten manuell speichern

 $\%$   $\odot$  (Navigation)

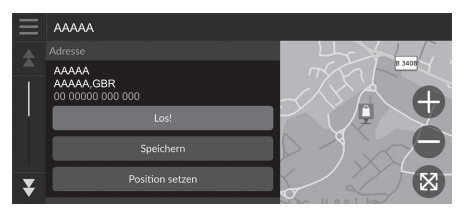

- **1.** Wählen Sie ein Ziel auf der Karte. 2 **[Karteneingabe](#page-64-0)** S. [64](#page-64-0)
- **2.** Wählen Sie den Zielnamen am unteren Rand der Karte.
- **3.** Wählen Sie Speichern.
- **4.** Geben Sie den Ortsnamen ein und wählen Sie Fertig.

#### <span id="page-20-0"></span>■ [Speichern Ihres aktuellen Standortes](#page-20-0) 1 Speichern Ihres aktuellen Standortes

 $\mathcal{B}$  (Navigation)

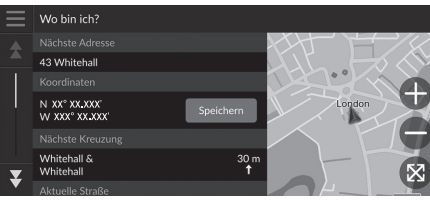

#### **1.** Wählen Sie das Fahrzeugsymbol aus.

- **2.** Wählen Sie Speichern.
- **3.** Geben Sie einen Namen für den Ort ein.
- **4.** Wählen Sie Fertig.

#### ■ Bearbeiten eines Lieblingsortes

 $\mathcal{B}$  (Navigation)  $\triangleright$  **Q**  $\triangleright$  **Favoriten** 

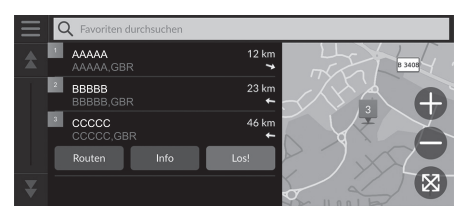

- **1.** Wählen Sie einen Favoriten aus, den Sie bearbeiten möchten.
- **2.** Wählen Sie Info aus.
- **3.** Wählen Sie  $\equiv$ .
- **4.** Wählen Sie Bearb. aus.
- **5.** Wählen Sie eine Option aus.

Die folgenden Optionen stehen zur Auswahl:

- Name: Dient der Eingabe eines neuen Namens für den Ort.
- Telefonnummer: Dient der Eingabe einer Telefonnummer.
- Kartensymbol: Wählen Sie ein Symbol aus.

Die Fahrzeugposition kann möglicherweise nicht angezeigt werden, wenn:

- Das Fahrzeug im Gelände fährt.
- Die Fahrzeugpositionsdaten nicht aktualisiert werden können.

## ■ Löschen eines Lieblingsortes

**E**  $\odot$  (Navigation)  $\triangleright$  **Q**  $\triangleright$  **Favoriten** 

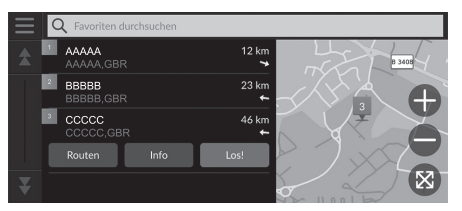

- **1.** Wählen Sie den Favoriten aus, den Sie löschen möchten.
- **2.** Wählen Sie Info aus.
- **3.** Wählen Sie $\equiv$ .
- **4.** Wählen Sie Löschen.
- **5.** Wählen Sie Löschen.

## ■ Löschen von Favoriten

 $\left\{\Theta\right\}$  (Navigation)  $\triangleright$  **Q**  $\triangleright$  **Favoriten** 

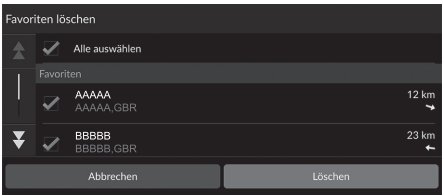

- **1.** Wählen Sie  $\equiv$
- **2.** Wählen Sie Favorit(en) löschen.
- **3.** Wählen Sie den Favoriten aus, den Sie löschen möchten.
	- u Wählen Sie Alle auswählen, um alle Favoriten zu löschen.
- **4.** Wählen Sie Löschen.
- **5.** Wählen Sie Löschen.

## <span id="page-22-0"></span>**Gespeicherte Routen**

Sie können die Funktion "myTrips" verwenden, um eine Route mit mehreren Zielen zu erstellen und abzuspeichern.

#### ■ Erstellen der Route

#### $\textcircled{a}$  (Navigation) ▶  $\textcircled{a}$  ▶ myTrips ▶ Route erstellen ▶ Startpunkt hinzufügen

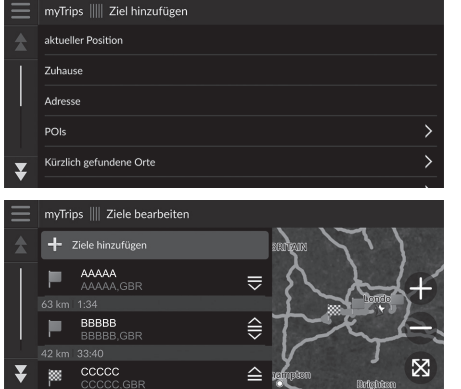

- **1.** Wählen Sie eine Methode zur Eingabe eines neuen Ziels.
	- 2 **[Eingeben eines Ziels](#page-48-0)** S. [48](#page-48-0)
- **2.** Wählen Sie ggf. Wählen.
- **3.** Wählen Sie Ziele hinzufügen, um weitere Standorte hinzuzufügen.
	- $\blacktriangleright$  Wiederholen Sie die Schritte 1 und 2, um das Ziel einzugeben.
	- $\blacktriangleright$  Drücken und halten Sie  $\frac{1}{\sqrt{2}}$ , oder  $\cong$  und bewegen Sie dann das Ziel auf die gewünschte Position.

#### <span id="page-23-0"></span>■ [Bearbeiten einer gespeicherten Route](#page-23-0) 1 Bearbeiten einer gespeicherten Route

#### H **(** $\odot$  (Navigation)  $\triangleright$  **Q**  $\triangleright$  **myTrips**

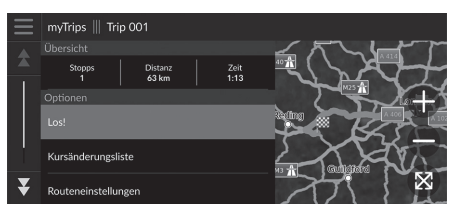

- **1.** Wählen Sie eine gespeicherte Route aus, die Sie bearbeiten möchten.
- **2.** Wählen Sie Routeneinstellungen.
- **3.** Wählen Sie eine Option aus.

Die folgenden Optionen stehen zur Auswahl:

- Routenname: Dient der Eingabe eines neuen Namens für die gespeicherte Route.
- Reihenfolge optimieren: Ordnet automatisch die Wegpunkte in der Zielliste.
- Routenpräferenz: Dient der Änderung der Routenpräferenzen (Berechnungsmethode).
- Vermeidungen: Ändert die Einstellungen für die zu vermeidenden Routen.

Die Routenpräferenz gilt nur für die Route. Wenn Sie die Routenpräferenz für die Routenberechnung ändern wollen, müssen Sie die Navigationseinstellungen ändern.

2 **[Routenpräferenz](#page-35-0)** S. [35](#page-35-0) 2 **[Vermeidungen](#page-36-0)** S. [36](#page-36-0)

#### ■ Neuanordnung der Ziele

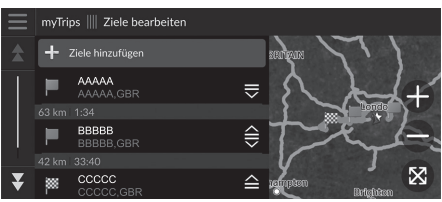

## ■ Löschen von Zielen

Systemeinstellung

Systemeinstellung

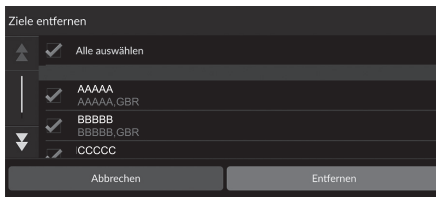

- **1.** Wählen Sie eine Route aus der myTrips-Liste.
- **2.** Wählen Sie Ziele bearbeiten.
- **3.** Drücken und halten Sie  $\Rightarrow$ ,  $\Rightarrow$  oder  $\triangleq$ und bewegen Sie dann das Ziel auf die gewünschte Position.
	- u Wählen Sie Ziele hinzufügen, um eine neue Position hinzuzufügen.
	- $\blacktriangleright$  Die Route wird automatisch neu berechnet.
- **1.** Wählen Sie eine Route aus der myTrips-Liste.
- **2.** Wählen Sie Ziele bearbeiten.
- **3.** Wählen Sie  $\equiv$ .
- **4.** Wählen Sie Ziele entfernen.
- **5.** Wählen Sie die zu löschende Position aus.
	- u Wählen Sie Alle auswählen, um alle Ziele zu löschen.
- **6.** Wählen Sie Entfernen aus.

#### ■ Löschen einer gespeicherten Route

- **b ()** (Navigation) **D Q D myTrips**
- **1.** Wählen Sie eine Route aus.
- **2.** Wählen Sie  $\equiv$
- **3.** Wählen Sie Route löschen.
- **4.** Wählen Sie Löschen.

#### ■ Löschen gespeicherter Routen

 $\%$   $\odot$  (Navigation)  $\triangleright$   $\odot$   $\triangleright$  **myTrips** 

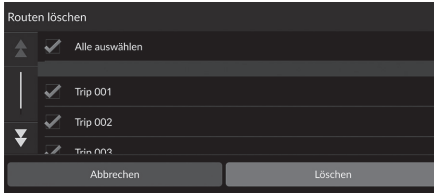

- **1.** Wählen Sie  $\equiv$
- **2.** Wählen Sie Routen löschen.
- **3.** Wählen Sie eine zu löschende Route aus.
	- u Wählen Sie Alle auswählen, um alle Routen zu löschen.
- **4.** Wählen Sie Löschen.

## <span id="page-26-2"></span><span id="page-26-1"></span><span id="page-26-0"></span>**Manuelles Umschalten zwischen den Anzeigemodi**

Wählen Sie unterschiedliche Bildschirmhelligkeiten für den Tag- und Nachtmodus. Wählen Sie ( $\rightarrow$ ) (Anzeigemodus), um durch die Anzeigemodi (Tag zu Nacht zu Aus) zu blättern.

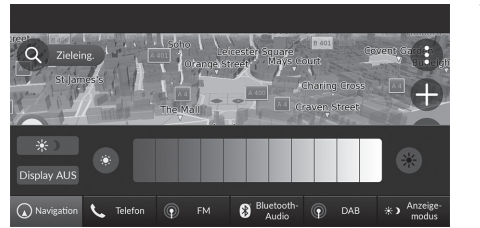

- Wählen Sie <a>>
<a>
<a>
<a>
Mählen Sie <a>
<a>
Mählen Sie <a>
Mählen Sie <a>
Mählen Sie <a>
Mählen Sie <a>
Mählen Sie <a>
Mählen Sie <a>
Mählen Sie <a>
Mählen Sie <a>
Mählen Sie <a>
Mählen Sie <a>
Mählen Sie <a>
Mählen Sie
- $\triangleright$  Die Leiste für die Helligkeit wird einige Sekunden lang eingeblendet.
- ► Wählen Sie ® oder (\*, um die Helligkeit anzupassen.

#### 1 [Manuelles Umschalten zwischen den Anzeigemodi](#page-26-2)

Sie können die Bildschirmhelligkeit anpassen, indem Sie den Schieber in der Helligkeitsleiste wischen oder antippen.

Sie können die eingestellte Empfindlichkeit des Touchscreens ändern.

2 **Siehe Fahrerhandbuch.**

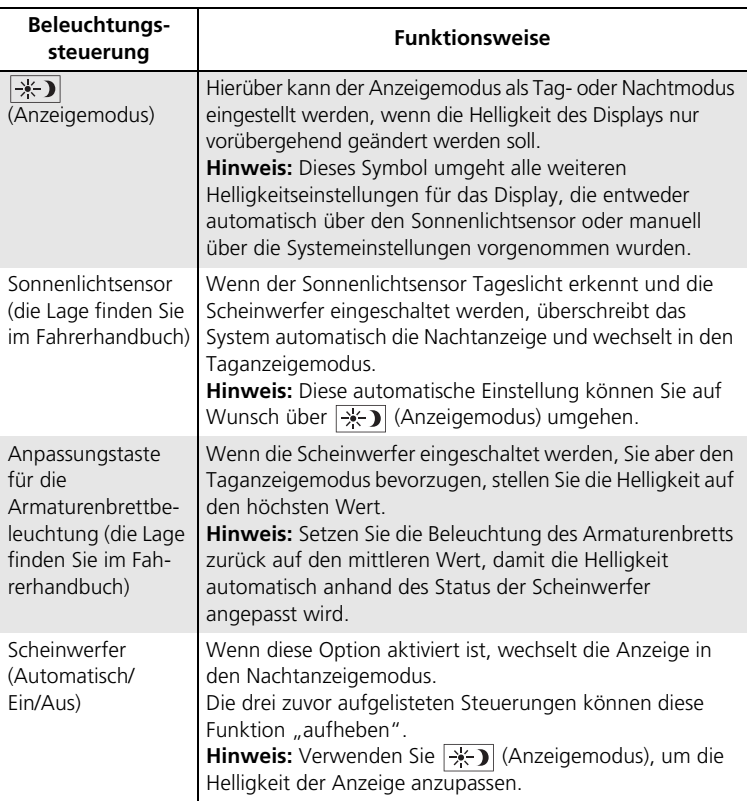

#### <span id="page-28-1"></span><span id="page-28-0"></span> $\frac{R}{\omega}$  **Allgemeine Einstellungen** ▶ System ▶ Systemlautstärke

Stellen Sie die Lautstärke der Navigationsführung ein.

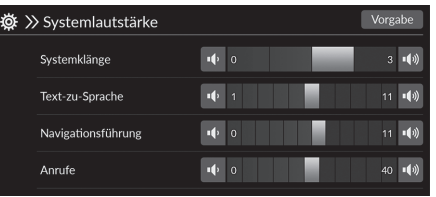

- **1.** Wählen Sie **1** oder 1<sup>)</sup> unter Navigationsführung.
- **2.** Drücken Sie die **ED**-Taste.

#### 1 [Einstellungen für die Lautstärke der Sprachführung](#page-28-1)

Sie können die Lautstärke auch einstellen, indem Sie den Schieber in der Lautstärkeleiste bewegen oder wischen.

Während der akustischen Routenführung können Sie die Systemlautstärke mit dem Lautstärkeregler einstellen.

## <span id="page-29-1"></span><span id="page-29-0"></span> $\mathcal{B}$  (Navigation)  $\blacktriangleright$  **Einstellungen**  $\blacktriangleright$  **Karte und Fahrzeug**

Ändern Sie die Karteneinstellungen.

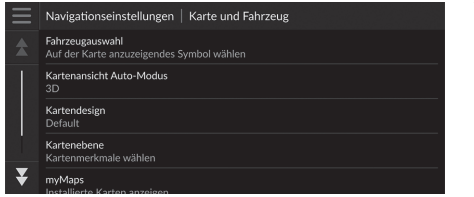

Wählen Sie eine Option aus.

Die folgenden Optionen stehen zur Auswahl:

- Fahrzeugauswahl: Ändert das Symbol, mit dem Ihre Position auf der Karte angezeigt wird. 2 **[Fahrzeugauswahl](#page-30-0)** S. [30](#page-30-0)
- Kartenansicht Auto-Modus: Stellt die Perspektive auf der Karte ein.
	- 2 **[Kartenansicht Auto-Modus](#page-31-0)** S. [31](#page-31-0)
- Kartendesign: Ändert die Farbe, in der die Kartendaten angezeigt werden.

2 **[Kartendesign](#page-32-0)** S. [32](#page-32-0)

• Kartenebene: Stellt die Daten ein, die auf der Karte erscheinen.

2 **[Kartenebene](#page-32-1)** S. [32](#page-32-1)

• myMaps: Zeigt installierte Karten an.

2 **[myMaps](#page-33-0)** S. [33](#page-33-0)

• Karten-Updates: Startet oder beendet die Kartenaktualisierung. 2 **[Karten-Updates](#page-33-1)** S. [33](#page-33-1)

## <span id="page-30-0"></span>**Fahrzeugauswahl**

#### $\mathcal{B}$  (Navigation)  $\blacktriangleright$  **Einstellungen**  $\blacktriangleright$  Karte und Fahrzeug  $\blacktriangleright$  Fahrzeugauswahl

Sie können Ihr Fahrzeugsymbol auswählen.

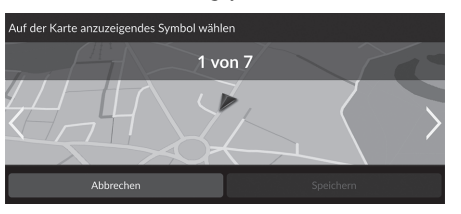

- **1.** Wählen Sie  $\leq$  oder  $\geq$ , um das gewünschte Symbol auszuwählen.
- **2.** Wählen Sie Speichern.

#### > [Fahrzeugauswahl](#page-30-0)

Die werkseitige Standardeinstellung lautet 1 von 7.

## <span id="page-31-0"></span>**Kartenansicht Auto-Modus**

#### $\%$  (Navigation)  $\triangleright$  **E** instellungen  $\triangleright$  Karte und Fahrzeug  $\triangleright$  Kartenansicht **Auto-Modus**

Wählen Sie die Kartenausrichtung aus.

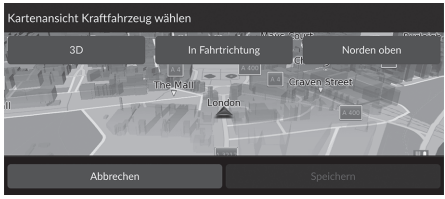

- **1.** Wählen Sie eine Option aus.
- **2.** Wählen Sie Speichern.

Die folgenden Optionen stehen zur Auswahl:

- 3D (werkseitige Standardeinstellung): Die Karte wird in 3D angezeigt und ist immer so ausgerichtet, dass die Fahrtrichtung oben ist.
- In Fahrtrichtung: Die Karte ist immer so ausgerichtet, dass die Fahrtrichtung oben ist.
- Norden oben: Die Karte ist immer mit Norden nach oben ausgerichtet.

## <span id="page-32-0"></span>**Kartendesign**

#### $\mathcal{B}$  (Navigation)  $\blacktriangleright$  **Einstellungen**  $\blacktriangleright$  Karte und Fahrzeug  $\blacktriangleright$  Kartendesign

Ändert die Farbe, in der die Kartendaten angezeigt werden.

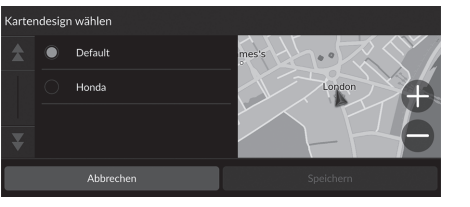

- **1.** Wählen Sie eine Option aus.
- **2.** Wählen Sie Speichern.

## <span id="page-32-1"></span>**Kartenebene**

#### $\frac{1}{2}$  (Navigation) ▶ **E** ▶ Einstellungen ▶ Karte und Fahrzeug ▶ Kartenebene

Stellt die Daten ein, die auf dem Kartenbildschirm erscheinen.

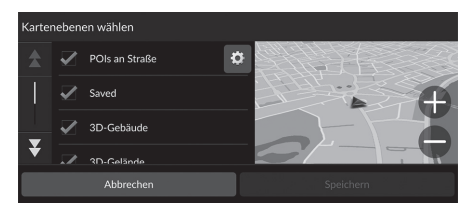

- **1.** Wählen Sie eine Option aus.
- **2.** Wählen Sie Speichern.

#### **X** [Kartenebene](#page-32-1)

Geländefährten sind in der werkseitigen Standardeinstellung abgeschaltet.

Sie können die POIs von Orten festlegen, die auf dem Kartenbildschirm entlang der Straße angezeigt werden. Wählen Sie <sup>to</sup>neben POIs an Straße. Wählen Sie die anzuzeigenden Kategorien aus und wählen Sie dann Speichern.

## <span id="page-33-0"></span>**myMaps**

 $\%$  (Navigation)  $\triangleright$  **E** instellungen  $\triangleright$  Karte und Fahrzeug  $\triangleright$  myMaps

Zeigt installierte Karten an. Wählen Sie ein Element.

## <span id="page-33-1"></span>**Karten-Updates**

 $\%$  **○** (Navigation) ▶  $\bullet$  ▶ Einstellungen ▶ Karte und Fahrzeug ▶ Karten-Updates

Starten Sie die Kartenaktualisierung. Befolgen Sie die Anweisungen auf dem Bildschirm.

#### <span id="page-34-1"></span><span id="page-34-0"></span> $\mathcal{B}$  (Navigation)  $\blacktriangleright$  **Einstellungen**  $\blacktriangleright$  **Navigation**

#### Ändert die Navigationseinstellungen.

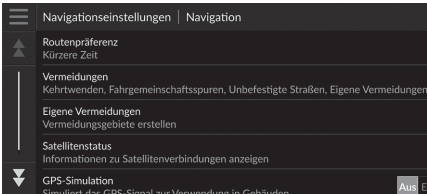

Die folgenden Optionen stehen zur Auswahl:

• Routenpräferenz: Legt die Routenpräferenz fest.

#### 2 **[Routenpräferenz](#page-35-0)** S. [35](#page-35-0)

• Vermeidungen: Stellt die auf einer Route zu vermeidenden Straßenabschnitte ein.

```
2 Vermeidungen S. 36
```
• Eigene Vermeidungen: Ermöglicht es Ihnen, bestimmte Straßen oder Gebiete zu umfahren.

```
2 Eigene Vermeidungen S. 37
```
• Satellitenstatus: Zeigt den Status des Satelliten an.

#### 2 **[Satellitenstatus](#page-41-0)** S. [41](#page-41-0)

• GPS-Simulation: Hindert das System daran, ein GPS-Signal zu empfangen.

#### $\gg$  [Navigation](#page-34-1)

GPS-Simulation ist in der werkseitigen Standardeinstellung abgeschaltet.

Sie können die Navigationseinstellungen von jedem Bildschirm öffnen, der das Symbol für das Optionsmenü enthält. Wählen Sie  $\equiv$ , um das Optionsmenü zu öffnen. Wählen Sie dann Navigationseinstellungen.

## <span id="page-35-0"></span>**Routenpräferenz**

#### $\frac{8}{10}$  (Navigation) **▶ ● ▶ Einstellungen** ▶ Navigation ▶ Routenpräferenz

Legt die Routenpräferenz fest.

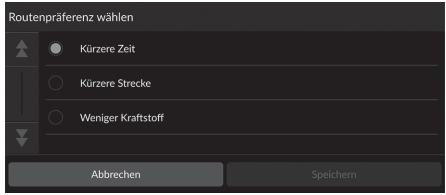

- **1.** Wählen Sie eine Option aus.
- **2.** Wählen Sie Speichern.

Die folgenden Optionen stehen zur Auswahl:

- Kürzere Zeit (werkseitige Standardeinstellung): Berechnet Routen, die schneller zu fahren sind, sich aber über längere Entfernungen erstrecken können.
- Kürzere Strecke: Berechnet Routen, die sich über kürzere Entfernungen erstrecken, aber mit längeren Fahrtzeiten verbunden sein können.
- Weniger Kraftstoff: Berechnet Routen, die unter Umständen weniger Kraftstoff verbrauchen als andere Routen.
# <span id="page-36-0"></span>**Vermeidungen**

## $\left\{\odot$  (Navigation)  $\blacktriangleright$  **E**instellungen  $\blacktriangleright$  Navigation  $\blacktriangleright$  Vermeidungen

Wählen Sie die Einstellungen für die zu vermeidenden Routen.

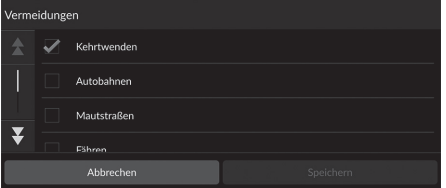

**1.** Wählen Sie eine Option aus.

**2.** Wählen Sie Speichern.

#### **2** [Vermeidungen](#page-36-0)

Autobahnen, Mautstraßen und Fähren werden in der werkseitigen Standardeinstellung deaktiviert.

Die folgenden Optionen stehen zur Auswahl:

- Kehrtwenden: 180-Grad-Wendungen werden gemieden.
- Autobahnen: Autobahnen werden gemieden.
- Mautstraßen: Mautstraßen werden gemieden.
- Fähren: Fähren werden gemieden.
- Fahrgemeinschaftsspuren: Fahrgemeinschaftsspuren werden vermieden.
- Unbefestigte Straßen: Unbefestigte Straßen werden vermieden.
- Eigene Vermeidungen: Vermeidet bestimmte Gebiete und Straßen.

2 **[Eigene Vermeidungen](#page-37-0)** S. [37](#page-37-0)

# <span id="page-37-0"></span>**Eigene Vermeidungen**

## $\frac{8}{10}$  (Navigation) ▶ **E** ▶ Einstellungen ▶ Navigation ▶ Eigene Vermeidungen

Ermöglicht es Ihnen, bestimmte Gebiete und Straßenabschnitte zu vermeiden. Sie können eigene Vermeidungen je nach Bedarf ein- und ausschalten.

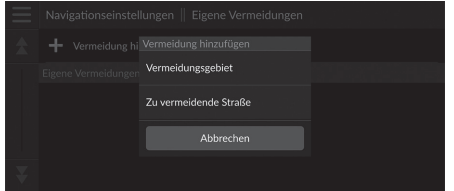

- **1.** Wählen Sie Vermeidung hinzufügen.
- **2.** Wählen Sie eine Option aus.

Die folgenden Optionen stehen zur Auswahl:

- Vermeidungsgebiet: Legt einen zu vermeidenden Bereich fest. 2 **[Hinzufügen eines Vermeidungsgebiets](#page-38-0)** S. [38](#page-38-0)
- Zu vermeidende Straße: Legt eine zu vermeidende Straße fest.

2 **[Hinzufügen einer zu vermeidenden Straße](#page-39-0)** S. [39](#page-39-0)

## <span id="page-38-0"></span>■ Hinzufügen eines Vermeidungsgebiets

 $\Diamond$  (Navigation)  $\triangleright$  **Einstellungen**  $\triangleright$  **Navigation**  $\triangleright$  **Eigene Vermeidungen** u **Vermeidung hinzufügen** u **Vermeidungsgebiet**

Œ

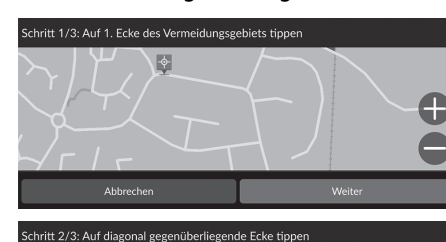

 $\phi$ 

- **1.** Wählen Sie die obere rechte (linke) Ecke des zu vermeidenden Gebiets aus. Wählen Sie Weiter.
	- $\triangleright$  Das  $\lozenge$ -Symbol wird auf der Karte angezeigt.
- **2.** Wählen Sie die untere linke (rechte) Ecke des zu vermeidenden Gebiets aus. Wählen Sie Weiter.

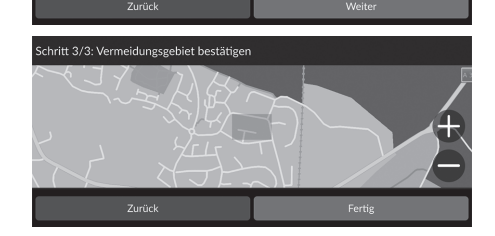

 $\bullet$ 

**3.** Wählen Sie Fertig.

# <span id="page-39-0"></span>■ Hinzufügen einer zu vermeidenden Straße

#### **M**  $\Diamond$  (Navigation)  $\triangleright$  **Einstellungen**  $\triangleright$  **Navigation**  $\triangleright$  **Eigene Vermeidungen** ■ Vermeidung hinzufügen ▶ Zu vermeidende Straße

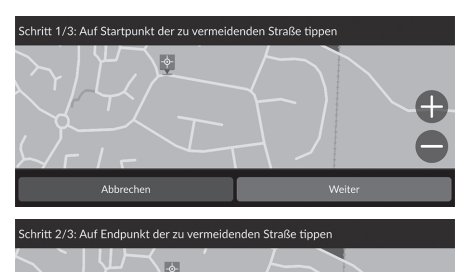

- **1.** Wählen Sie den Startpunkt des zu vermeidenden Straßenabschnitts aus. Wählen Sie Weiter.
	- $\triangleright$  Das  $\cdot$  -Symbol wird auf der Karte angezeigt.
- **2.** Wählen Sie den Endpunkt des Straßenabschnitts aus. Wählen Sie Weiter.

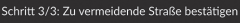

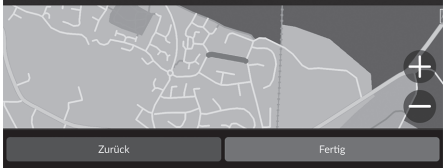

**3.** Wählen Sie Fertig.

### ■ Eigene Vermeidungen bearbeiten

## $\%$  (Navigation)  $\triangleright$  **E** instellungen  $\triangleright$  Navigation  $\triangleright$  Eigene Vermeidungen

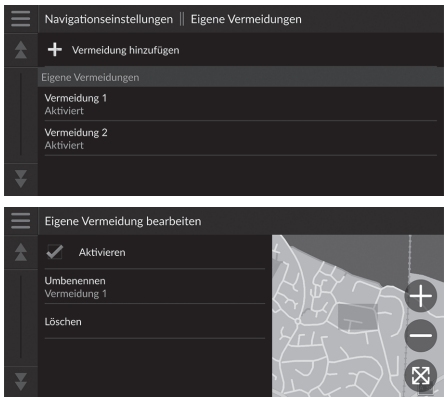

**1.** Wählen Sie das Gebiet oder die Straße, das oder die bearbeitet werden soll, aus der Liste aus.

**2.** Wählen Sie ein Element.

Die folgenden Punkte stehen zur Auswahl:

- Aktivieren: Legt fest, ob die Vermeidung aktiviert werden soll.
- Umbenennen: Dient der Eingabe eines neuen Namens.
- Löschen: Löschen eines ausgewählten Gebiets oder einer ausgewählten Straße.

# **Satellitenstatus**

 $\mathcal{B}$  (Navigation)  $\triangleright$  **E**  $\triangleright$  **Einstellungen**  $\triangleright$  Navigation  $\triangleright$  Satellitenstatus

Zeigt den Status der Satelliten an.

## $\mathcal{B}$  (Navigation)  $\blacktriangleright$  **Einstellungen**  $\blacktriangleright$  Verkehr

Stellt die Verkehrsfunktion ein.

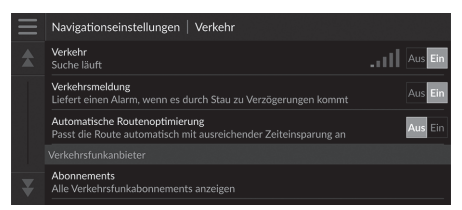

Wählen Sie eine Option aus.

Die folgenden Optionen stehen zur Auswahl:

• Verkehr: Aktiviert die Verkehrsfunktion.

2 **[Verkehrsinformationen](#page-73-0)** S. [73](#page-73-0)

- Verkehrsmeldung: Legt fest, ob eine Warnung empfangen wird, wenn durch den Verkehr eine Verzögerung entstehen könnte.
- Automatische Routenoptimierung: Legt fest, ob optimierte alternative Routen verwendet werden sollen.
- Abonnements: Zeigt die Listen der aktuellen Verkehrsfunkabonnements an.

# <span id="page-43-0"></span> $\mathcal{B}$  (Navigation)  $\blacktriangleright$  **Einstellungen**  $\blacktriangleright$  **Positionsverlauf**

Legt die Nutzung der Verlaufsdaten fest oder löscht die Reisedaten.

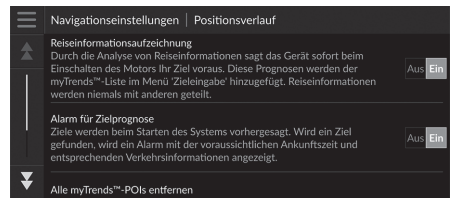

Wählen Sie eine Option aus.

Die folgenden Optionen stehen zur Auswahl:

- Reiseinformationsaufzeichnung: Ermöglicht es dem System, die für Prognosen verwendeten Reiseinformationen aufzuzeichnen.
- Alarm für Zielprognose: Legt fest, ob das System die Zielprognose nennt.
	- 2 **[Zielprognose](#page-63-0)** S. [63](#page-63-0)
- Alle myTrends™-POIs entfernen: Löscht alle myTrends-POIs.
- Geländefährten löschen: Auf der Karte werden keine Geländefährten angezeigt.

## $\mathcal{B}$  (Navigation)  $\blacktriangleright$  **Einstellungen**  $\blacktriangleright$  Info

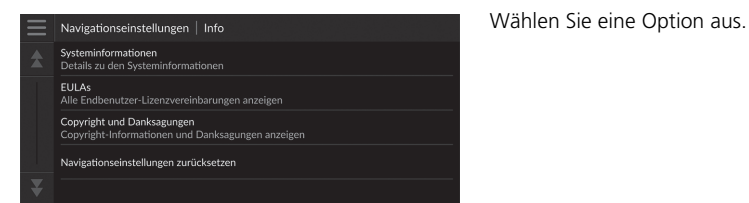

Systemeinstellung 44Systemeinstellung

Die folgenden Optionen stehen zur Auswahl:

- Systeminformationen: Zeigt die Systeminformationen an.
- EULAs: Zeigt die Endbenutzer-Lizenzvereinbarungen an.
- Copyright und Danksagungen: Zeigt Copyright und Danksagungen an.
- Navigationseinstellungen zurücksetzen: Setzt die Navigationseinstellungen auf die Werkseinstellungen zurück.
	- 2 **[Werkseitige Standardeinstellungen wiederherstellen](#page-45-0)** S. [45](#page-45-0)

# <span id="page-45-1"></span><span id="page-45-0"></span>**Werkseitige Standardeinstellungen wiederherstellen**

# $\mathcal{B}$  (Navigation)  $\blacktriangleright$  **Einstellungen**  $\blacktriangleright$  Info

Sie können alle Einstellungen auf die werkseitige Standardeinstellung zurücksetzen.

- **1.** Wählen Sie Navigationseinstellungen zurücksetzen.
- **2.** Wählen Sie Reset.

#### 1 [Werkseitige Standardeinstellungen wiederherstellen](#page-45-0)

Beachten Sie zum Rücksetzen der folgenden Optionen die unten angegebenen Informationsquellen:

• Zuhause

2 **[Löschen von Favoriten](#page-21-0)** S. [21](#page-21-0)

- Favoriten 2 **[Löschen von Favoriten](#page-21-0)** S. [21](#page-21-0)
- Kürzlich
	- 2 **[Kürzlich](#page-61-0)** S. [61](#page-61-0)
- myTrips
	- 2 **[Löschen gespeicherter Routen](#page-25-0)** S. [25](#page-25-0)

Setzen Sie alle Einstellungen auf die Werkseinstellungen zurück und löschen Sie alle persönlichen Daten, wenn Sie das Fahrzeug an Dritte weitergeben.

# **Navigation**

Dieser Abschnitt erläutert das Eingeben eines Ziels, das Auswählen einer Route und das Folgen dieser Route. Er erklärt zudem, wie die Route oder das Ziel während der Streckenführung geändert werden kann.

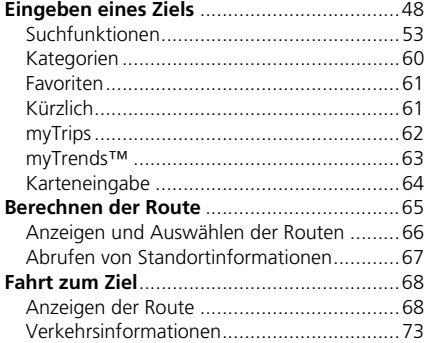

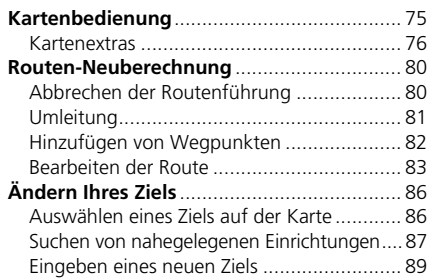

# <span id="page-48-0"></span>Eingeben eines Ziels

# $\mathcal{B}$  (Navigation)  $\triangleright$   $\odot$

Dieser Abschnitt erläutert das Eingeben eines Ziels für die Routenführung.

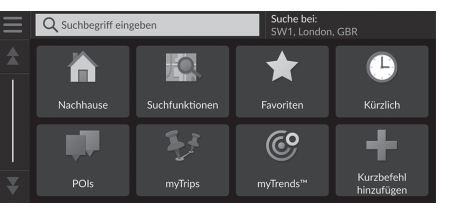

Wählen Sie eine Option aus.

#### Die folgenden Optionen stehen zur Auswahl:

- Suchbegriff eingeben: Legt das Ziel durch Eingabe eines Stichworts oder einer Adresse fest. 2 **[Verwendung der Suchleiste](#page-50-0)** S. [50](#page-50-0)
- Suche in der Nähe:: Wählt die Stadt, in deren Nähe gesucht werden soll.
	- 2 **[Ändern des Suchbereichs](#page-51-0)** S. [51](#page-51-0)
- Nachhause: Legt Ihre Heimatadresse als Ziel fest.

#### 2 **[Nach Hause fahren](#page-8-0)** S. [8](#page-8-0)

- Suchfunktionen: Legt ein Ziel fest, indem nach einem Ort gesucht wird. 2 **[Suchfunktionen](#page-53-0)** S. [53](#page-53-0)
- Favoriten: Legt ein Ziel durch die Auswahl eines Ortes aus der Favoritenliste fest. 2 **[Favoriten](#page-61-1)** S. [61](#page-61-1)
- Kürzlich: Legt ein Ziel durch die Auswahl eines vorherigen Ziels fest. 2 **[Kürzlich](#page-61-2)** S. [61](#page-61-2)
- POIs: Legt ein Ziel durch die Auswahl einer Kategorie fest.

#### 2 **[Kategorien](#page-60-0)** S. [60](#page-60-0)

• myTrips: Legt ein Ziel durch Auswahl einer gespeicherten Route fest. 2 **[myTrips](#page-62-0)** S. [62](#page-62-0)

#### $\gg$  [Eingeben eines Ziels](#page-48-0)

Das Display-Audiosystem kann nur die Routenführung von jeweils einem Navigationssystem ausgeben. Wenn Sie ein Ziel auf einem System einstellen, wird jede aktive Routenführung auf dem anderen System abgebrochen, und Sie werden von dem aktuell verwendeten System zu Ihrem Ziel geführt.

Wenn Sie die Taste (Home) am Lenkrad drücken, wählen Sie Navigation und blättern Sie dann mit dem linken Drehrad. Folgende Optionen stehen zur Verfügung: Mit den Tasten am Lenkrad können Sie die Optionen auswählen.

- (Nachhause)
- (Gespeicherte Orte)
- (Letztes Ziel)

Während der Routenführung ist **(Route abbrechen)** verfügbar.

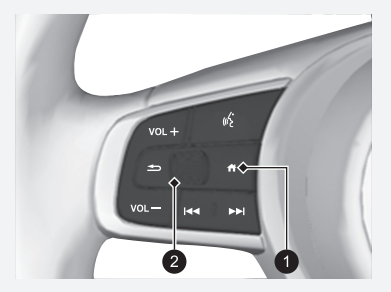

**1** -Taste (Startbildschirm) **2** Linkes Wählrad

• myTrends™: Legt ein Ziel fest, indem ein Ort in der Liste der häufig besuchten Ziele ausgewählt wird.

2 **[myTrends™](#page-63-1)** S. [63](#page-63-1)

• Kurzbefehl hinzufügen: Fügt dem Zieleingabe-Menü Kurzbefehle hinzu. 2 **[Hinzufügen von Kurzbefehlen](#page-52-0)** S. [52](#page-52-0)

# <span id="page-50-0"></span>■ Verwendung der Suchleiste <sup>1</sup> [Verwendung der Suchleiste](#page-50-0)

### $\mathcal{B}$  (Navigation)  $\triangleright$  **Q**  $\triangleright$  **Suchbegriff eingeben**

Sie können in der Suchleiste nach Orten suchen, indem Sie ein Stichwort oder eine Adresse eingeben.

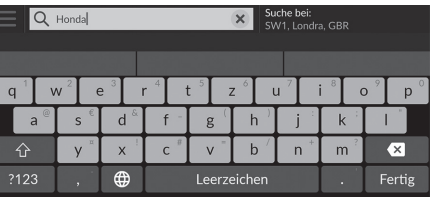

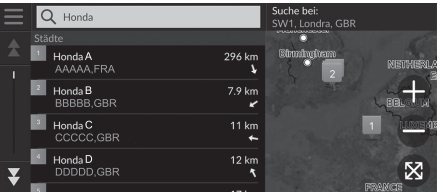

- **1.** Geben Sie einen Suchbegriff ein.
	- Der Suchverlauf wird unter der Suchleiste angezeigt.
	- $\blacktriangleright$  Unter der Suchleiste werden Suchbegriffe vorgeschlagen, während Sie tippen.
- **2.** Wählen Sie Fertig oder einen vorgeschlagenen Suchbegriff aus.
- **3.** Wählen Sie Ihr Ziel aus der Liste.
- **4.** Wählen Sie Los!, um die Route zu Ihrem Ziel auszuwählen.
	- **2** [Berechnen der Route](#page-65-0) S. [65](#page-65-0)

#### **Verwendung von Sprachbefehlen\*1**

Sie können die Namen beliebter, bekannter Orte sagen. Sagen Sie auf dem Sprachportalbildschirm  $w_1$ <sup>2</sup> , *POI suchen*", und sagen Sie den Namen eines Orts (z. B. "*Honda*").

Sagen Sie die Zeilennummer des Bildschirms (z. B.  $|\psi_{\mathbf{k}}^{\mathbf{c}}|$  , 1"). Sagen Sie "*Los*", um die Route festzulegen.

- 2 **[Verwendung von Sprachbefehlen\\*1](#page-5-0)** S. [5](#page-5-0) 2 **[Sprachsteuerungsbetrieb\\*1](#page-11-0)** S. [11](#page-11-0)
- Um nach einer bestimmten Art von Geschäft zu suchen, geben Sie einen POI-Namen ein, zum Beispiel "Kinos".
- Um ein Geschäft mithilfe des Namens zu suchen, geben Sie den entsprechenden Namen ganz oder teilweise ein.
- Um nach einer Adresse in Ihrer Nähe zu suchen, geben Sie die Straßennummer und den Straßennamen ein.
- Um nach einer Adresse in einem anderen Ort zu suchen, geben Sie die Straßennummer, den Straßennamen, den Ort und den Kreis ein.
- Um nach einem Ort zu suchen, geben Sie den Ortsnamen und den Kreis ein.

Wenn Sie den Suchverlauf löschen möchten, setzen Sie die Navigationseinstellungen auf die Standardeinstellungen zurück.

#### 2 **[Werkseitige Standardeinstellungen](#page-45-1)  [wiederherstellen](#page-45-1)** S. [45](#page-45-1)

Sie können die Sortiereinstellungen ändern. Wählen Sie und dann POI-Ergebnisse sortieren.

\*1: Zu den von der Sprachsteuerung erkannten Sprachen gehören Englisch, Deutsch, Französisch, Spanisch und Italienisch.

# <span id="page-51-0"></span>■ Ändern des Suchbereichs <sup>1</sup> [Ändern des Suchbereichs](#page-51-0)

 $\%$   $\circledcirc$  (Navigation)  $\triangleright$  **Q**  $\triangleright$  **Suche bei:** 

Ihr System sucht standardmäßig nach Orten, die Ihrem aktuellen Standort am nächsten liegen. Sie können auch einen Ort in der Nähe einer anderen Stadt oder eines anderen Gebiets suchen.

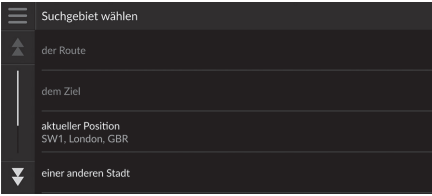

Wählen Sie eine Option aus.

Die folgenden Optionen stehen zur Auswahl:

- der Route: Die Suche erfolgt entlang Ihrer aktuellen Route.
- dem Ziel: Die Suche erfolgt in der Nähe Ihres aktuellen Ziels.
- aktueller Position: Die Suche erfolgt in der Nähe Ihres aktuellen Standortes.
- einer anderen Stadt: Die Suche erfolgt in der Nähe einer von Ihnen gewählten Stadt.
- Kürzlich gefundene Orte: Die Suche erfolgt in der Nähe eines kürzlich ausgewählten Ziels.
- Favoriten: Die Suche erfolgt in der Nähe eines Lieblingsortes.

der Route und dem Ziel können eingestellt werden, wenn die Route aktiv ist.

# <span id="page-52-0"></span>■ Hinzufügen von Kurzbefehlen

## H (Navigation) u u **Kurzbefehl hinzufügen**

Es können bis zu 50 Kurzbefehlsymbole gespeichert werden. Wählen Sie eine Option, die Sie als Kurzbefehl hinzufügen möchten.

# ■ Löschen von Kurzbefehlen

## $\{\}$  (Navigation)  $\blacktriangleright$  (Q)  $\blacktriangleright$  **E**  $\blacktriangleright$  Kurzbefehl(e) entfernen

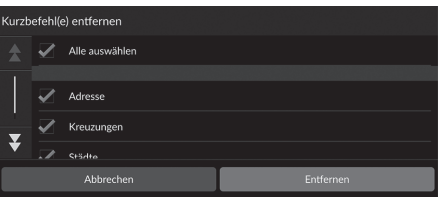

- **1.** Wählen Sie einen zu löschenden Kurzbefehl aus.
	- u Wählen Sie Alle auswählen, um alle Kurzbefehle zu löschen.
- **2.** Wählen Sie Entfernen aus.

# <span id="page-53-0"></span>**Suchfunktionen**

# $\mathcal{B}$  (Navigation)  $\triangleright$  **Q**  $\triangleright$  **Suchfunktionen**

Suchen Sie einen Ort, den Sie als Ziel festlegen möchten, indem Sie nach Adresse, Kreuzung, Stadt/Ort, Händler, Koordinaten oder Telefonnummer suchen.

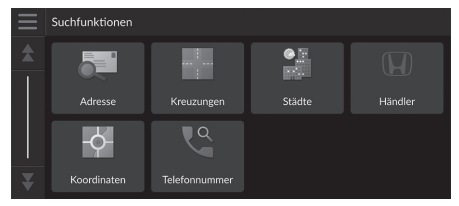

Wählen Sie eine Option aus.

Die folgenden Optionen stehen zur Auswahl:

• Adresse: Legt ein Ziel durch die Eingabe einer Adresse fest.

**2** [Suchen einer Adresse](#page-54-0) S. [54](#page-54-0)

• Kreuzungen: Legt ein Ziel durch die Suche nach einer Kreuzung fest.

2 **[Suche nach einem Ort mithilfe von Kreuzungen](#page-55-0)** S. [55](#page-55-0)

• Städte: Legt eine Ortschaft in der Nähe als Ziel fest.

2 **[Nach einem Ort suchen](#page-56-0)** S. [56](#page-56-0)

- Händler: Legt einen Honda Vertragshändler in der Nähe als Ziel fest. 2 **[Händlersuche](#page-57-0)** S. [57](#page-57-0)
- Koordinaten: Legt ein Ziel durch die Eingabe von Koordinaten fest.

2 **[Suche nach einem Ort mithilfe von Koordinaten](#page-58-0)** S. [58](#page-58-0)

- Telefonnummer: Legt ein Ziel durch die Eingabe einer Telefonnummer fest.
	- **2 [Ortssuche nach Telefonnummer](#page-59-0)** S. [59](#page-59-0)

# <span id="page-54-0"></span>■ [Suchen einer Adresse](#page-54-0) 1 Suchen einer Adresse 1 Suchen einer Adresse 1 Suchen einer Adresse

## $\mathcal{B}$  (Navigation)  $\triangleright$  **Q**  $\triangleright$  **Suchfunktionen**  $\triangleright$  **Adresse**

Geben Sie eine Adresse ein, die als Ziel verwendet werden soll.

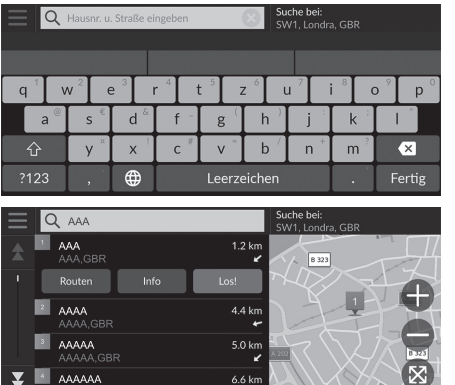

- **1.** Geben Sie die Hausnummer und den Straßennamen ein.
	- Wählen Sie Suche bei:, wenn Sie nach einer anderen Stadt suchen möchten.
- **2.** Wählen Sie Fertig oder einen Vorschlag aus.
- **3.** Wählen Sie Ihr Ziel aus der Liste.
- **4.** Wählen Sie Los!, um die Route zu Ihrem Ziel auszuwählen.
	- 2 **[Berechnen der Route](#page-65-0)** S. [65](#page-65-0)

#### **Verwendung von Sprachbefehlen\*1**

Sie können die ganze Adresse in einem Stück mit Sprachbefehlen sagen.

Sagen Sie auf dem Sprachportalbildschirm  $\left| \omega \right\rangle$  "Adresse *suchen*" auf dem Sprachbefehlsbildschirm und sagen Sie dann die gesamte Adresse (z. B. "*(1-2-3-4 Main Street, London*").

Sagen Sie "*Land ändern,*", wenn Sie das Land ändern möchten.

Das System interpretiert die Adresse.

Sagen Sie "*Ja*" oder die Zeile eines Bildschirms, wenn die Zielliste erscheint (z. B.  $\left| \frac{1}{2} \right|$ , 1").

Sagen Sie "*Los*", um die Route festzulegen.

- 2 **[Verwendung von Sprachbefehlen\\*1](#page-5-0)** S. [5](#page-5-0)
- 2 **[Sprachsteuerungsbetrieb\\*1](#page-11-0)** S. [11](#page-11-0)

Die Reihenfolge der Schritte kann sich abhängig von den Kartendaten, die auf Ihr System geladen wurden, ändern.

\*1: Zu den von der Sprachsteuerung erkannten Sprachen gehören Englisch, Deutsch, Französisch, Spanisch und Italienisch.

# <span id="page-55-0"></span>■ [Suche nach einem Ort mithilfe von Kreuzungen](#page-55-0) 1 Suche nach einem Ort mithilfe von Kreuzungen

## $\mathcal{B}$  (Navigation)  $\triangleright$  **Q**  $\triangleright$  **Suchfunktionen**  $\triangleright$  **Kreuzungen**

Wählen Sie die Kreuzung zweier Straßen als Ziel.

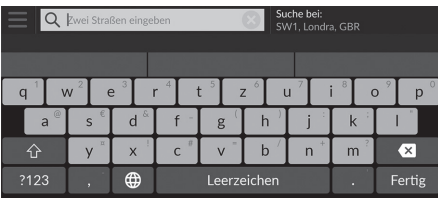

- **1.** Geben Sie zwei Straßennamen ein.
	- $\blacktriangleright$  Eine Liste mit passenden Vorschlägen wird automatisch angezeigt, nachdem Sie die ersten Buchstaben eingegeben haben, wobei der passendste Eintrag am Anfang der Liste erscheint.
- **2.** Wählen Sie Fertig oder einen Vorschlag aus.
- **3.** Wählen Sie eine Kreuzung aus der Liste.
- **4.** Wählen Sie Los!, um die Route zu Ihrem Ziel auszuwählen.
	- **2** [Berechnen der Route](#page-65-0) S. [65](#page-65-0)

#### **Verwendung von Sprachbefehlen\*1**

Sie können mit Sprachbefehlen per Straßennamen nach Kreuzungen suchen.

Sagen Sie auf dem Sprachportalbildschirm  $\sqrt{\frac{w}{n}}$  "Navigation." Sagen Sie (4<sup>2</sup>) "Kreuzung suchen" auf dem Sprachbefehlsbildschirm und nennen Sie dann einen Ortsnamen.

Nennen Sie den Straßennamen 1 und sagen Sie dann die Zeilennummer eines Bildschirms (z. B.  $|\psi_{\mathbf{k}}^{\mathbf{c}}|$  , 1"). Nennen Sie den Straßennamen 2 und sagen Sie dann die Zeilennummer eines Bildschirms (z. B.  $|\psi_{\mathbf{k}}^{\epsilon}|$ , 1").

Sagen Sie "*Los*", um die Route festzulegen.

- 2 **[Verwendung von Sprachbefehlen\\*1](#page-5-0)** S. [5](#page-5-0)
- 2 **[Sprachsteuerungsbetrieb\\*1](#page-11-0)** S. [11](#page-11-0)

#### \*1: Zu den von der Sprachsteuerung erkannten Sprachen gehören Englisch, Deutsch, Französisch, Spanisch und Italienisch.

## <span id="page-56-0"></span>■ Nach einem Ort suchen

# $\mathcal{B}$  (Navigation)  $\triangleright$  **Q**  $\triangleright$  **Suchfunktionen**  $\triangleright$  **Städte**

Auswahl Ihres Zielortes.

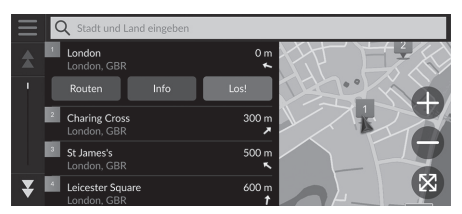

- **1.** Wählen Sie einen Ort aus.
	- Die Ortschaften in der Nähe Ihrer aktuellen Position werden aufgelistet.

Wählen Sie Stadt/Ort u. Bundesl./ Prov. eing. und geben Sie die Namen der Ortschaft und des Landkreises ein, wenn Sie nach einer anderen Stadt suchen möchten.

- **2.** Wählen Sie Los!, um die Route zu Ihrem Ziel auszuwählen.
	- 2 **[Berechnen der Route](#page-65-0)** S. [65](#page-65-0)

## <span id="page-57-0"></span>■ Händlersuche

## $\mathcal{B}$  (Navigation)  $\triangleright$  **Q**  $\triangleright$  **Suchfunktionen**  $\triangleright$  **Händler**

Suchen Sie einen Honda Vertragshändler als Ziel aus.

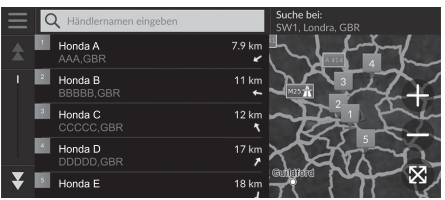

- **1.** Wählen Sie den gewünschten Namen aus der Liste.
	- $\blacktriangleright$  Wählen Sie die Suchleiste aus und geben Sie einen Händlernamen ein, um die Anzahl der Übereinstimmungen einzugrenzen.
- **2.** Wählen Sie Los!, um die Route zu Ihrem Ziel auszuwählen.
	- 2 **[Berechnen der Route](#page-65-0)** S. [65](#page-65-0)

# <span id="page-58-0"></span>■ [Suche nach einem Ort mithilfe von Koordinaten](#page-58-0) 1 Suche nach einem Ort mithilfe von Koordinaten

## $\mathcal{B}$  (Navigation)  $\triangleright$  **Q**  $\triangleright$  **Suchfunktionen**  $\triangleright$  **Koordinaten**

Sie können einen Ort mithilfe von Breiten- und Längengraden suchen. Dies kann sich besonders beim Geocaching als nützlich herausstellen.

Koordinaten N XX° XX.XXX° W XXX° XX XXX' Ändern Speichern Position setzen Ņ **Beste Route** Koordinaten eingeben

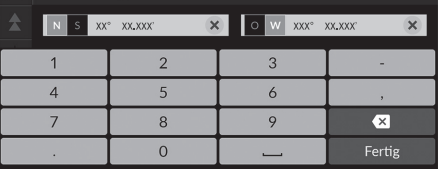

**1.** Wählen Sie Ändern aus.

- **2.** Wählen Sie den Breitengrad aus und geben Sie die neue Koordinate ein.
	- $\blacktriangleright$  Wählen Sie ggf. N/S aus.
- **3.** Wählen Sie den Längengrad aus und geben Sie die neue Koordinate ein.
	- $\blacktriangleright$  Wählen Sie ggf. O/W aus.
- **4.** Wählen Sie Fertig.
- **5.** Wählen Sie Los!, um die Route zu Ihrem Ziel auszuwählen.

2 **[Berechnen der Route](#page-65-0)** S. [65](#page-65-0)

Wenn Sie das Koordinatenformat ändern möchten, wählen Sie **aus und gehen Sie anschließend auf** Koordinatenformat.

Sie können die Position der Koordinaten zur Liste der Favoriten hinzufügen, indem Sie Speichern wählen.

Navigation

# <span id="page-59-0"></span>■ Ortssuche nach Telefonnummer

# $\mathcal{B}$  (Navigation)  $\triangleright$  **Q**  $\triangleright$  **Suchfunktionen**  $\triangleright$  **Telefonnummer**

Suchen Sie Ihr Ziel, indem Sie eine Telefonnummer eingeben.

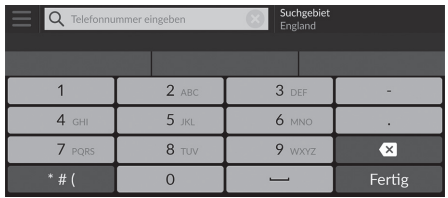

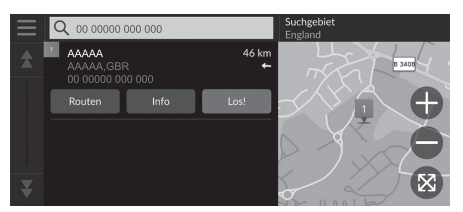

- **1.** Geben Sie eine Telefonnummer ein.
	- u Wählen Sie Suchgebiet und wählen Sie einen anderen Bereich aus, wenn Sie den Suchbereich ändern möchten.
- **2.** Wählen Sie Fertig oder einen Vorschlag aus.
- **3.** Wählen Sie Ihr Ziel aus der Liste.
- **4.** Wählen Sie Los!, um die Route zu Ihrem Ziel auszuwählen.
	- 2 **[Berechnen der Route](#page-65-0)** S. [65](#page-65-0)

# <span id="page-60-0"></span>**Kategorien**

Wählen Sie die in der Karten-Datenbank gespeicherte Kategorie eines Ortes (z. B. Restaurants, Tankstellen, Einkaufszentren) aus, um das Ziel zu suchen.

# ■ Suche nach einem Ort mithilfe von Kategorien

#### $\textcircled{a}$  (Navigation)  $\textcircled{a}$  POIs

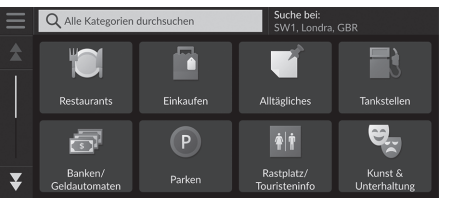

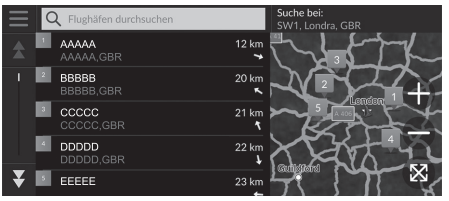

- **1.** Wählen Sie eine Kategorie.
- **2.** Wählen Sie eine Unterkategorie.

Wenn der Unterkategoriebildschirm nicht angezeigt wird, fahren Sie mit Schritt 3 fort.

- **3.** Wählen Sie einen POI-Namen aus der Liste.
- **4.** Wählen Sie Los!, um die Route zu Ihrem Ziel auszuwählen.
	- **EX** [Berechnen der Route](#page-65-0) S. [65](#page-65-0)

#### $\gg$  [Kategorien](#page-60-0)

Diese Option ist praktisch, wenn Sie den genauen POI-Namen nicht kennen oder wenn Sie die Anzahl der Suchergebnisse für einen POI mit häufig vorkommenden Namen einschränken möchten.

# <span id="page-61-1"></span>**Favoriten**

# $\begin{array}{c} \uparrow \ \hline \ \downarrow \end{array}$  (Navigation)  $\blacktriangleright$  **Q**  $\blacktriangleright$  **Favoriten**

Wählen Sie einen Favoriten als Ziel aus.

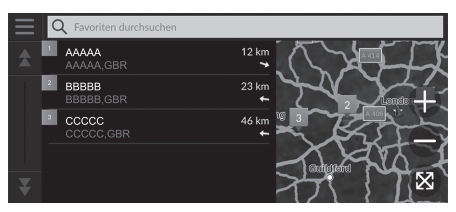

**1.** Wählen Sie Ihr Ziel aus der Liste.

**2.** Wählen Sie Los!, um die Route zu Ihrem Ziel auszuwählen.

**EX** Rerechnen der Route S. [65](#page-65-0)

# <span id="page-61-2"></span><span id="page-61-0"></span>**Kürzlich**

# $\mathcal{B}$  (Navigation)  $\triangleright$  **Q**  $\triangleright$  **Kürzlich**

Wählen Sie aus der Liste der 50 zuletzt verwendeten Ziele eine Position, die als Ziel verwendet werden soll. Die Liste wird mit dem zuletzt ausgewählten Ziel am Listenanfang angezeigt.

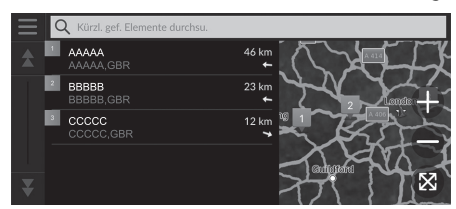

- **1.** Wählen Sie Ihr Ziel aus der Liste.
- **2.** Wählen Sie Los!, um die Route zu Ihrem Ziel auszuwählen.

2 **[Berechnen der Route](#page-65-0)** S. [65](#page-65-0)

### $\triangleright$  [Favoriten](#page-61-1)

Sie können gespeicherte Favoriten hinzufügen, bearbeiten oder löschen.

2 **[Favoriten](#page-19-0)** S. [19](#page-19-0)

#### **Verwendung von Sprachbefehlen\*1**

Sie können einen Favoriten über Sprachbefehle aufrufen. Sagen Sie auf dem Sprachportalbildschirm (65 "*Gespeicherte Orte*" auf dem Sprachbefehlsbildschirm und nennen Sie dann einen Favoriten (z. B. (45 *"Honda"*). Sagen Sie (45 .Los", um die Route festzulegen.

2 **[Verwendung von Sprachbefehlen\\*1](#page-5-0)** S. [5](#page-5-0)

2 **[Sprachsteuerungsbetrieb\\*1](#page-11-0)** S. [11](#page-11-0)

#### $\sum$  [Kürzlich](#page-61-2)

Sie können ein zuletzt verwendetes Ziel löschen. Wählen Sie ein zu löschendes Ziel aus und wählen Sie dann Info  $> 3$ Löschen > Löschen.

Wenn Sie alle zuletzt verwendeten Ziele löschen möchten, wählen Sie im Listenbildschirm die Option  $\Box$  und anschließend Alle kürzlich gefundenen Orte löschen > Löschen.

#### **Verwendung von Sprachbefehlen\*1**

Sie können ein kürzlich ausgewähltes Ziel über Sprachbefehle aufrufen.

Sagen Sie auf dem Sprachportalbildschirm  $\left| \psi_{\epsilon}^{\prime} \right|$  "Kürzlich *gefundene Orte*" auf dem Sprachbefehlsbildschirm und sagen Sie dann die Zeilennummer eines Bildschirms (z. B.  $|w_{\Sigma}^{\prime}|$   $\langle$  1").

Sagen Sie  $\left| \psi_{\epsilon}^{\prime} \right|$  "Los", um die Route festzulegen.

2 **[Verwendung von Sprachbefehlen\\*1](#page-5-0)** S. [5](#page-5-0) 2 **[Sprachsteuerungsbetrieb\\*1](#page-11-0)** S. [11](#page-11-0)

\*1: Zu den von der Sprachsteuerung erkannten Sprachen gehören Englisch, Deutsch, Französisch, Spanisch und Italienisch.

# <span id="page-62-0"></span>**myTrips**

 $\mathcal{B}$  (Navigation)  $\triangleright$  **Q**  $\triangleright$  **myTrips** 

Legen Sie die Route zu Ihrem Ziel fest, indem Sie eine gespeicherte Route auswählen.

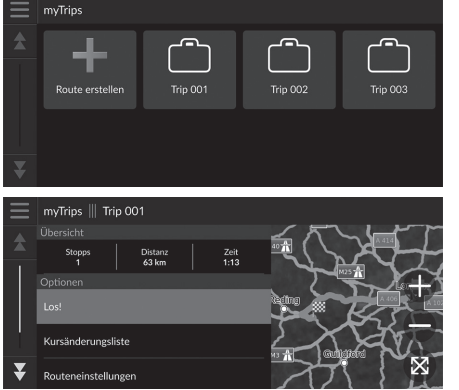

**1.** Wählen Sie eine Route aus.

#### $\gg$  [myTrips](#page-62-0)

Sie können Routen erstellen, bearbeiten oder löschen. 2 **[Gespeicherte Routen](#page-22-0)** S. [22](#page-22-0)

- **2.** Wählen Sie Los!, um die Route zu Ihrem Ziel auszuwählen.
	- **EX** [Berechnen der Route](#page-65-0) S. [65](#page-65-0)
	- u Wählen Sie Kursänderungsliste aus, um Schritt-für-Schritt-Wegbeschreibungen und Informationen zu jeder Abbiegung anzuzeigen.

# <span id="page-63-1"></span>**myTrends™**

# $\left[ \begin{matrix} 6 \\ 0 \end{matrix} \right]$  (Navigation) **▶ <b>③** ▶ myTrends™

Wählen Sie einen häufig besuchten Ort als Ziel aus.

- **1.** Wählen Sie Ihr Ziel aus der Liste.
- **2.** Wählen Sie Los!, um die Route zu Ihrem Ziel auszuwählen.

2 **[Berechnen der Route](#page-65-0)** S. [65](#page-65-0)

## ≥ [myTrends™](#page-63-1)

Stellen Sie Reiseinformationsaufzeichnung auf Ein, um die myTrends-Funktion zu verwenden.

#### **2** [Positionsverlauf](#page-43-0) S. [43](#page-43-0)

Sie können eine myTrends-Position löschen. Wählen Sie die zu entfernende Position aus. Wählen Sie  $\equiv$  und dann Entfernen aus.

Um alle myTrends-Positionen zu löschen, wählen Sie , ohne eine Position auszuwählen. Wählen Sie dann auf dem Bildschirm mit der myTrends-Liste die Option Alle entfernen.

# <span id="page-63-2"></span><span id="page-63-0"></span>■ Zielprognose

Wenn Sie das Fahrzeug starten, prognostiziert das System basierend auf Ihren Reisedaten das wahrscheinlichste Ziel. Es zeigt das Benachrichtigungsfenster an, in dem das Ziel angegeben und entsprechende Informationen angezeigt werden.

Wählen Sie Los!, um das vorhergesagte Ziel zu akzeptieren.

## $\sum$  [Zielprognose](#page-63-2)

Um diese Funktion zu verwenden, setzen Sie die Option Alarm für Zielprognose auf Ein. 2 **[Positionsverlauf](#page-43-0)** S. [43](#page-43-0)

Die Benachrichtigung wird nach einem bestimmten Zeitraum in die Warteschlangenanzeige eingereiht. Wählen Sie die Anzeige aus, um die Zielprognose anzuzeigen.

# <span id="page-64-0"></span>**Karteneingabe**

## $\%$  (Navigation)

Verschieben Sie die Karte, um manuell ein Symbol oder einen Ort als Ziel auszuwählen.

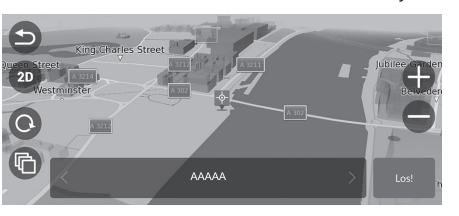

- **1.** Tippen Sie auf den Kartenbildschirm und wählen Sie dann einen beliebigen Punkt auf der Karte, eine Straße, eine Kreuzung oder ein Kategoriesymbol aus.
	- $\blacktriangleright$  Mit  $\bigcirc$  oder  $\circledcirc$  (Navigation) kehren Sie zur aktuellen Position zurück.
- **2.** Wählen Sie Los!, um die Route zu Ihrem Ziel auszuwählen.
	- 2 **[Berechnen der Route](#page-65-0)** S. [65](#page-65-0)

#### **X** [Karteneingabe](#page-64-0)

Sie können die Karte mithilfe von  $\bigoplus$ ,  $\bigoplus$ ,  $\bigoplus$ ,  $\bigoplus$ ,  $\bigoplus$ oder Ihren Anforderungen entsprechend anpassen. 2 **[Kartenbedienung](#page-75-0)** S. [75](#page-75-0)

<span id="page-65-0"></span>Dieser Abschnitt erläutert das Berechnen der Strecke.

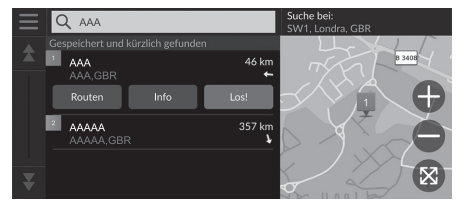

Wählen Sie Los!.

Das System berechnet die Weglinie und zeigt sie auf dem Kartenbildschirm an.

#### 1 [Berechnen der Route](#page-65-0)

Wenn die Route sehr lang ist, berechnet das System die Route zum ersten Wegverfolgungspunkt und startet dann die Routenführung. Während der Fahrt berechnet das System dann die Route zum endgültigen Ziel.

Wählen Sie  $\bigotimes$ , um die Position auf der Karte zu zentrieren.

Die folgenden Optionen stehen zur Auswahl:

- Diesen Ort erkunden: Zeigt eine Liste aller POIs innerhalb des Orts an. Diese Option ist für viele Einrichtungen wie Krankenhäuser oder Einkaufszentren verfügbar.
- Routen: Anzeige unterschiedlicher Routen.

2 **[Anzeigen und Auswählen der Routen](#page-66-0)** S. [66](#page-66-0)

- Info: Zeigt detaillierte Standortinformationen an.
	- 2 **[Abrufen von Standortinformationen](#page-67-0)** S. [67](#page-67-0)

# <span id="page-66-0"></span>**Anzeigen und Auswählen der Routen**

Hier können Sie verschiedene Routen zu Ihrem Ziel anzeigen und auswählen.

- **1.** Wählen Sie die gewünschte Route aus.
	- u Für jede Route werden die geschätzte Ankunftszeit und die Reisedistanz angezeigt.
- **2.** Wählen Sie Los!.
	- Das System berechnet die Weglinie und zeigt sie auf dem Kartenbildschirm an.

# <span id="page-67-0"></span>**Abrufen von Standortinformationen**

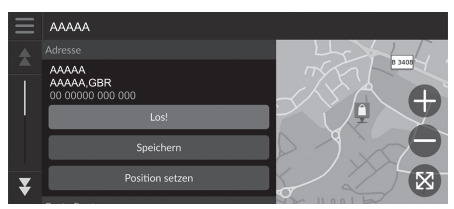

- **1.** Wählen Sie eine Option aus.
- **2.** Wählen Sie Los!.
	- Das System berechnet die Weglinie und zeigt sie auf dem Kartenbildschirm an.

Die folgenden Optionen stehen zur Auswahl:

• Speichern: Fügt das Ziel zur Favoritenliste hinzu.

**E** [Favoriten](#page-19-0) S [19](#page-19-0)

• Position setzen: Stellt die Fahrzeugposition ein, wenn Sie sich in Gebäuden befinden oder keine Satellitensignale empfangen.

Sie können diese Funktion nutzen, wenn die GPS-Simulation aktiviert ist.

2 **[Navigation](#page-34-0)** S. [34](#page-34-0)

- Routen: Zeigt verschiedene Routen zum Ziel an.
	- 2 **[Anzeigen und Auswählen der Routen](#page-66-0)** S. [66](#page-66-0)
- Routeneinstellungen: Ändert die Routenpräferenzen. 2 **[Navigation](#page-34-0)** S. [34](#page-34-0)

# <span id="page-68-1"></span><span id="page-68-0"></span>**Anzeigen der Route**

Dieser Abschnitt erläutert das Folgen der Routenführung zu Ihrem Ziel.

### ■ Kartenbildschirm

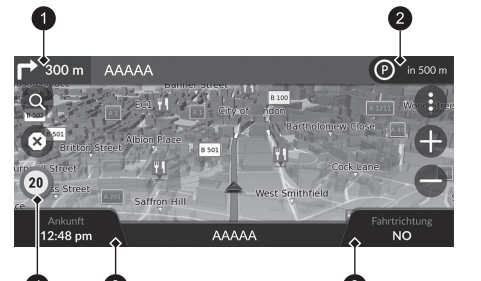

Nachdem die Route zu Ihrem Ziel berechnet wurde, wird sie auf dem Kartenbildschirm angezeigt.

2 **[Während der Routenführung](#page-7-0)** S. [7](#page-7-0) Während Sie fahren, verfolgt das System Ihre Position auf der Karte in Echtzeit und bietet Ihnen Hilfestellungen, sobald Sie sich einem Wegverfolgungspunkt auf der Strecke nähern.

- $\bullet$  Nächste Wegrichtungsanzeige
- 2 Warteschlangenanzeige
- **8** Cockpits
- 4 Symbol Geschwindigkeitsbegrenzung

Die folgenden Optionen stehen zur Auswahl:

- Wählen Sie die nächste Wegrichtungsanzeige, um die akustische Routenführung für den nächsten Abschnitt wiederzugeben.
- Wählen Sie die Textleiste oben auf der Karte aus, um den Abbiegungslistenbildschirm aufzurufen.

#### 2 **[Abbiegungslistenbildschirm](#page-70-0)** S. [70](#page-70-0)

• Wählen Sie die Warteschlangenanzeige aus, um Benachrichtigungen in der Warteschlange anzuzeigen.

#### 2 **[Alarm- und Benachrichtigungsbanner](#page-71-0)** S. [71](#page-71-0)

• Wählen Sie die Option  $\bigoplus$ , um das Fenster mit den Kartenextras zu öffnen. 2 **[Kartenextras](#page-76-0)** S. [76](#page-76-0)

#### >> [Anzeigen der Route](#page-68-1)

Wenn Ihr Telefon mit der Freisprecheinrichtung verbunden ist, wird der Navigationsbildschirm bei Eingang eines Anrufs auf den Anrufbildschirm umgeschaltet.

#### **Symbol Geschwindigkeitsbegrenzung**

Die auf der Karte angezeigte Geschwindigkeitsbegrenzung kann von der tatsächlichen Geschwindigkeitsbegrenzung abweichen.

Das Geschwindigkeitsbegrenzungssymbol wird nicht auf allen Straßen angezeigt.

Wählen Sie das Fahrzeugsymbol aus, um den "Wo bin ich?"-Bildschirm aufzurufen.

#### 2 **[Anzeigen von Informationen zum aktuellen](#page-79-0)  [Standort](#page-79-0)** S. [79](#page-79-0)

Sie können Ihr Fahrzeug während der Routenführung anhalten (z. B. für eine Rast, zum Tanken usw.) und Ihre Reise anschließend fortsetzen.

Wenn Sie Ihre Route noch nicht beendet haben, wird die Routenführung fortgesetzt, wenn Sie Ihr Fahrzeug das nächste Mal starten.

In den folgenden Fällen erscheint die nächste Wegrichtungsanzeige nicht.

- Die Fahrzeuggeschwindigkeit beträgt 4,8 km/h oder weniger.
- Das GPS-Signal ist schwach.
- Die Fahrzeugposition auf der Karte und die aktuelle Fahrzeugposition stimmen nicht überein.

• Wählen Sie 3 aus, um die Routenführung abzubrechen und Ihre aktuelle Route zu löschen. 2 **[Abbrechen Ihrer Route](#page-10-0)** S. [10](#page-10-0)

• Wählen Sie die Karteninformationen, wenn Sie ändern möchten, welche Informationen angezeigt werden. Wählen Sie aus den folgenden Optionen: Höhe, Fahrtrichtung, Standort, Ankunft, Distanz, Ankunft in, Ankunft Zwischenziel, Zwischenziel, Zeit bis Zwischenziel.

## ■ Kreuzungsanzeigebildschirm

Auf dem Kreuzungsanzeigebildschirm wird die kommende Kreuzung dargestellt und angezeigt, auf welcher Spur Sie fahren sollten.

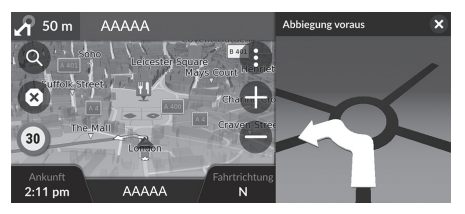

#### >> [Anzeigen der Route](#page-68-1)

#### **Schritt-für-Schritt-Wegbeschreibung**

Der nächste Wegverfolgungspunkt erscheint am Fahrer-Informationsdisplay.

Die Schritt-für-Schritt-Wegbeschreibung wird nicht angezeigt, wenn die Informationen nicht korrekt empfangen werden.

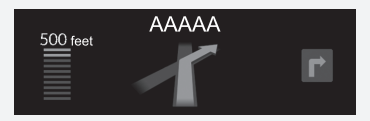

# <span id="page-70-0"></span>■ Abbiegungslistenbildschirm <sup>1</sup> [Abbiegungslistenbildschirm](#page-70-0)

Der Abbiegungslistenbildschirm zeigt Anweisungen zu den jeweiligen Abbiegungen sowie die Entfernung zwischen ihnen an.

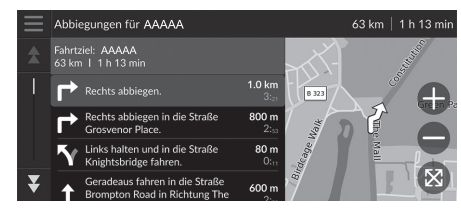

- **1.** Wählen Sie die Textleiste oben auf der Karte aus.
- **2.** Wählen Sie eine Abbiegung aus, die auf der Karte angezeigt werden soll.

Wenn Sie sich auf einer Route mit mehreren Zielen befinden, wird die Liste für jeden Routenabschnitt getrennt. Sie können vom aktuellen Routenabschnitt zu einem anderen Routenabschnitt springen, indem Sie oben am jeweiligen Routenabschnitt die Option Los! auswählen.

## ■ Routen-Vollbild

Das Routen-Vollbild zeigt die gesamte Route und die aktuelle Fahrzeugposition an.

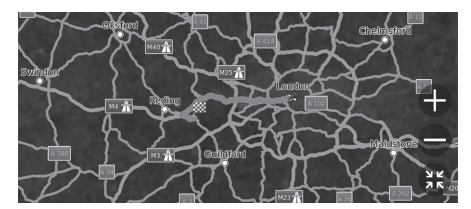

- **1.** Wählen Sie die Textleiste oben auf der Karte aus.
- **2.** Wählen Sie  $\equiv$ .
- **3.** Wählen Sie Ganze Route anzeigen aus.

# <span id="page-71-0"></span>■ [Alarm- und Benachrichtigungsbanner](#page-71-0) 1 Alarm- und Benachrichtigungsbanner

Das Slide-In-Banner wird oben auf dem Kartenbildschirm angezeigt, wenn das System einen Alarm oder eine Benachrichtigung ausgibt.

#### ■ Annäherungsalarm für Schulbereiche

Ein Annäherungsalarm für Schulbereiche wird angezeigt, wenn das System die entsprechenden Informationen empfängt.

Wählen Sie das Banner aus, um die Entfernung zum Alarmpunkt, die Geschwindigkeitsbegrenzung und die Kartenvorschau mit zentriertem Alarmpunkt anzuzeigen.

#### ■ Parkplatzhinweis

Wenn Sie sich Ihrem Ziel nähern, wird ein Parkplatzhinweis angezeigt. Wählen Sie das Banner aus, um die Liste der Parkplätze in der Nähe des Ziels anzuzeigen.

Nach einem bestimmten Zeitraum wird der Alarm bzw. die Benachrichtigung in die Warteschlangenanzeige eingereiht. Sie können den Alarm bzw. die Benachrichtigung erneut aufrufen, indem Sie die Warteschlangenanzeige auswählen. Wenn das Fenster mit dem Benachrichtigungs-Center angezeigt wird, wählen Sie die Benachrichtigung aus der Liste aus.
## <span id="page-72-0"></span>■ Geländefährtenanzeige

Wenn Sie die Geländefährten anzeigen, werden mehrere Linien (Fährten) angezeigt, die Ihre Bewegung im Gelände verfolgen.

2 **[Kartenebene](#page-32-0)** S. [32](#page-32-0)

### ■ Abweichung von der geplanten Route

Wenn Sie die berechnete Route verlassen, berechnet das System automatisch die Strecke zu Ihrem Zielort neu und zwar basierend auf Ihrer aktuellen Position und Richtung. Wenn sich Ihr Fahrzeug abseits der befahrbaren Straße befindet, zeigt das System mithilfe einer gepunkteten Linie die Richtung zurück zur berechneten Route an.

#### >> [Geländefährtenanzeige](#page-72-0)

Sie können die Geländefährten löschen.

- 2 **[Positionsverlauf](#page-43-0)** S. [43](#page-43-0)
- 2 **[Werkseitige Standardeinstellungen](#page-45-0)  [wiederherstellen](#page-45-0)** S. [45](#page-45-0)

## <span id="page-73-0"></span>**Verkehrsinformationen**

Wenn Sie die Verkehrsfunktion aktivieren, prüft das System die Verkehrslage und optimiert die Route auf die kürzeste Zeit. Falls auf Ihrer Route eine erhebliche verkehrsbedingte Verzögerung auftritt, sucht das System nach einer schnelleren Route. Wenn eine Route gefunden wird, ändert das System die Route automatisch und zeigt die Umleitungsbenachrichtigung als Banner auf dem Kartenbildschirm an.

Das System wird Sie unter Umständen durch eine verkehrsbedingte Verzögerung leiten, wenn keine bessere alternative Route vorhanden ist. Die Verzögerungszeit wird automatisch Ihrer voraussichtlichen Ankunftszeit hinzugefügt.

Wählen Sie die Umleitungsbenachrichtigung aus, um die gesparte Zeit und die umfahrenen Verkehrsereignisse anzuzeigen.

▶ Wählen Sie Ursprüngliche Route verwenden, wenn Sie die ursprüngliche Route verwenden möchten.

## <span id="page-73-1"></span>■ Abrufen von Verkehrsmeldungen

Das Verkehrsmeldungsfenster wird auf dem Kartenbildschirm angezeigt, wenn der Verkehr zu Verzögerungen führen könnte.

Wählen Sie das Fenster aus, um detaillierte Informationen und die Karte anzuzeigen.

#### $\triangleright$  [Verkehrsinformationen](#page-73-0)

In großen städtischen Gebieten stehen Verkehrsinformationen zur Verfügung, die kontinuierlich aktualisiert werden.

Sie können die Einstellungen für Verkehrsinformationen ändern.

2 **[Verkehr](#page-42-0)** S. [42](#page-42-0)

#### 1 [Abrufen von Verkehrsmeldungen](#page-73-1)

Die Benachrichtigung wird nach einem bestimmten Zeitraum in die Warteschlangenanzeige eingereiht. Wählen Sie die Anzeige aus, um die Benachrichtigung erneut anzuzeigen.

### ■ Manuelles Abrufen von Verkehrsbehinderungen

 $\begin{matrix} 6 & \odot \end{matrix}$  (Navigation)  $\blacktriangleright$   $\blacklozenge$   $\blacktriangleright$  Verkehr

Zeigt den Verkehrsfluss und Verzögerungen auf nahe gelegenen Straßen an. Wählen Sie das Fenster mit den Verkehrsinformationen aus, um detaillierte Informationen und die Karte anzuzeigen.

## ■ Anzeigen von Verkehrslegendensymbolen

 $\frac{1}{2}$  **O** (Navigation) ▶ **4** ▶ Verkehr ▶ Verkehrs-Info-Karte ▶ ▶ Verkehrslegende

Zeigt einen Überblick der auf der Verkehrskarte verwendeten Symbole und Farben an. Das System zeigt die Verkehrslegende an.

Anpassen der Karte, Auswahl eines Ziels und Speichern eines Ortes auf der Karte.

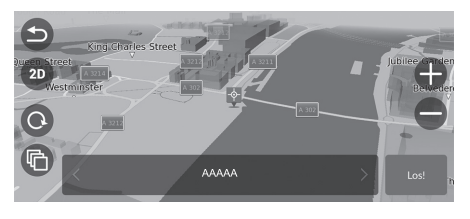

- **1.** Wählen Sie einen beliebigen Punkt auf der Karte aus.
- **2.** Wählen Sie eine Option aus.
	- $\blacktriangleright$  Wenn Sie ein Ziel festlegen wollen oder einen Ort auf der Karte speichern wollen, verschieben Sie die Karte und wählen Sie den gewünschten Ort aus.
		- 2 **[Favoriten manuell speichern](#page-19-0)** S. [19](#page-19-0)
		- 2 **[Karteneingabe](#page-64-0)** S. [64](#page-64-0)

Die folgenden Optionen stehen zur Auswahl:

- $\bigoplus$ : Vergrößert den gewählten Bereich.
- $\bigcirc$ : Verkleinert den gewählten Bereich.
- **•** Führt Sie zu Ihrer aktuellen Position zurück.
- **BD/2D**: Wechselt die Ansicht von 2D zu 3D oder umgekehrt.
- **@**: Dreht die Karte in der 3D-Ansicht.
- **C**: Stellt die Daten ein, die auf der Karte erscheinen.
	- 2 **[Kartenebene](#page-32-0)** S. [32](#page-32-0)

## <span id="page-76-0"></span>**Kartenextras**

## $\odot$  (Navigation)  $\blacktriangleright$   $\bigoplus$

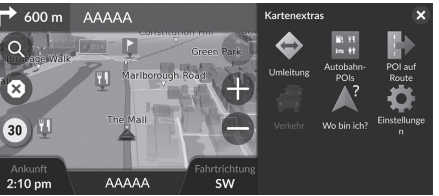

Wählen Sie eine Option aus.

#### $\gg$  [Kartenextras](#page-76-0)

Sie können die Reihenfolge der Menüsymbole ändern. Wählen Sie das Symbol aus, halten Sie es gedrückt und schieben Sie es an die gewünschte Position.

Die folgenden Optionen stehen zur Auswahl:

• Umleitung: Berechnet eine Ausweichroute.

2 **[Umleitung](#page-81-0)** S. [81](#page-81-0)

• Autobahn-POIs: Zeigt eine Reihe von Autobahn-POIs für die Route an.

#### 2 **[Anzeigen der Autobahn-POIs](#page-77-0)** S. [77](#page-77-0)

• POI auf Route: Zeigt die Liste der nächsten Serviceeinrichtungen entlang der aktuell befahrenen Straße an.

2 **[Abrufen der POIs auf der Route](#page-78-0)** S. [78](#page-78-0)

• Verkehr: Zeigt Verkehrsinformationen an.

2 **[Verkehrsinformationen](#page-73-0)** S. [73](#page-73-0)

• Wo bin ich?: Zeigt Informationen zu Ihrem aktuellen Standort an.

#### 2 **[Anzeigen von Informationen zum aktuellen Standort](#page-79-0)** S. [79](#page-79-0)

• Einstellungen: Ändert die Einstellungen der Navigationsfunktionen.

2 **[Systemeinstellung](#page-15-0)** S. [15](#page-15-0)

## <span id="page-77-0"></span>■ [Anzeigen der Autobahn-POIs](#page-77-0) 1 Anzeigen der Autobahn-POIs

 $\%$  (Navigation)  $\blacktriangleright$  **Autobahn-POIs** 

Sie können sich Autobahn-POIs (z. B. an einer Ausfahrt gelegene Tankstellen, Restaurants usw.) anzeigen lassen und der berechneten Route neue Ziele oder Wegpunkte hinzufügen.

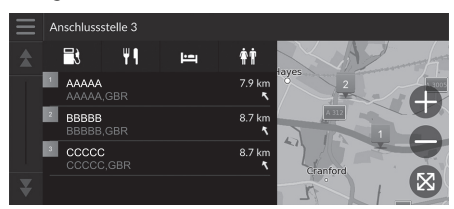

- **1.** Wählen Sie eine Ausfahrt aus.
- **2.** Wählen Sie eine Kategorie.
- **3.** Wählen Sie einen Dienst aus.
- **4.** Wählen Sie eine Option aus.
	- **E** [Berechnen der Route](#page-65-0) S. [65](#page-65-0) 2 **[Hinzufügen von Wegpunkten](#page-82-0)**
		- S. [82](#page-82-0)

Sie können die Sortiereinstellungen ändern. Wählen Sie **, POI-Ergebnisse sortieren** und dann eine Option.

## <span id="page-78-0"></span>■ Abrufen der POIs auf der Route <sup>1</sup> [Abrufen der POIs auf der Route](#page-78-0)

### **H**  $\odot$  (Navigation)  $\triangleright$  **POI auf Route**

Sie können die Liste der nächsten Autobahn-POIs entlang der aktuell befahrenen Straße abrufen.

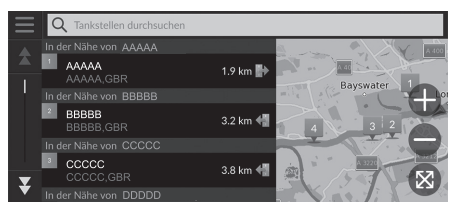

#### **1.** Wählen Sie eine Kategorie.

- **2.** Wählen Sie eine Serviceeinrichtung aus der Liste.
- **3.** Wählen Sie eine Option aus.

**EX** [Berechnen der Route](#page-65-0) S. [65](#page-65-0)

2 **[Hinzufügen von Wegpunkten](#page-82-0)** S. [82](#page-82-0)

Sie können die Sortiereinstellungen ändern. Wählen Sie auf dem Bildschirm mit der Liste der Serviceeinrichtungen, POI-Ergebnisse sortieren und dann eine Option.

### <span id="page-78-1"></span>■ Anpassen der POIs auf der Route

#### Sie können den anzuzeigenden POI ändern.

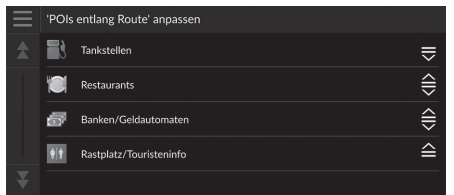

- **1.** Wählen Sie **a** auf dem Bildschirm mit der Liste der Serviceeinrichtungen.
- **2.** Wählen Sie Optionen für 'POIs entlang Route' aus.
- **3.** Wählen Sie den zu ändernden POI aus.
- **4.** Wählen Sie einen anzuzeigenden POI aus.
	- $\blacktriangleright$  Wählen Sie bei Bedarf eine Unterkategorie aus.
	- u Wählen Sie Benutzersuche und geben Sie die Kategorie ein, um eine benutzerdefinierte Kategorie zu erstellen.

#### **EX** [Anpassen der POIs auf der Route](#page-78-1)

Sie können die Reihenfolge der POIs ändern. Halten Sie  $\frac{1}{\sqrt{2}}$  oder  $\frac{1}{\sqrt{2}}$  gedrückt und bewegen Sie dann den POI an die gewünschte Position.

## <span id="page-79-0"></span>■ [Anzeigen von Informationen zum aktuellen Standort](#page-79-0) **1 Anzeigen von Informationen zum aktuellen Standort**

## $\mathcal{B}$  (Navigation)  $\blacktriangleright$   $\blacktriangleright$  **Wo bin ich?**

Sie können Ihren aktuellen Standort, Ihre Adresse und die nächstgelegene Kreuzung bestätigen.

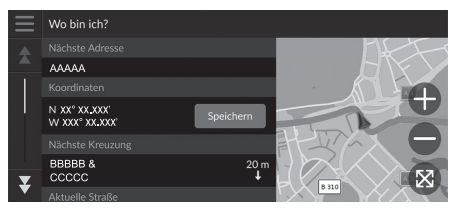

Wählen Sie eine Option aus.

Die folgenden Optionen stehen zur Auswahl:

- Speichern: Speichert Ihren aktuellen Standort.
	- 2 **[Speichern Ihres aktuellen Standortes](#page-20-0)** S. [20](#page-20-0)
- Kliniken/Polizei/Tankstellen/Abschleppdienste: Sucht nach einem Krankenhaus, einer Polizeistation, einer Tankstelle oder einem Abschleppdienst in der Nähe der aktuellen Position.

2 **[Suchen von nahegelegenen Einrichtungen](#page-87-0)** S. [87](#page-87-0)

Die Fahrzeugposition kann möglicherweise nicht angezeigt werden, wenn:

- Das Fahrzeug im Gelände fährt.
- Die Fahrzeugpositionsdaten nicht aktualisiert werden können.

Wenn Sie von der geplanten Route abweichen, wird auch die nächstmögliche Route angezeigt.

## <span id="page-80-0"></span>**Abbrechen der Routenführung**

Bricht die Routenführung ab und entfernt das Ziel sowie alle Wegpunkte. Wählen Sie <sup>.</sup>

1 [Abbrechen der Routenführung](#page-80-0)

 $\sqrt{\frac{w^2}{n^2}}$  "Navigation beenden"\*<sup>1</sup>

2 **[Verwendung von Sprachbefehlen\\*1](#page-5-0)** S. [5](#page-5-0)

2 **[Sprachsteuerungsbetrieb\\*1](#page-11-0)** S. [11](#page-11-0)

\*1: Zu den von der Sprachsteuerung erkannten Sprachen gehören Englisch, Deutsch, Französisch, Spanisch und Italienisch.

## <span id="page-81-0"></span>**Umleitung**

## $\mathcal{B}$  (Navigation)  $\blacktriangleright$  **Umleitung** (während der Streckenführung)

Berechnet eine neue Route, um vor Ihnen liegende Verzögerungen zu umfahren. Wenn es möglich ist, erstellt das System eine neue Route. Das System wird versuchen, Sie so schnell wie möglich auf Ihre ursprüngliche Route zurückzuführen.

## <span id="page-81-1"></span>■ Umgehung von bestimmten Gebieten

Sie können für einen bestimmte Streckenabschnitt entlang Ihrer Route eine Umleitung einrichten oder bestimmte Straßen umgehen. Dies ist besonders dann nützlich, wenn Sie auf Baustellen, gesperrte Straßen oder schlechte Straßenbedingungen stoßen.

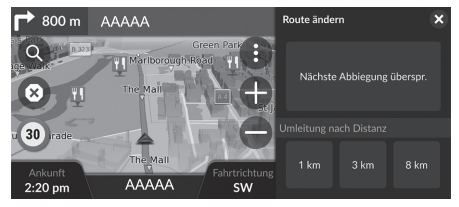

Wählen Sie eine Option aus.

#### $\sum$  [Umleitung](#page-81-0)

W<sub>1</sub> Umleitung<sup>"\*1</sup>

2 **[Verwendung von Sprachbefehlen\\*1](#page-5-0)** S. [5](#page-5-0) 2 **[Sprachsteuerungsbetrieb\\*1](#page-11-0)** S. [11](#page-11-0)

Wenn Ihre aktuelle Route die einzige sinnvolle Option ist, wird das System unter Umständen keine Umleitung berechnen.

**2** [Umgehung von bestimmten Gebieten](#page-81-1)

#### Nächstes Ziel überspringen

Berechnet eine neue Route, indem der nächste Wegpunkt übersprungen wird.

Diese Option ist verfügbar, wenn Sie sich auf einer Route mit mehreren Zielen befinden.

Die folgenden Optionen stehen zur Auswahl:

- Nächste Abbiegung überspr.: Berechnet eine neue Route, indem die nächste Abbiegung auf Ihrer Route ausgelassen wird.
- 1 km: Berechnet eine neue Route, indem der nächste Kilometer auf Ihrer Route vermieden wird.
- 3 km: Berechnet eine neue Route, indem die nächsten 3 Kilometer auf Ihrer Route vermieden werden.
- 8 km: Berechnet eine neue Route, indem die nächsten 8 Kilometer auf Ihrer Route vermieden werden.

\*1: Zu den von der Sprachsteuerung erkannten Sprachen gehören Englisch, Deutsch, Französisch, Spanisch und Italienisch.

## <span id="page-82-0"></span>**Hinzufügen von Wegpunkten**

Sie können der Route zu Ihrem Ziel Wegpunkte (Zwischenstationen) hinzufügen.

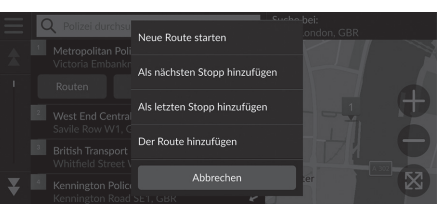

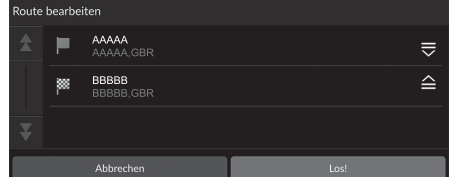

**1.** Wählen Sie unterwegs eine Suchmethode, um ein neues Ziel oder einen neuen Wegpunkt hinzuzufügen.

2 **[Eingeben eines Ziels](#page-48-0)** S. [48](#page-48-0)

- **2.** Wählen Sie einen POI. Wählen Sie Los! .
- **3.** Wählen Sie Als nächsten Stopp hinzufügen oder Der Route hinzufügen .
	- u Wählen Sie Als nächsten Stopp hinzufügen, um die Position als nächsten Wegpunkt festzulegen. Die Route wird automatisch neu berechnet und auf dem Kartenbildschirm angezeigt.
	- Wenn Sie Der Route hinzufügen auswählen, fahren Sie mit Schritt 4 und 5 fort.
- **4.** Drücken und halten Sie  $\frac{1}{2}$ ,  $\frac{2}{3}$  oder  $\approx$ und bewegen Sie dann das Ziel auf die gewünschte Position.
- **5.** Wählen Sie Los! .
	- $\blacktriangleright$  Die Route wird automatisch neu berechnet und auf dem Kartenbildschirm angezeigt.

#### 1 [Hinzufügen von Wegpunkten](#page-82-0)

Wenn Sie einen Wegpunkt hinzufügen, kann es etwas dauern, bis das System die Ankunftszeit aktualisiert.

Wählen Sie Neue Route starten, um den Ort als Ihr neues Ziel festzulegen.

Wählen Sie Als letzten Stopp hinzufügen, um die Position am Ende der Route hinzuzufügen.

2 **[Eingeben eines neuen Ziels](#page-89-0)** S. [89](#page-89-0)

Navigation

Navigation

## **Bearbeiten der Route**

Sie können Ziele auf der Route bearbeiten und die Route als bevorzugte Route speichern.

## ■ Neuanordnung der Ziele

 $\mathcal{B}$   $\odot$  (Navigation)

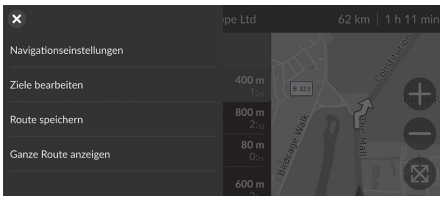

- **1.** Wählen Sie die Textleiste oben auf der Karte aus.
- 2. Wählen Sie **...**
- **3.** Wählen Sie Ziele bearbeiten.

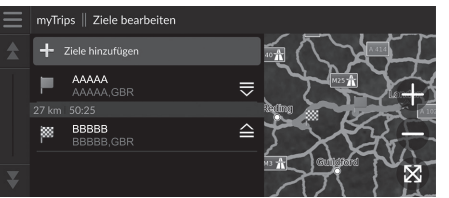

- **4.** Drücken und halten Sie  $\frac{1}{\sqrt{2}}$  oder und bewegen Sie dann das Ziel auf die gewünschte Position.
	- u Wählen Sie Ziele hinzufügen, um eine neue Position hinzuzufügen.
- **5.** Drücken Sie die **ER**-Taste.
	- $\blacktriangleright$  Die Route wird automatisch neu berechnet.

## ■ Löschen von Zielen

## $\%$   $\odot$  (Navigation)

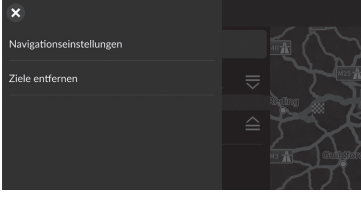

- **1.** Wählen Sie die Textleiste oben auf der Karte aus.
- **2.** Wählen Sie  $\equiv$ .
- **3.** Wählen Sie Ziele bearbeiten.
- 4. Wählen Sie  $\equiv$ .
- **5.** Wählen Sie Ziele entfernen.

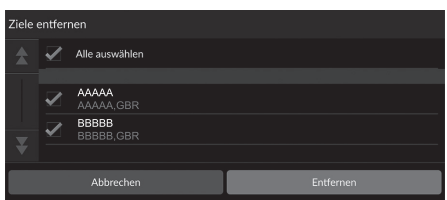

- **6.** Wählen Sie die zu löschende Position aus.
	- u Wählen Sie Alle auswählen, um alle Ziele zu löschen.
- **7.** Wählen Sie Entfernen aus.
- 8. Drücken Sie die **ED**-Taste.
	- $\blacktriangleright$  Die Route wird automatisch neu berechnet.

## <span id="page-85-0"></span>■ [Speichern Ihrer aktuellen Route](#page-85-0) 1 Speichern Ihrer aktuellen Route

 $\mathcal{B}$  (Navigation)

Sie können die aktuelle Route zur myTrips-Liste hinzufügen.

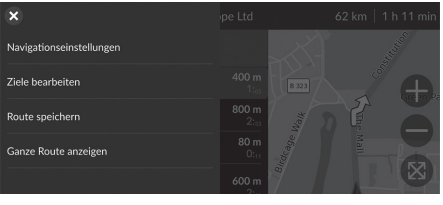

- **1.** Wählen Sie die Textleiste oben auf der Karte aus.
- 2. Wählen Sie **...**
- **3.** Wählen Sie Route speichern.
- **4.** Geben Sie einen Namen ein.
- **5.** Wählen Sie Fertig.

Sie können die gespeicherte Route auf dem Bildschirm "myTrips" verwenden.

2 **[myTrips](#page-62-0)** S. [62](#page-62-0)

Sie können Ihre aktuelle Route auch auf dem Bildschirm "myTrips" speichern. Wählen Sie auf der Routenführungskarte ound dann myTrips. Wählen Sie Speichern.

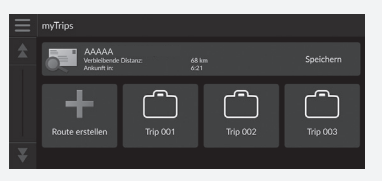

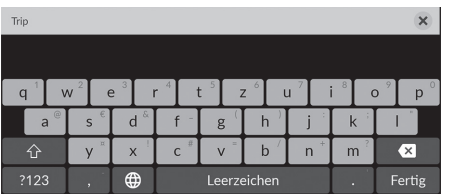

## **Auswählen eines Ziels auf der Karte**

Wählen Sie während der Streckenführung ein Ziel durch Auswahl eines Ortes auf der Karte.

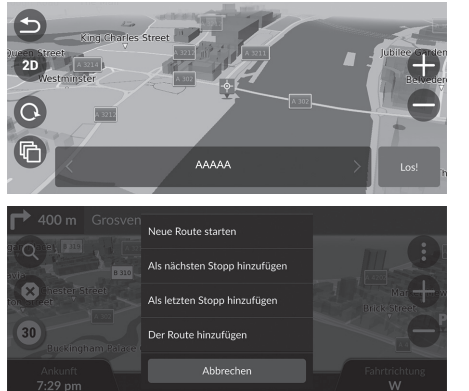

- **1.** Wählen Sie einen beliebigen Punkt auf der Karte, eine Straße, eine Kreuzung oder das Symbol einer Kategorie.
- **2.** Wählen Sie Los!.
- **3.** Wählen Sie eine Option aus.

Die folgenden Optionen stehen zur Auswahl:

- Neue Route starten: Legt den Ort als Ihr neues Ziel fest.
- Als nächsten Stopp hinzufügen: Legt die Position als nächsten Wegpunkt fest.
- Als letzten Stopp hinzufügen: Legt die Position als letztes Ziel fest.
- Der Route hinzufügen: Legt die Position als Wegpunkt fest und bearbeitet die Reihenfolge der Ziele auf der Route.
	- 2 **[Hinzufügen von Wegpunkten](#page-82-0)** S. [82](#page-82-0)

## <span id="page-87-0"></span>**Suchen von nahegelegenen Einrichtungen**

## $\%$   $\odot$  (Navigation)

Suchen Sie nach einem Krankenhaus, einer Polizeistation, einer Tankstelle oder einem Abschleppdienst in der Nähe der aktuellen Position.

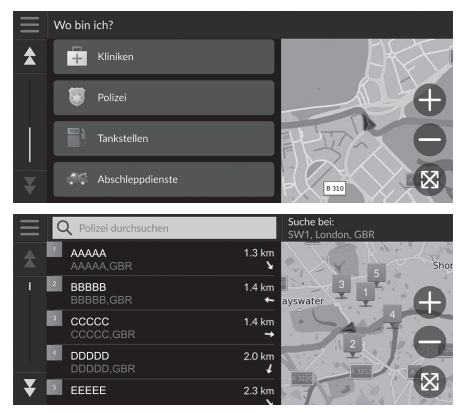

- **1.** Wählen Sie das Fahrzeugsymbol aus.
	- $\blacktriangleright$  Sie können auch Ihren aktuellen Standort, Ihre Adresse und die nächstgelegene Kreuzung bestätigen.
- **2.** Blättern Sie nach unten und wählen Sie einen POI-Typ aus.
- **3.** Wählen Sie einen POI.
- **4.** Wählen Sie Los!.

#### 1 [Suchen von nahegelegenen Einrichtungen](#page-87-0)

Sie können auch nach nahegelegenen Restaurants suchen, indem Sie **B** auf dem Kartenbildschirm wählen und die Option Wo bin ich? wählen.

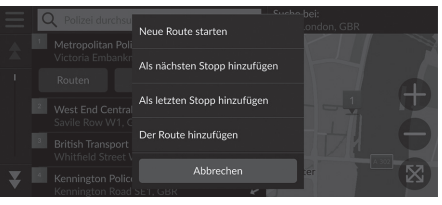

**5.** Wählen Sie eine Option aus.

Die folgenden Optionen stehen zur Auswahl:

- Neue Route starten: Legt den Ort als Ihr neues Ziel fest.
- Als nächsten Stopp hinzufügen: Legt die Position als nächsten Wegpunkt fest.
- Als letzten Stopp hinzufügen: Legt die Position als letztes Ziel fest.
- Der Route hinzufügen: Legt die Position als Wegpunkt fest und bearbeitet die Reihenfolge der Ziele auf der Route.
	- 2 **[Hinzufügen von Wegpunkten](#page-82-0)** S. [82](#page-82-0)

## <span id="page-89-0"></span>**Eingeben eines neuen Ziels**

## $\mathcal{B}$  (Navigation)  $\triangleright$   $\bigcirc$

Geben Sie während der Streckenführung ein neues Ziel über den Zielmenü-Bildschirm ein.

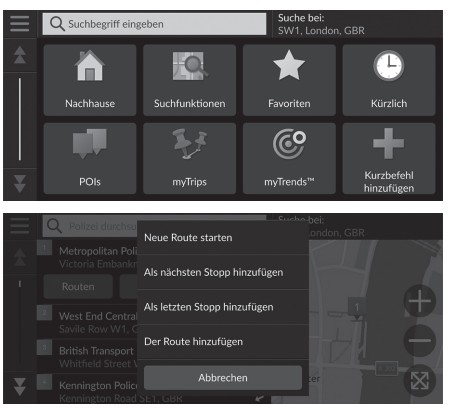

**1.** Wählen Sie eine Suchmethode zur Eingabe eines neuen Ziels.

2 **[Eingeben eines Ziels](#page-48-0)** S. [48](#page-48-0)

- **2.** Wählen Sie einen Ort und anschließend Los!.
- **3.** Wählen Sie eine Option aus.

Die folgenden Optionen stehen zur Auswahl:

- Neue Route starten: Legt den Ort als Ihr neues Ziel fest.
- Als nächsten Stopp hinzufügen: Legt die Position als nächsten Wegpunkt fest.
- Als letzten Stopp hinzufügen: Legt die Position als letztes Ziel fest.
- Der Route hinzufügen: Legt die Position als Wegpunkt fest und bearbeitet die Reihenfolge der Ziele auf der Route.
	- 2 **[Hinzufügen von Wegpunkten](#page-82-0)** S. [82](#page-82-0)

# **Fehlersuche**

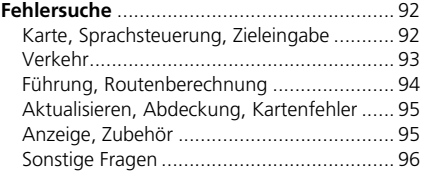

## <span id="page-92-2"></span><span id="page-92-1"></span><span id="page-92-0"></span>**Karte, Sprachsteuerung, Zieleingabe**

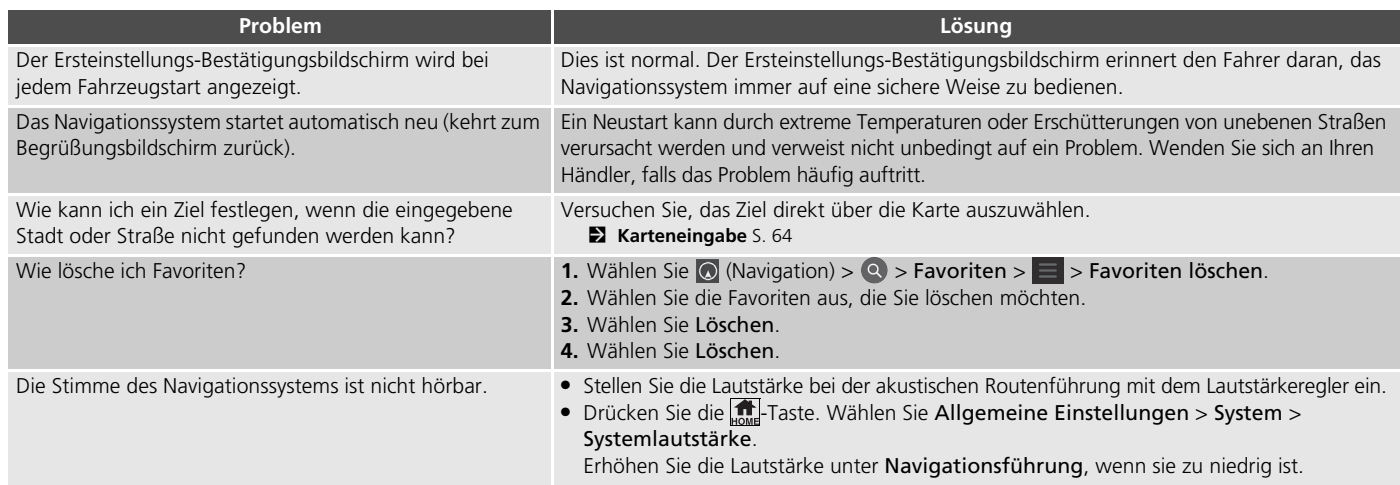

## <span id="page-93-1"></span><span id="page-93-0"></span>**Verkehr**

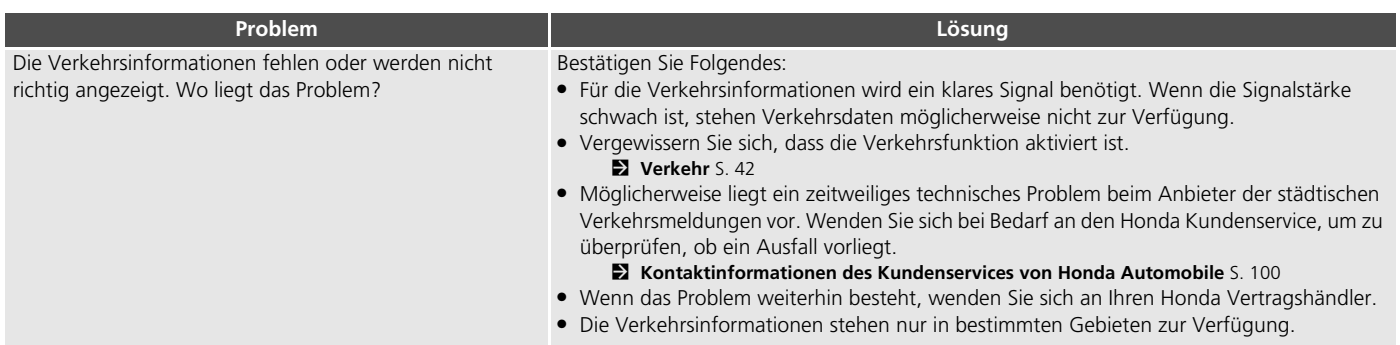

## <span id="page-94-0"></span>**Führung, Routenberechnung**

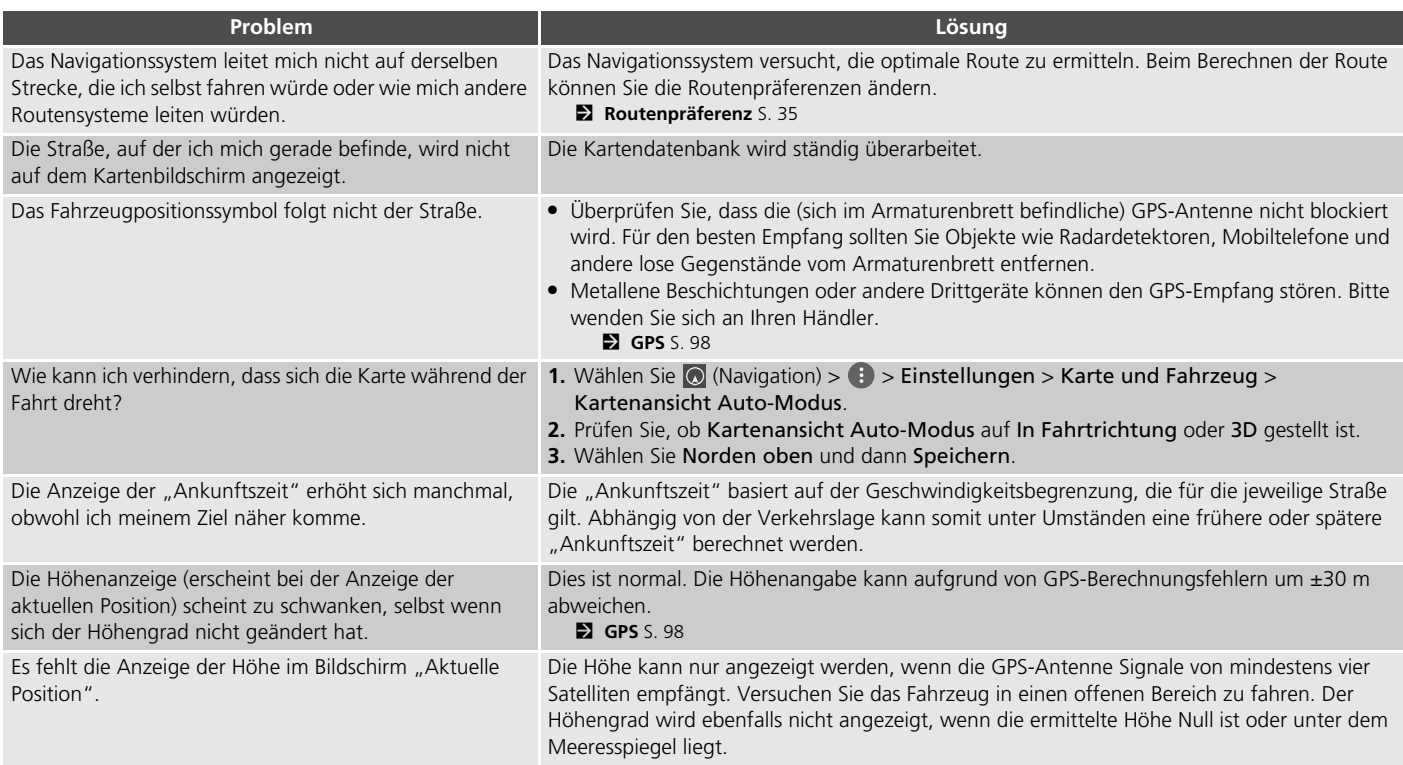

## <span id="page-95-0"></span>**Aktualisieren, Abdeckung, Kartenfehler**

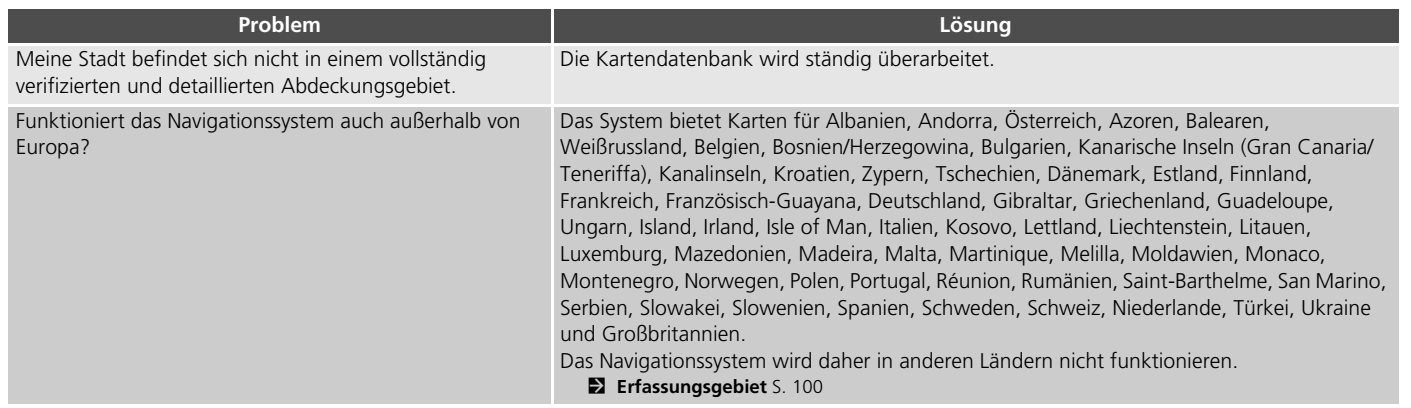

## <span id="page-95-1"></span>**Anzeige, Zubehör**

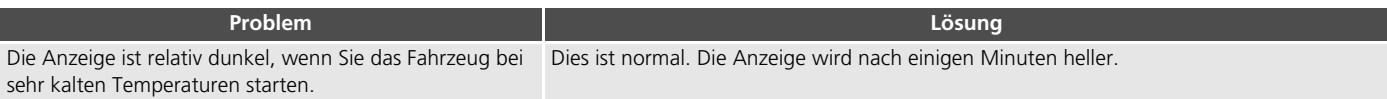

## <span id="page-96-0"></span>**Sonstige Fragen**

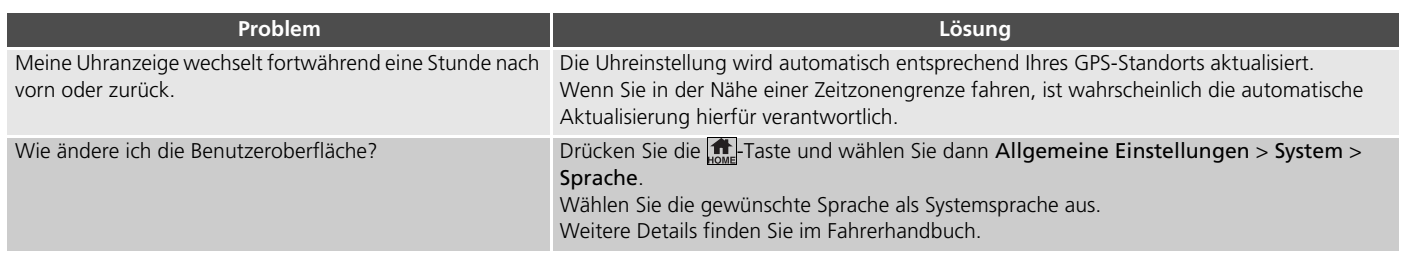

# **Referenzinformationen**

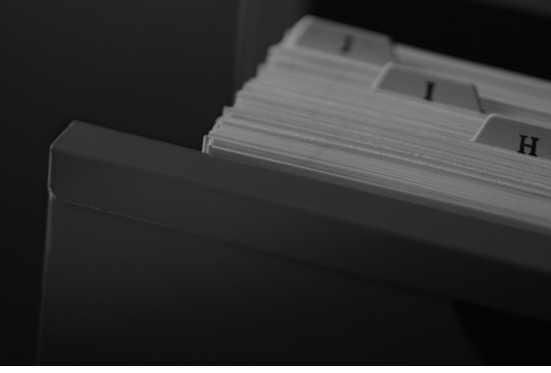

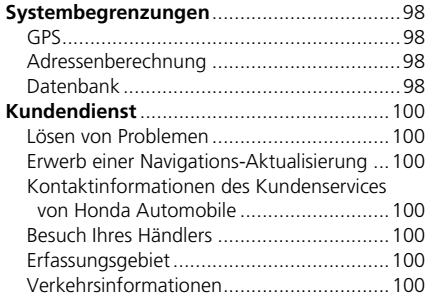

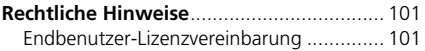

## <span id="page-98-2"></span><span id="page-98-1"></span><span id="page-98-0"></span>**GPS**

Die von den GPS-Satelliten empfangenen Signale sind sehr schwach (weniger als ein Millionstel der Stärke eines normalen FM-Senders) und verlangen eine ungehinderte Sicht in den Himmel. Die GPS-Antenne befindet sich im Armaturenbrett. Der Signalempfang kann leicht aufgrund der folgenden Ursachen unterbrochen oder gestört werden:

- Metallene Fensterbeschichtung an der Frontoder seitlichen Scheiben
- Mobiltelefone, PDAs oder andere elektronische Geräte, die in einer Dockingstation eingesetzt wurden oder lose auf dem Armaturenbrett liegen
- Fernstarter oder andere "versteckte" Fahrzeugortungssysteme, die in der Nähe des Navigationsgeräts montiert wurden
- Elektronische Audiogeräte, die in der Nähe des Navigationsgeräts montiert wurden
- Bäume, hohe Gebäude, Autobahnüberführungen, Tunnel oder oberirdische Stromleitungen

GPS wird vom amerikanischen Verteidigungsministerium betrieben. Aus Sicherheitsgründen sind bestimmte Ungenauigkeiten im GPS vorgesehen, die fortwährend vom Navigationssystem ausgeglichen werden müssen. Dies kann zeitweilig zu Ortungsfehlern von bis zu mehreren hundert Metern führen.

## <span id="page-98-3"></span>**Adressenberechnung**

Das Zielführungssymbol zeigt nur die ungefähre Position der Zieladresse an. Dies geschieht, wenn die Anzahl der möglichen Adressen von der Anzahl der tatsächlichen Adressen in einem Block abweicht. So wird das System zum Beispiel die Adresse 1425 in einem 1400er-Block mit 100 möglichen Adressen (da der 1500er-Block im Anschluss folgt) auf etwa einem Viertel des am Block entlangführenden Weges anzeigen. Wenn es nur 25 tatsächliche Adressen in diesem Block gibt, würde sich die tatsächliche Position der Adresse 1425 am Ende des Blocks befinden.

## <span id="page-98-4"></span>**Datenbank**

Die digitalisierte Kartendatenbank spiegelt die Bedingungen zu verschiedenen Zeitpunkten vor der Herstellung wieder. Dementsprechend kann Ihre Datenbank auch ungenaue oder unvollständige Daten beinhalten oder Informationen, die sich im Laufe der Zeit aufgrund von Straßenbauarbeiten, anderen Bedingungen usw. verändert haben.

Zum Beispiel können einige Orte/ Orientierungspunkte bei der Suche in der Datenbank fehlen, da diese Orte/ Orientierungspunkte falsch geschrieben oder falsch kategorisiert wurden bzw. zu diesem Zeitpunkt noch nicht in der Datenbank verzeichnet waren. Dies gilt auch für Polizeidienststellen, Krankenhäuser oder andere öffentliche Einrichtungen. Verlassen Sie sich nicht auf das Navigationssystem, wenn Sie auf polizeiliche Hilfe oder Krankenhäuser angewiesen sind. Wenden Sie sich immer an die örtlichen Informationsquellen.

Die Datenbank beinhaltet, analysiert, verarbeitet, betrachtet oder reflektiert keine der folgenden Informationskategorien:

- Qualität oder Sicherheit der Nachbarschaft
- Bevölkerungsdichte
- Verfügbarkeit und Nähe von Polizeidienststellen
- Notfall-, Rettungs-, medizinische Dienste oder sonstige Hilfseinrichtungen
- Baustellen oder Gefahrenbereiche
- Straßen- und Fahrbahnsperrungen
- Gesetzliche Beschränkungen (wie Fahrzeugtyp, Gewicht, Last, Höhen- und Geschwindigkeitsbegrenzungen)
- Fahrbahnneigung
- Brückenhöhe, -breite, Gewichts- und andere Beschränkungen
- Sicherheit von Verkehrseinrichtungen
- Sonderveranstaltungen
- Art oder Zustand des Straßenbelags

Es wurde jede Anstrengung unternommen, um die Datenbank auf ihre Genauigkeit zu prüfen. Die Anzahl an Unregelmäßigkeiten nimmt zu, je länger Sie das System verwenden, ohne die Kartendatenbank zu aktualisieren.

2 **[Erwerb einer Navigations-Aktualisierung](#page-100-4)** S. [100](#page-100-4)

Wir übernehmen keine Verantwortung für Unfälle, die aufgrund eines Fehlers im Programm oder von oben nicht genannten veränderten Bedingungen verursacht wurden.

## <span id="page-100-3"></span><span id="page-100-2"></span>**Lösen von Problemen**

Wenn ein spezielles Problem auftritt, das Sie nicht lösen können, wenden Sie sich an die folgenden Hilfsquellen:

• Bei Problemen mit dem Navigationssystem: 2 **[Fehlersuche](#page-92-2)** S. [92](#page-92-2)

Oder wenden Sie sich bitte an Ihren Händler.

• Bei verkehrsbedingten Problemen:

#### 2 **[Verkehr](#page-93-1)** S. [93](#page-93-1)

• Wenn Sie Probleme mit der Datenbank oder mit Orten/Sehenswürdigkeiten melden möchten: Wenden Sie sich telefonisch an den Honda Kundenservice.

## <span id="page-100-4"></span>**Erwerb einer Navigations-Aktualisierung**

Honda aktualisiert das Navigationssystem fortlaufend. Die Software des Navigationssystems wird in der Regel jährlich aktualisiert. Weitere Informationen zum Aktualisierungsprogramm für Ihr Fahrzeug erhalten Sie bei Ihrem Honda Händler.

## <span id="page-100-5"></span><span id="page-100-0"></span>**Kontaktinformationen des Kundenservices von Honda Automobile**

Bitte wenden Sie sich an Ihren Händler.

## <span id="page-100-6"></span>**Besuch Ihres Händlers**

Wenden Sie sich bei Fragen, die Sie nicht mit den verfügbaren Hilfestellungen lösen können, an Ihren Händler. Bitte machen Sie eine detaillierte Problembeschreibung (z. B. Fehler tritt beim Eingeben einer bestimmten Adresse auf, beim Fahren auf einer speziellen Straße oder wenn es kalt ist), damit der Serviceberater das Problem mit dem Hersteller erörtern und eine Lösung gefunden werden kann. Haben Sie bitte Geduld, da der Serviceberater mit Ihrem speziellen Problem nicht vertraut sein könnte.

## <span id="page-100-7"></span><span id="page-100-1"></span>**Erfassungsgebiet**

Das Navigationssystem bietet ein Erfassungsgebiet für Albanien, Andorra, Österreich, Azoren, Balearen, Weißrussland, Belgien, Bosnien/Herzegowina, Bulgarien, Kanarische Inseln (Gran Canaria/Teneriffa), Kanalinseln, Kroatien, Zypern, Tschechien, Dänemark, Estland, Finnland, Frankreich, Französisch-Guayana, Deutschland, Gibraltar, Griechenland, Guadeloupe, Ungarn, Island, Irland, Isle of Man, Italien, Kosovo, Lettland, Liechtenstein, Litauen, Luxemburg, Mazedonien, Madeira, Malta, Martinique, Melilla, Moldawien, Monaco, Montenegro, Norwegen, Polen, Portugal, Réunion, Rumänien, Saint-Barthelme, San Marino, Serbien, Slowakei, Slowenien, Spanien, Schweden, Schweiz, Niederlande, Türkei, Ukraine und Großbritannien.

## <span id="page-100-8"></span>**Verkehrsinformationen**

In großen städtischen Gebieten stehen Verkehrsinformationen zur Verfügung, die kontinuierlich aktualisiert werden.

## <span id="page-101-1"></span><span id="page-101-0"></span>**Endbenutzer-Lizenzvereinbarung**

Das Infotainmentsystem, das Sie für Ihr Fahrzeug erworben haben, kann eine Navigationslösung ("Navigationslösung") enthalten. Die in der Navigationslösung integrierte Software ("Software") ist Eigentum des Anbieters der Navigationslösung oder seiner Tochtergesellschaften (zusammenfassend als "Navigationsanbieter" bezeichnet). Die Kartendaten, die in Ihre Navigationslösung eingebettet sind oder separat heruntergeladen werden können ("Kartendaten"), sind entweder Eigentum des Navigationsanbieters oder von HERE North America LLC und/oder der Zweiggesellschaften ("HERE") oder eines anderen Drittanbieters und werden an den Navigationsanbieter lizenziert. Der Navigationsanbieter besitzt oder lizenziert außerdem Informationen, Verkehrsdaten, Textinhalte, Bilder, Grafiken, Fotos, Audioinhalte, Videoinhalte, Bilder oder andere Anwendungen und Daten von Drittanbietern, die in die Navigationslösung eingebettet sind oder separat heruntergeladen werden können ("andere Inhalte"). Die Kartendaten und sonstigen Inhalte bilden gemeinsam den "Inhalt". Die Software und der Inhalt (zusammenfassend als "Navigationsprodukte" bezeichnet) sind durch Urheberrechtsgesetze und internationale

Urheberrechtsabkommen geschützt. Die Navigationsprodukte werden lizenziert, aber nicht verkauft. Struktur, Organisation und Code der Software sind Geschäftsgeheimnisse des Navigationsanbieters und/oder seiner Drittanbieter. Die Navigationsprodukte werden im Rahmen dieser Lizenzvereinbarung bereitgestellt und unterliegen einerseits den folgenden Bedingungen, die vom Endbenutzer ("Sie", "Ihnen", "Ihr") vereinbart werden, und andererseits dem Navigationsanbieter und seinen Lizenzgebern sowie den Zweiggesellschaften des Navigationsanbieters und seiner Lizenzgeber. Die Lizenzgeber des Navigationsanbieters, einschließlich der Lizenzgeber, Dienstanbieter, Vertriebspartner, Lieferanten und Zweiggesellschaften des Navigationsanbieters und seiner Lizenzgeber, sind direkte und beabsichtigte Drittbegünstigte dieser Vereinbarung und können ihre Rechte im Falle eines Verstoßes gegen diese Vereinbarung direkt gegen Sie durchsetzen.

**WICHTIG:** LESEN SIE DIE GESAMTE LIZENZVEREINBARUNG AUFMERKSAM DURCH, BEVOR SIE EINE NAVIGATIONSLÖSUNG ODER INHALTE ERWERBEN ODER VERWENDEN. DURCH DEN ERWERB, DIE INSTALLATION, DAS KOPIEREN ODER EINE ANDERWEITIGE VERWENDUNG IHRER NAVIGATIONSLÖSUNG ODER DER INHALTE BESTÄTIGEN SIE, DASS SIE DIESE

#### LIZENZVEREINBARUNG GELESEN HABEN UND MIT DEN BEDINGUNGEN EINVERSTANDEN SIND.

### ■ Lizenzbedingungen

*F* The Secondal Server of the Sharing,<br> *F* Sharing,<br> *F* Sharing,<br> *F* Sharing,<br> *F* Sharing,<br> *F* Sharing,<br> *F* Sharing,<br> *F* Sharing,<br> *F* Sharing,<br> *F* Sharing and *Referent* of the Sharing describes the Sharing des<br> Der Navigationsanbieter gewährt Ihnen eine beschränkte, nicht exklusive Lizenz zur Verwendung des entsprechenden Navigationsprodukts gemäß den Bedingungen dieser Vereinbarung. Sie erklären sich damit einverstanden, das entsprechende Navigationsprodukt ausschließlich für den persönlichen Gebrauch oder ggf. für den internen Betrieb Ihres Unternehmens, nicht aber für Serviceunternehmen, Time-Sharing, Wiederverkauf oder ähnliche Zwecke zu verwenden. Sie erklären sich damit einverstanden, die Navigationslösung nicht zu vervielfältigen, zu archivieren, zu kopieren, zu verändern, zu dekompilieren, zu disassemblieren, nachzubauen oder abgeleitete Arbeiten von Teilen der Navigationslösung zu erstellen, und Sie dürfen die Navigationslösung in keiner Weise und zu keinem Zweck übertragen oder vertreiben, außer in dem gesetzlich zulässigen Umfang. Der Navigationsanbieter behält sich außerdem das Recht vor, die von einem Drittanbieter bereitgestellten Inhalte nicht mehr anzubieten, wenn dieser Anbieter diese Inhalte nicht mehr bereitstellt oder der Vertrag des Navigationsanbieters mit diesem Lieferanten aus irgendeinem Grund beendet wird.

**Einschränkungen.** Sofern Sie nicht ausdrücklich durch den Navigationsanbieter dafür lizenziert wurden, dürfen Sie ohne Einschränkung der vorstehenden Absätze die Navigationsprodukte nicht mit Produkten, Systemen oder Anwendungen verwenden, die installiert oder anderweitig mit Fahrzeugen verbunden sind oder mit diesen kommunizieren oder in der Lage sind, Dispositionsmanagement, Fuhrparkmanagement oder ähnliche Anwendungen zu betreiben, bei denen der Inhalt von einer zentralen Leitstelle für die Disposition einer Fahrzeugflotte verwendet wird. Darüber hinaus ist es Ihnen untersagt, die Navigationsprodukte an andere Personen oder Dritte zu vermieten oder zu verleasen.

Sie erklären sich damit einverstanden, dass Sie bei der Nutzung der Software und bei daraus resultierenden Konsequenzen für Ihr eigenes Verhalten und Ihre eigenen Inhalte verantwortlich sind. Sie erklären sich damit einverstanden, die Software nur für Zwecke zu verwenden, die legal und angemessen sind und dieser Vereinbarung sowie den geltenden Richtlinien entsprechen. Sie erklären sich beispielsweise damit einverstanden, dass Sie bei der Verwendung der Software auf Folgendes verzichten:

• Inhalte hochzuladen, zu veröffentlichen, per E-Mail zu versenden, zu übertragen oder anderweitig zur Verfügung zu stellen, die Patente, Marken, Urheberrechte, Geschäftsgeheimnisse oder andere

Eigentumsrechte einer Partei verletzen, es sei denn, Sie sind der Eigentümer der Rechte oder haben die Erlaubnis des Eigentümers, solche Inhalte zu veröffentlichen;

- die Software oder andere Inhalte für illegale oder unbefugte Zwecke zu verwenden; oder
- Viren, Würmer, Defekte, Trojaner oder andere schädliche Objekte zu übertragen.

Für den Fall, dass Sie sich außerhalb der USA befinden, erklären Sie sich bereit, alle Gesetze, Regeln oder Vorschriften in Ihrem Land oder am Standort Ihres Webservers in Bezug auf das Online-Verhalten und akzeptable Inhalte einzuhalten; dies gilt auch für Gesetze, die den Export von Daten in die USA oder in Ihr Land regeln.

#### **Keine Gewährleistung.** Die

Navigationsprodukte werden Ihnen ohne Mängelgewähr zur Verfügung gestellt und Sie erklären sich damit einverstanden, sie auf eigenes Risiko zu verwenden. Der Navigationsanbieter und seine Lizenzgeber, einschließlich der Lizenzgeber, Dienstanbieter, Vertriebspartner, Zulieferer und Zweiggesellschaften des Navigationsanbieters und seiner Lizenzgeber, übernehmen keinerlei Garantien, Zusicherungen oder Gewährleistungen jeglicher Art, weder ausdrücklich noch stillschweigend, die sich aus gesetzlichen oder sonstigen Gründen ergeben, darunter Inhalt, Qualität, Genauigkeit,

Vollständigkeit, Wirksamkeit, Zuverlässigkeit, Marktgängigkeit, Eignung für einen bestimmten Zweck, Nützlichkeit, Verwendung oder Ergebnisse, die von den Produkten des Navigationsanbieters bezogen werden können, oder die Unterbrechungsfreiheit oder Fehlerfreiheit der Inhalte oder Server. Die Navigationsprodukte sind ausschließlich als zusätzliche Fahrhilfen gedacht und dürfen nicht für Zwecke verwendet werden, die eine genaue Messung von Richtung, Entfernung, Standort oder Topografie erfordern. DER NAVIGATIONSANBIETER ÜBERNIMMT KEINE GARANTIE FÜR DIE GENAUIGKEIT ODER VOLLSTÄNDIGKEIT DER KARTENDATEN ODER ANDERER INHALTE.

#### **Garantieausschluss.** DER

NAVIGATIONSANBIETER UND SEINE LIZENZGEBER, EINSCHLIESSLICH DER LIZENZGEBER, SERVICEANBIETER, VERTRIEBSPARTNER, ZULIEFERER UND ZWEIGGESELLSCHAFTEN DES NAVIGATIONSANBIETERS UND SEINER LIZENZGEBER, LEHNEN JEGLICHE AUSDRÜCKLICHE ODER STILLSCHWEIGENDE GEWÄHRLEISTUNG IN BEZUG AUF QUALITÄT, LEISTUNG, MARKTGÄNGIGKEIT, EIGNUNG FÜR EINEN BESTIMMTEN ZWECK ODER NICHTVERLETZUNG DER NAVIGATIONSPRODUKTE AB. MÜNDLICHE ODER SCHRIFTLICHE HINWEISE ODER

INFORMATIONEN, DIE DER ANBIETER ODER SEINE LIEFERANTEN UND LIZENZGEBER BEREITSTELLEN, STELLEN KEINE GARANTIE DAR UND SIE HABEN KEINERLEI ANSPRUCH AUF DERARTIGE HINWEISE ODER INFORMATIONEN. DIESER GEWÄHRLEISTUNGSAUSSCHLUSS IST EINE UNUMGÄNGLICHE BEDINGUNG DIESER VEREINBARUNG. In einigen Ländern sind bestimmte Gewährleistungsausschlüsse nicht gestattet; in einem solchen Fall treffen die vorstehend genannten Ausschlüsse ggf. nicht bzw. nicht im vollen Umfang auf Sie zu.

#### **Haftungsausschluss.**

DER NAVIGATIONSANBIETER UND SEINE LIZENZGEBER, EINSCHLIESSLICH DER LIZENZGEBER, SERVICEANBIETER, VERTRIEBSPARTNER, ZULIEFERER UND ZWEIGGESELLSCHAFTEN DES NAVIGATIONSANBIETERS UND SEINER LIZENZGEBER, HAFTEN IHNEN GEGENÜBER NICHT: IM HINBLICK AUF JEGLICHE ANSPRÜCHE, FORDERUNGEN ODER KLAGEN, UNABHÄNGIG VON DER URSACHE DER ANSPRÜCHE, FORDERUNGEN ODER KLAGEN, DIE SICH AUF DIREKTE ODER INDIREKTE VERLUSTE, VERLETZUNGEN ODER SCHÄDEN BEZIEHEN, DIE SICH AUS DER VERWENDUNG ODER DEM BESITZ DER NAVIGATIONSPRODUKTE ERGEBEN KÖNNEN; ODER FÜR DEN VERLUST VON GEWINNEN, UMSÄTZEN, VERTRÄGEN ODER ERSPARNISSEN ODER SONSTIGE DIREKTE, INDIREKTE, ZUFÄLLIGE, BESONDERE UND ZUSÄTZLICHE ODER

FOLGESCHÄDEN, DIE SICH AUS DER VERWENDUNG ODER NICHTVERWENDBARKEIT DER NAVIGATIONSPRODUKTE, EINEM MANGEL AN INHALTEN ODER INFORMATIONEN ODER DER VERLETZUNG DIESER BEDINGUNGEN ERGEBEN, UNABHÄNGIG DAVON, OB AUFGRUND VON VERTRAG ODER DURCH UNERLAUBTE HANDLUNG ODER AUF DER GRUNDLAGE EINER GARANTIE, UND UNABHÄNGIG DAVON, OB DIESE AUS DER VERWENDUNG, DEM MISSBRAUCH ODER DER NICHTVERWENDBARKEIT DER NAVIGATIONSPRODUKTE ODER AUFGRUND VON MÄNGELN ODER FEHLERN IN DER ANWENDUNG ENTSTEHEN, SELBST WENN GARMIN ODER SEINE LIZENZGEBER AUF DIE MÖGLICHKEIT SOLCHER SCHÄDEN HINGEWIESEN WURDEN. DIE MAXIMAL VOM ANBIETER UND SEINEN LIZENZGEBERN ANERKANNTE GESAMTHAFTUNG HINSICHTUCH IHRER VERPFLICHTUNGEN GEMÄSS DIESER LIZENZVEREINBARUNG ODER ANDERWEITIG IN BEZUG AUF DIE ANWENDUNG ODER DEN INHALT BETRÄGT 1,00 US-Dollar. In einigen Ländern sind bestimmte Haftungsausschlüsse oder Schadensersatzbeschränkungen nicht zulässig, sodass die oben genannten Bedingungen möglicherweise nicht für Sie gelten.

DAS HERUNTERLADEN ODER HOCHLADEN ODER DAS ANDERWEITIGE ERHALTEN VON INHALTEN ODER MATERIALIEN ÜBER DIE SOFTWARE ERFOLGEN NACH EIGENEM ERMESSEN UND AUF EIGENES RISIKO. SIE ALLEIN SIND VERANTWORTLICH FÜR SCHÄDEN AN IHREM ELEKTRONISCHEN KOMMUNIKATIONSGERÄT ODER FÜR DATENVERLUSTE, DIE DURCH DAS HERUNTERLADEN ODER HOCHLADEN SOLCHER INHALTE ODER MATERIALIEN ODER DIE VERWENDUNG DER SOFTWARE ENTSTEHEN.

**Routenprognose.** Ihre Navigationslösung verfügt möglicherweise über eine Funktion zur Routenprognose namens myTrends, die Ihre Fahrgewohnheiten identifiziert. Wenn das Gerät über diese Funktion verfügt, zeigt es bei der Routenprognose die geschätzte Ankunftszeit sowie relevante Verkehrsinformationen für die vorhergesagte Route an. Informationen zu Ihren Fahrgewohnheiten sind für alle anderen Personen zugänglich, die Ihr Gerät verwenden. Wenn Sie nicht möchten, dass das Gerät Routen vorhersagt oder Informationen zu vorhergesagten Routen anzeigt, können Sie myTrends deaktivieren, indem Sie auf das Einstellungsmenü des Navigationssystems zugreifen.

#### **Haftungsausschluss; Änderung der**

**Inhaltsanbieter.** Der Verweis auf Produkte, Dienstleistungen, Prozesse, Hypertext-Links zu Drittparteien oder anderen Inhalten über Handelsnamen, Marken, Hersteller, Lieferanten oder auf andere Weise stellt nicht zwingend eine Empfehlung, Unterstützung oder Empfehlung des Navigations- oder Lizenzgebers dar. Die Produkt- und Service-Informationen unterliegen der alleinigen Verantwortung jedes einzelnen Anbieters. Der Name HERE und das Logo, die Handelsnamen und Logos von HERE und HERE ON BOARD sowie andere Marken und Handelsnamen, die Eigentum von HERE North America LLC sind, dürfen ohne vorherige schriftliche Genehmigung von HERE nicht auf kommerzielle Weise verwendet werden. Inhaltsanbieter können während der Laufzeit dieser Vereinbarung vom Navigationsanbieter geändert werden und es kann vorkommen, dass Ihre Erfahrung mit den bereitgestellten Inhalten des neuen Anbieters nicht Ihrer Erfahrung mit dem vorherigen Inhaltsanbieter entspricht.

**Exportkontrolle.** Sie erklären sich damit einverstanden, keinen Teil des Inhalts und kein direktes Produkt daraus zu exportieren, es sei denn, dies geschieht in Übereinstimmung mit allen Lizenzen und Genehmigungen, die gemäß den geltenden Exportgesetzen, -regeln und -bestimmungen erforderlich sind.

**Einhaltung gesetzlicher Vorschriften.** Sie sichern zu und gewährleisten, dass (i) Sie sich nicht in einem Land befinden, das einem Embargo der US-Regierung unterliegt oder von der US-Regierung als Land eingestuft wurde, das Terroristen unterstützt, und (ii) dass Sie nicht auf einer Liste der verbotenen oder eingeschränkten Parteien der US-Regierung aufgeführt sind.

**Schadloshaltung.** Sie erklären sich damit einverstanden, den Navigationsanbieter und seine Lizenzgeber, einschließlich der jeweiligen Lizenzgeber, Dienstanbieter, Vertriebspartner, Lieferanten, Bevollmächtigten, Tochtergesellschaften, Zweiggesellschaften sowie den jeweiligen leitenden Angestellten, Direktoren, Mitarbeitern, Aktionären, Agenten und Vertretern des Navigationsanbieters und seiner Lizenzgeber, frei und schadlos zu halten von Haftung, Verlusten, Verletzungen (einschließlich Verletzungen mit Todesfolge), Forderungen, Handlungen, Kosten, Ausgaben oder Ansprüchen jeglicher Art, einschließlich Anwaltsgebühren, die aus oder in Verbindung mit der Verwendung oder dem Besitz der Navigationsprodukte durch Sie entstehen.

**Kartendaten.** Die Verwendung der Kartendaten unterliegt bestimmten Einschränkungen und/ oder Anforderungen, die von Drittanbietern und/ oder Behörden oder von Aufsichtsbehörden auferlegt werden, sowie im Fall von HERE-Daten, wie unter *http://corporate.navteq.com/ supplier\_terms.html* dargelegt.

**Laufzeit.** Diese Vereinbarung gilt bis zu dem Zeitpunkt, an dem (i) Ihre Abonnementlaufzeit entweder (von Ihnen oder vom Navigationsanbieter) beendet wird oder abläuft, oder (ii) der Navigationsanbieter diese Vereinbarung aus beliebigem Grund beendet, u. a. wenn der Navigationsanbieter feststellt, dass Sie gegen eine der Bedingungen dieser Vereinbarung verstoßen haben. Darüber hinaus endet diese Vereinbarung mit sofortiger Wirkung, wenn ein Vertrag zwischen dem Navigationsanbieter und einem Dritten gekündigt wird, von dem der Navigationsanbieter (a) Dienste oder Vertriebsleistungen erhält, die zur Unterstützung der Navigationsprodukte erforderlich sind, oder (b) Inhalte lizenziert. Sie erklären sich mit der Kündigung bereit, alle Kopien des Inhalts zu vernichten. Die oben genannten Gewährleistungs- und Haftungsausschlüsse bleiben auch nach der Kündigung in Kraft.

### **Gesamte Vereinbarung.** Diese

Geschäftsbedingungen stellen in Bezug auf den Gegenstand dieser Vereinbarung die gesamte Vereinbarung zwischen dem Navigationsanbieter und seinen Lizenzgebern, einschließlich der Lizenzgeber, Dienstanbieter, Vertriebspartner, Lieferanten und Zweiggesellschaften des Navigationsanbieters und seiner Lizenzgeber, und Ihnen dar und ersetzt in ihrer Gesamtheit alle zuvor zwischen uns getroffenen schriftlichen oder mündlichen Vereinbarungen in Bezug auf den Gegenstand dieser Vereinbarung.

#### **Anwendbares Recht.**

(a) HERE-Daten der Europäischen Union

Die oben genannten Bedingungen unterliegen den Gesetzen der Niederlande ohne Auswirkungen auf (i) die Bestimmungen zu Gesetzeskonflikten oder (ii) das Übereinkommen der Vereinten Nationen über Verträge über den internationalen Warenkauf, das ausdrücklich ausgeschlossen ist. Sie erklären sich damit einverstanden, sich bei allen Streitigkeiten, Ansprüchen und Klagen, die sich aus oder in Verbindung mit den HERE-Daten ergeben, die Ihnen im Rahmen dieses Vertrags zur Verfügung gestellt werden, der Gerichtsbarkeit der Niederlande zu fügen.

(b) HERE-Daten in Nordamerika und andere HERE-Daten außerhalb der Europäischen Union

Die oben genannten Bedingungen unterliegen den Gesetzen von Illinois ohne Auswirkungen auf (i) die Bestimmungen zu Gesetzeskonflikten oder (ii) das Übereinkommen der Vereinten Nationen über Verträge über den internationalen Warenkauf, das ausdrücklich ausgeschlossen ist. Sie erklären sich damit einverstanden, sich bei allen Streitigkeiten, Ansprüchen und Klagen, die sich aus oder in Verbindung mit den HERE-Daten ergeben, die Ihnen im Rahmen dieses Vertrags zur Verfügung gestellt werden, der Gerichtsbarkeit von Illinois zu fügen.

(c) Streitigkeiten, Ansprüche und Klagen, die nicht mit den HERE-Daten in Verbindung stehen

Die oben genannten Bedingungen unterliegen den Gesetzen von Kansas ohne Auswirkungen auf (i) die Bestimmungen zu Gesetzeskonflikten oder (ii) das Übereinkommen der Vereinten Nationen über Verträge über den internationalen Warenkauf, das ausdrücklich ausgeschlossen ist. Sie erklären sich damit einverstanden, sich bei allen Streitigkeiten, Ansprüchen und Klagen, die sich aus oder in Verbindung mit der Anwendung oder den Inhalten ergeben, die Ihnen im Rahmen dieses Vertrags zur Verfügung gestellt werden, der Gerichtsbarkeit von Kansas zu fügen. Jede Übersetzung dieser Vereinbarung aus dem

Englischen dient lediglich der Vereinfachung. Wenn diese Vereinbarung aus dem Englischen in eine andere Sprache übersetzt wird und es einen Konflikt zwischen der englischen Version und der anderssprachigen Version gibt, hat die englische Version Vorrang.

#### **Kartendaten für Endbenutzer im**

**öffentlichen Dienst.** Wenn der Endbenutzer eine Behörde, ein Ministerium oder eine andere Einheit der US-Regierung ist oder von der US-Regierung ganz oder teilweise finanziert wird, unterliegt die Verwendung, Vervielfältigung, Reproduktion, Freigabe, Änderung, Offenlegung oder Übertragung der Kartendaten den festgelegten Einschränkungen in DFARS 252.227-7014(a)(1) (JUN 1995) (DOD commercial computer software definition), DFARS 27.7202-1 (DOD policy on commercial computer software), FAR 52.227-19 (JUN 1987) (commercial computer software clause for civilian agencies), DFARS 252.227-7015 (NOV 1995) (DOD technical data - commercial items clause); FAR 52.227-14 Alternates I, II und III (JUN 1987) (civilian agency technical data and noncommercial computer software clause); und/ oder FAR 12.211 und FAR 12.212 (commercial item acquisitions), sofern zutreffend. Im Falle eines Widerspruchs zwischen den hier aufgeführten FAR- und DFARS-Bestimmungen und dieser Lizenzvereinbarung hat jene Formulierung Vorrang, die größere

Beschränkungen der Rechte der Regierung enthält. Der Auftragnehmer/Hersteller ist HERE North America LLC, 425 West Randolph Street, Chicago, Illinois 60606 USA.

HERE ist eine Handelsmarke in den USA und anderen Ländern. Alle anderen Firmennamen und Handelsmarken, die in dieser Dokumentation erwähnt werden oder auf die in dieser Dokumentation verwiesen wird, sind Eigentum ihrer jeweiligen Inhaber. Alle Rechte vorbehalten.

# **Sprachbefehle**

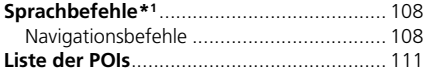
# **Navigationsbefehle**

Das System akzeptiert ausschließlich die folgenden Befehle auf einem Karten-/ Wegverfolgungsbildschirm.

#### ■ Sprachportalbefehle

*Navigation Adresse eingeben POI suchen Nachhause Navigation beenden Kürzlich gefundene Orte Gespeicherte Orte Umleitung*

#### ■ Navigationsbefehle

Das System akzeptiert Navigationsbefehle vom Sprachführungsportal und von der Spracherkennung.

*Adresse eingeben Kreuzung suchen POI suchen Umleitung Nachhause Navigation beenden Kürzlich gefundene Orte Gespeicherte Orte*

#### <span id="page-108-0"></span>■ Weitere Befehle

Das System akzeptiert andere Befehle nur, wenn sie auf dem Spracherkennungsbildschirm angezeigt werden. *Zurück Weiter Zurück Abbrechen Ja Nein Los Neue Route starten Der Route hinzufügen Land ändern, Entlang der Route Nahe des Ziels*

#### ■ Zeilennummerbefehle

- *1*
- *2*
- *3*
- *4 5*

*Hier in der Nähe*

■ Kategoriebefehle

Der Zugriff auf Kategoriebefehle ist nur möglich über "*POI suchen*" auf dem Spracherkennungsbildschirm. *Restaurants Einkaufen Alltägliches Tankstellen Banken/Geldautomaten Parken Rastplatz/Touristeninfo Kunst und Unterhaltung Sehenswürdigkeiten Sport & Freizeit Medizinische Versorgung Transport Unterkunft*

\*1: Zu den von der Sprachsteuerung erkannten Sprachen gehören Englisch, Deutsch, Französisch, Spanisch und Italienisch.

 $\blacktriangleright$  Sprachbefehle\*<sup>1</sup> $\blacktriangleright$  Navigationsbefehle

Der Zugriff auf Unterkategoriebefehle ist nur möglich über "POI suchen" auf dem Spracherkennungsbildschirm.

*Restaurants Barbecue Kaffee und Tee Schnellimbisse Donuts und Backwaren Fastfood Fisch und Meeresfrüchte Grillrestaurant Pizzeria Steakhäuser Wein, Bier und Spirituosen Afrikanisch*\*1 *Amerikanisch*\*1 *Britische Inseln*\*1 *Cajun oder karibisch*\*1 *Chinesisch*\*1 *Europäisch*\*1 *Französisch*\*1 *Deutsch*\*1 *Indisch*\*1 *Italienisch*\*1 *Japanisch*\*1 **Example and the transistion of the transistion of the transistion of the form of scherars of the transistion of the stream of the strain of the strain of the strain of the strain of the strain of the strain of the strain** 

*Koreanisch*\*1 *Lateinamerikanisch*\*1 *Mediterran*\*1 *Mexikanisch*\*1 *Nahost-Küche*\*1 *Spanisch*\*1 *Thailändisch*\*1 *Vegan und vegetarisch Vietnamesisch*\*1

*Einkaufen Bücher, Musik und Filme Kleidung und Accessoires Computer und Elektronik Bedarfsartikel Kaufhäuser Blumen und Geschenke Supermärkte Haus und Garten Haushaltswaren Büro- und Versandartikel Apotheken Einkaufszentren Sportartikel Wein, Bier und Spirituosen* *Alltägliches Autoservices Autowaschanlagen Hochschulen und Unis Öffentl. Einrichtungen Bedarfsartikel Fitness und Fitnesscenter Wäscherei & Reinigung Bibliotheken Andachtsorte Postämter Schulen Tierärzte*

*Kunst und Unterhaltung Bars und Kneipen Casinos Kinos Museen und Galerien Nachtclubs Darstellende Künste*

*Sehenswürdigkeiten Wichtige Attraktionen Vergnügungsparks Veranstaltungsorte Historische Sehenswürdigkeiten Museen und Galerien Geheimtipps Parks und Gärten Touristeninformationen Weingüter und Brauereien Zoos und Aquarien*

*Vergnügungsparks Bowling-Center Camps und Retreats Golf Skifahren und Wintersport Sportcenter Stadien und Rennstrecken*

*Sport & Freizeit*

*Medizinische Versorgung Ärzte Krankenhäuser Apotheken*

*Transport Flughäfen Busbahnhöfe Autovermietung Fährterminals Bahnhöfe Transitservice Reisebüros Truckstops*

*Unterkunft Bed & Breakfast Campingplatz/Wohnmobilpark Hotel/Motel*

## <span id="page-111-0"></span>Liste der POIs

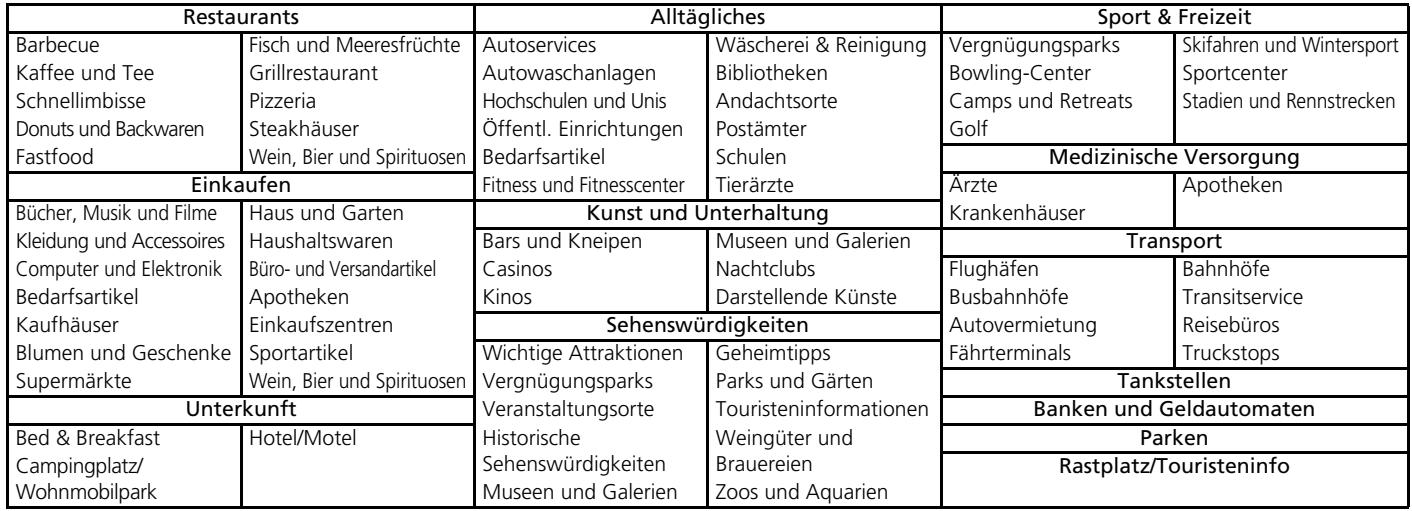

#### Stichwortverzeichnis

# **Symbole**

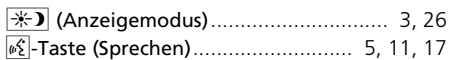

# **Ziffern**

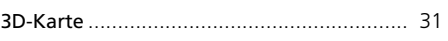

# **A**

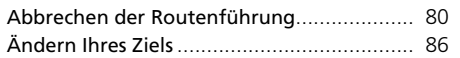

# **B**

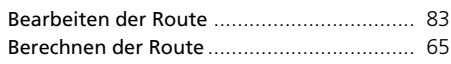

## **D**

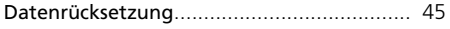

## **E**

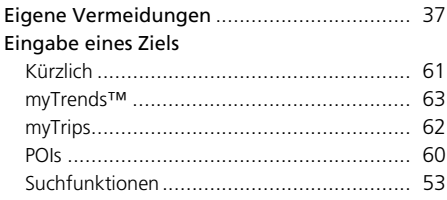

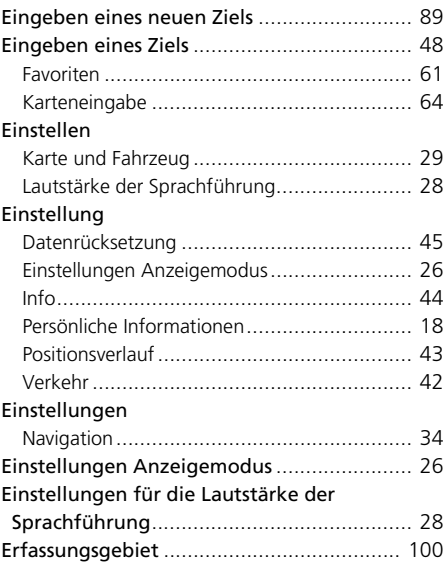

## **F**

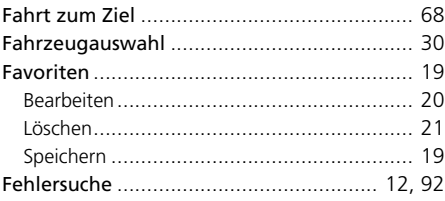

## **H**

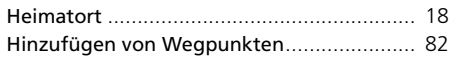

#### **I**

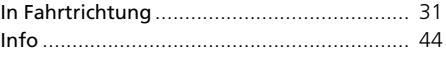

## **K**

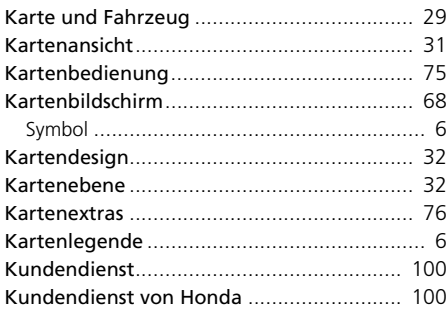

## **M**

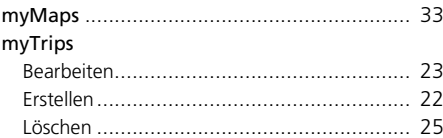

## **N**

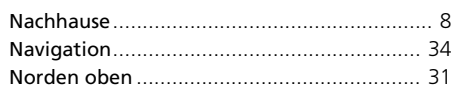

## **P**

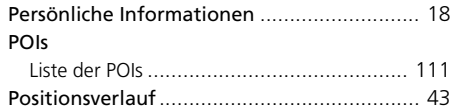

## **R**

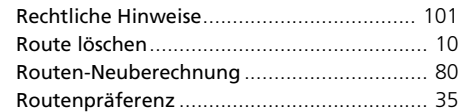

## **S**

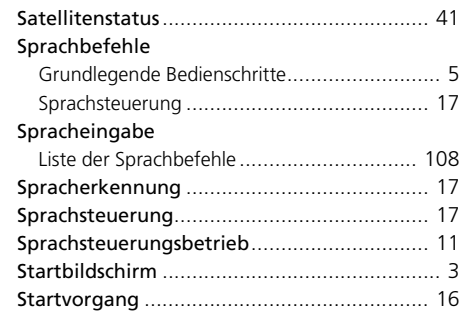

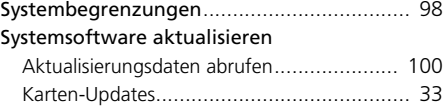

## **U**

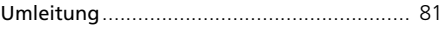

#### **V**

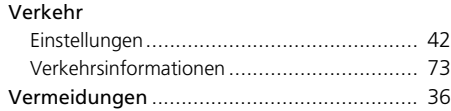

#### **W**

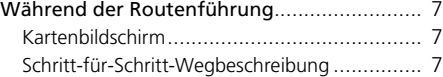

#### **Z**

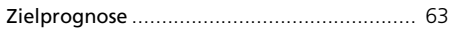